### **EMCO WinNC GE Series Fanuc 0-TC**

**Descripción del software/ Versión del software 13.70**

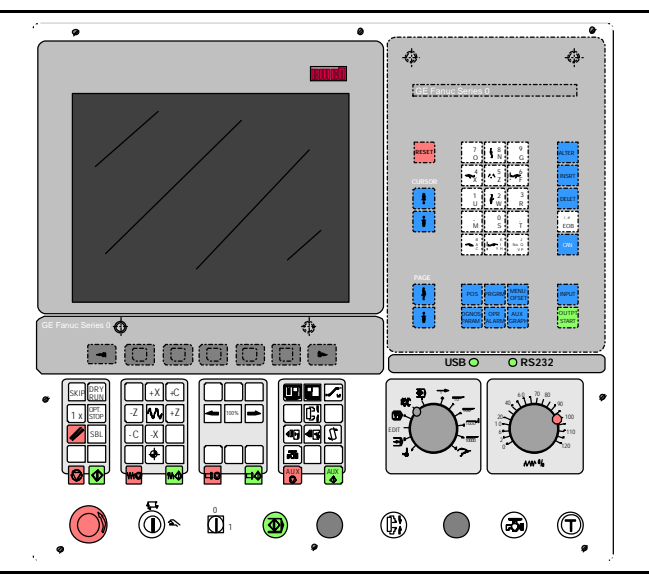

### **Descripción del software EMCO WinNC Fanuc 0-TC Ref. SP 1802 Edición H2003-7**

EMCO Maier Ges.m.b.H. P.O. Box 131 A-5400 Hallein-Taxach/Austria Phone ++43-(0)62 45-891-0 Fax ++43-(0)62 45-869 65 Internet: www.emco.at E-Mail: service@emco.co.at

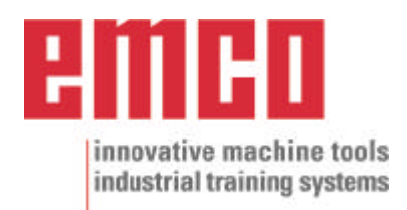

### **Prefacio**

El software EMCO WinNC GE Fanuc Serie 0-TC forma parte del concepto de eneñanza EMCO basada en PC.

El objetivo de este concepto es aprender a operar y programar el control original en el PC.

Con EMCO WinNC para el TURN EMCO, los tornos de la serie EMCO PC TURN y EMCO Concept TURN se pueden controlar directamente desde el PC.

Usando un digitalizador o el teclado del control (accesorio) operar el software será mucho más fácil y, por la similitud con el control original, didácticamente más efectivo.

Además de esta descripción del software, está en preparación el siguiente material educativo: Didáctico-CD-ROM "Win Tutorial" (Ejemplos, Operaciòn, Descripción d elos comandos).

El contenido de este manual no incluye toda la funcionalidad del control GE Fanuc Serie 0-TC, la mayor importancia fue describir las funciones principales de forma clara y sencilla para alcanzar la máxima comprensión y éxtio en el aprendizaje.

Para consultas o propuestas de mejora a este manual, rogamos contacte directamente con

> EMCO MAIER Gesellschaft m. b. H. Departamento de Documentación Técnica A-5400 Hallein, Austria

Reservados todos los derechos; permitidas las copias sólo con autorización de EMCO MAIER © EMCO MAIER Gesellschaft m.b.H., Hallein 2003

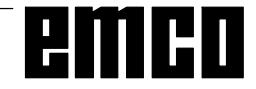

# **Indice**

#### A: Descripción de las teclas

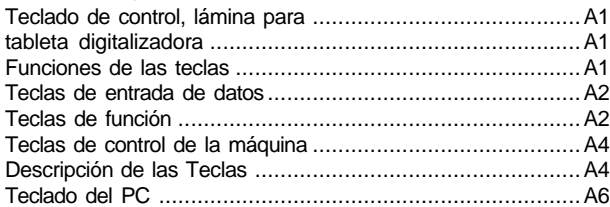

#### B: Principios básicos

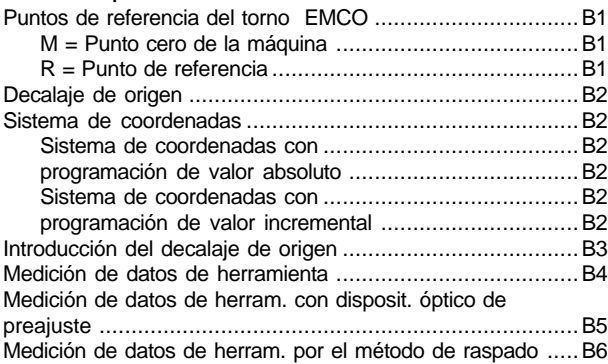

#### C: Secuencias operativas

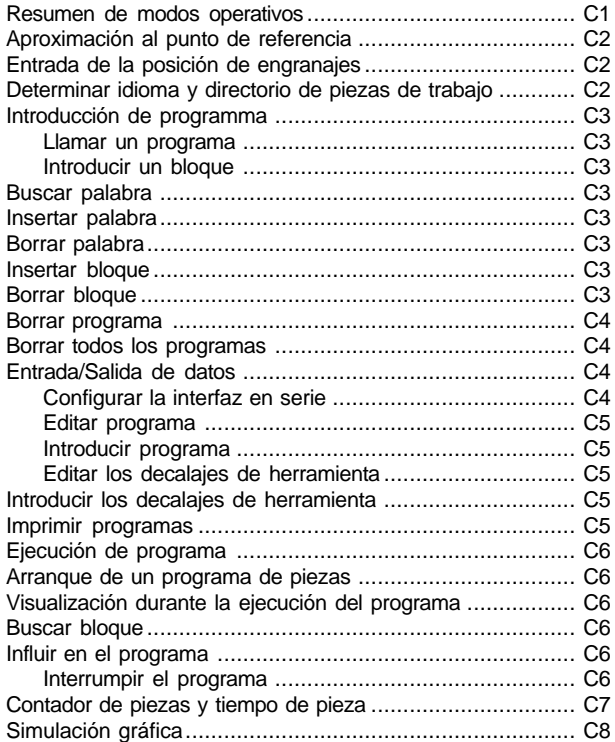

### D: Programación

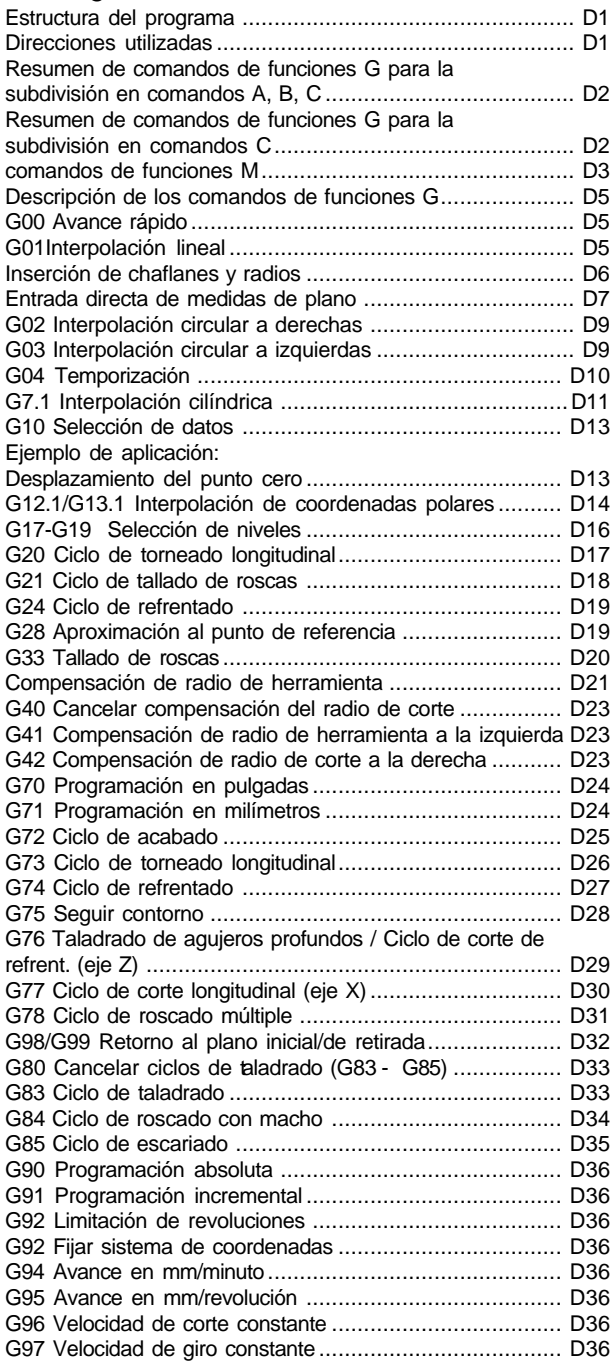

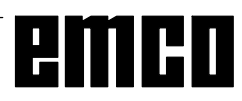

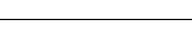

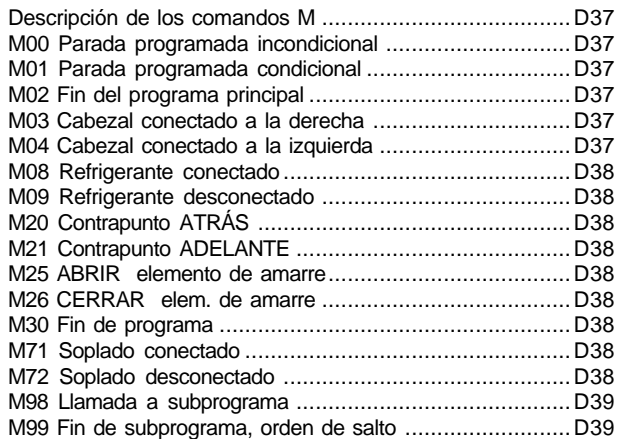

#### G: Progamación flejible NC

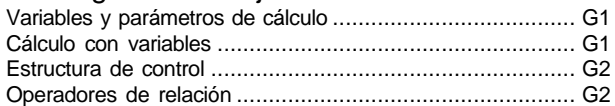

#### H: Alarmas y Mensajes

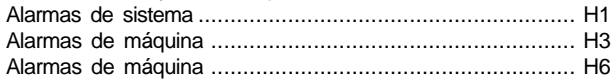

#### I: Alarmas de control

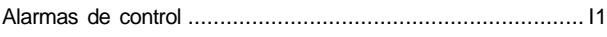

#### Puesta informatie

ver apéndice

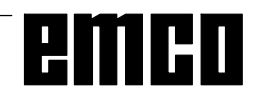

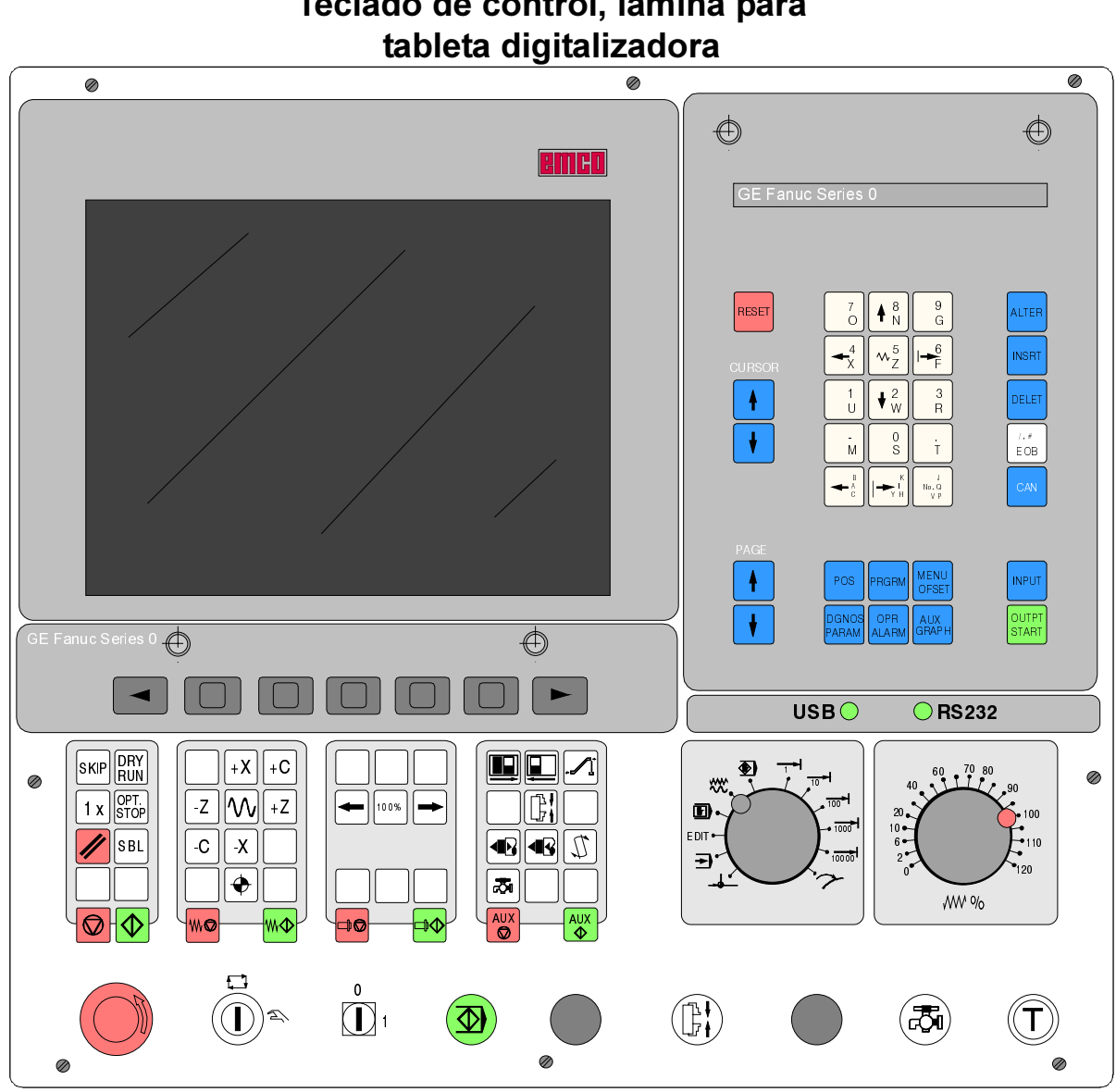

### A: Descripción de las teclas Teclado de control, lámina para

### **Funciones de las teclas**

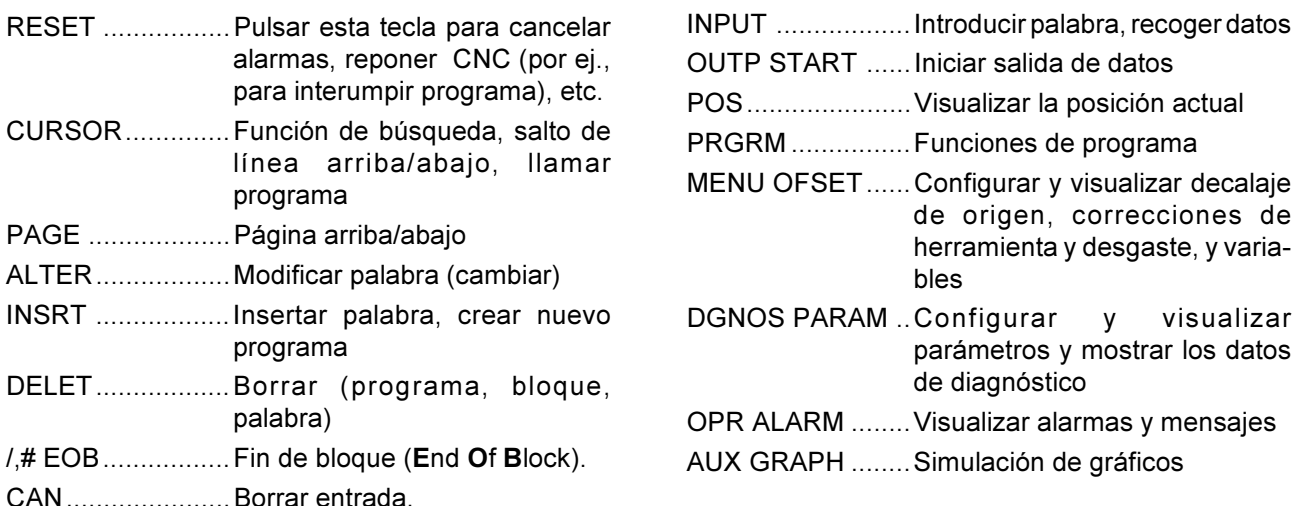

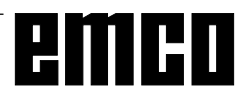

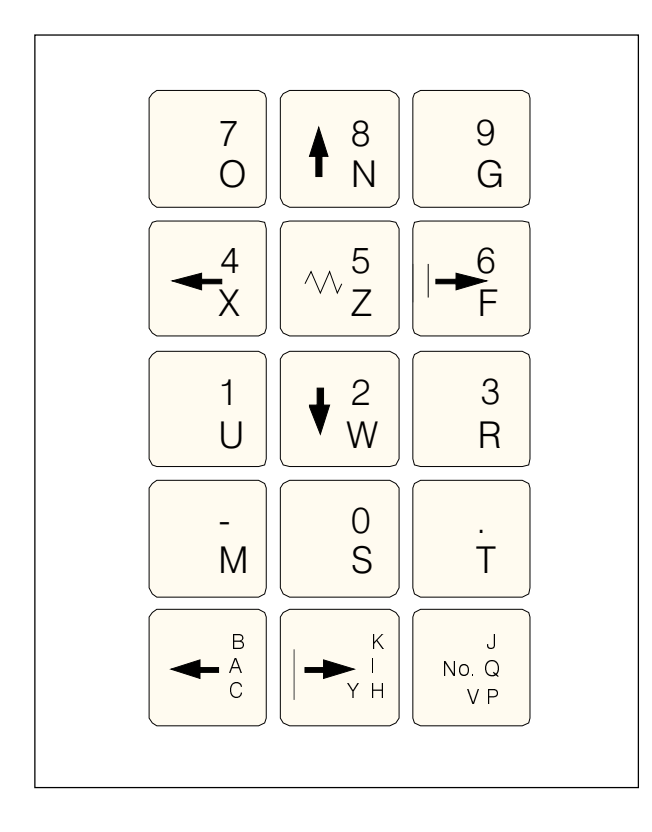

### Teclas de entrada de datos

#### Nota sobre las teclas de entrada de datos

Cada tecla de entrada de datos realiza varias funciones (número, letra(s) de dirección). La pulsación repetida de la tecla cambia automáticamente a la función de dirección siguiente.

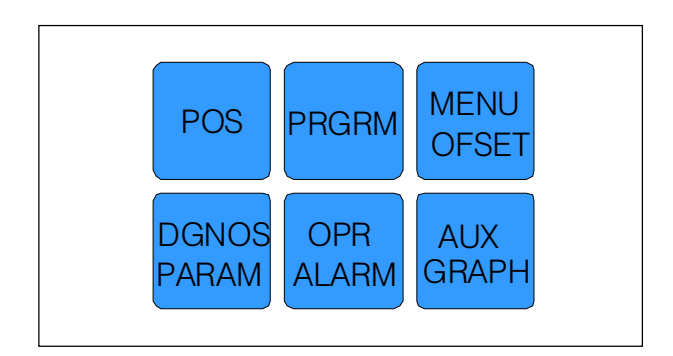

### Teclas de función

#### Nota sobre las teclas de función

En el teclado del PC se introducen estas funciones de teclas con F12 en la línea de teclas de software.

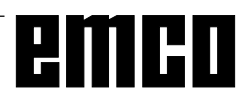

# emco

### Teclas de control de la máquina

Las teclas de la máquina se encuentran en la parte inferior del teclado de control o de la lámina de la tableta digitalizadora.

Según la máquina y los accesorio utilizados, no todas las funciones están activadas.

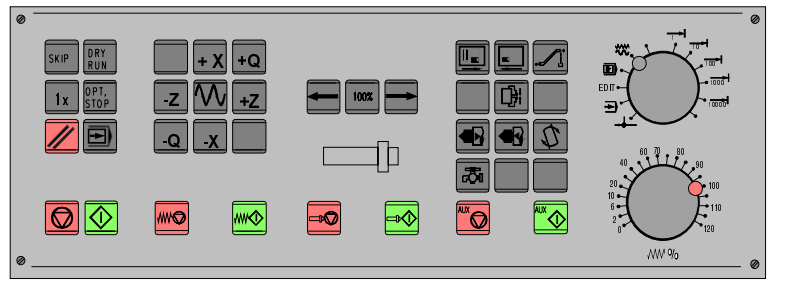

Sección de teclado de control de máquina para el teclado de control EMCO

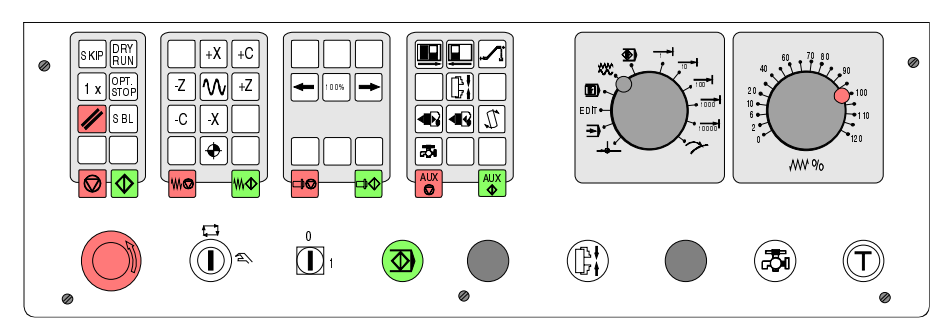

Sección de teclado de control de máquina de la serie PC - Turn de EMCO

### Descripción de las Teclas

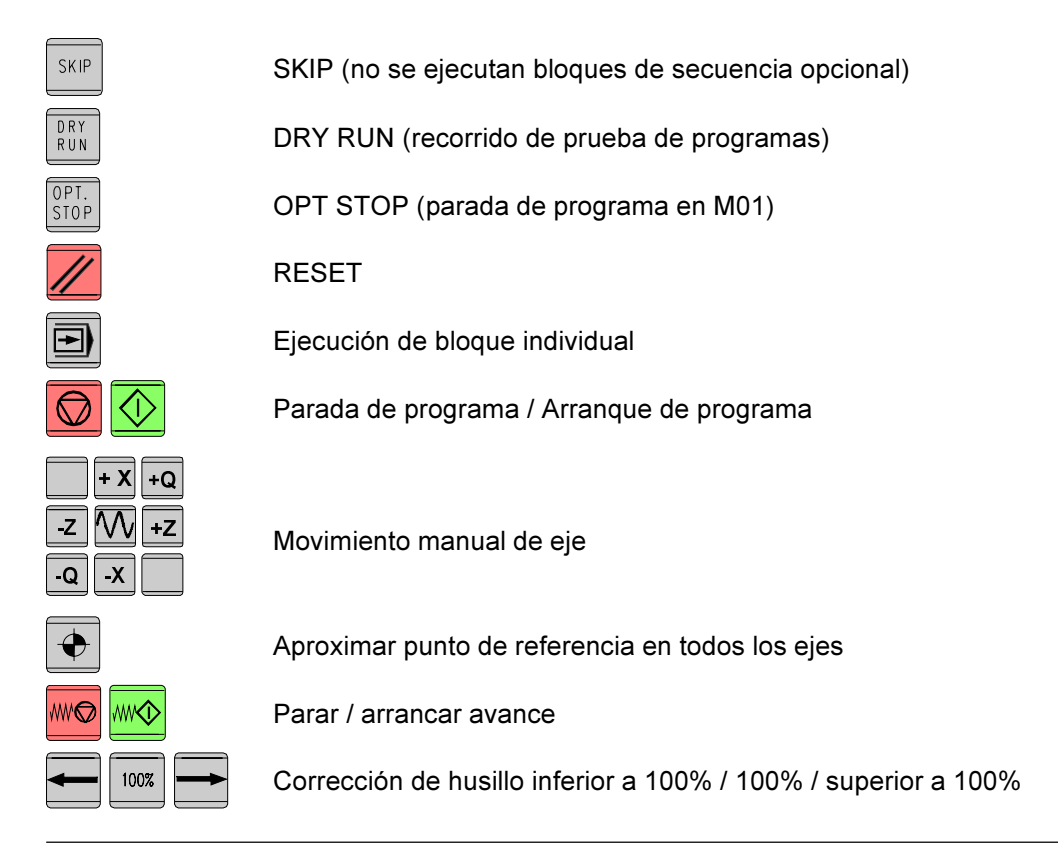

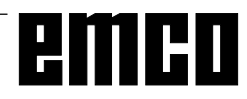

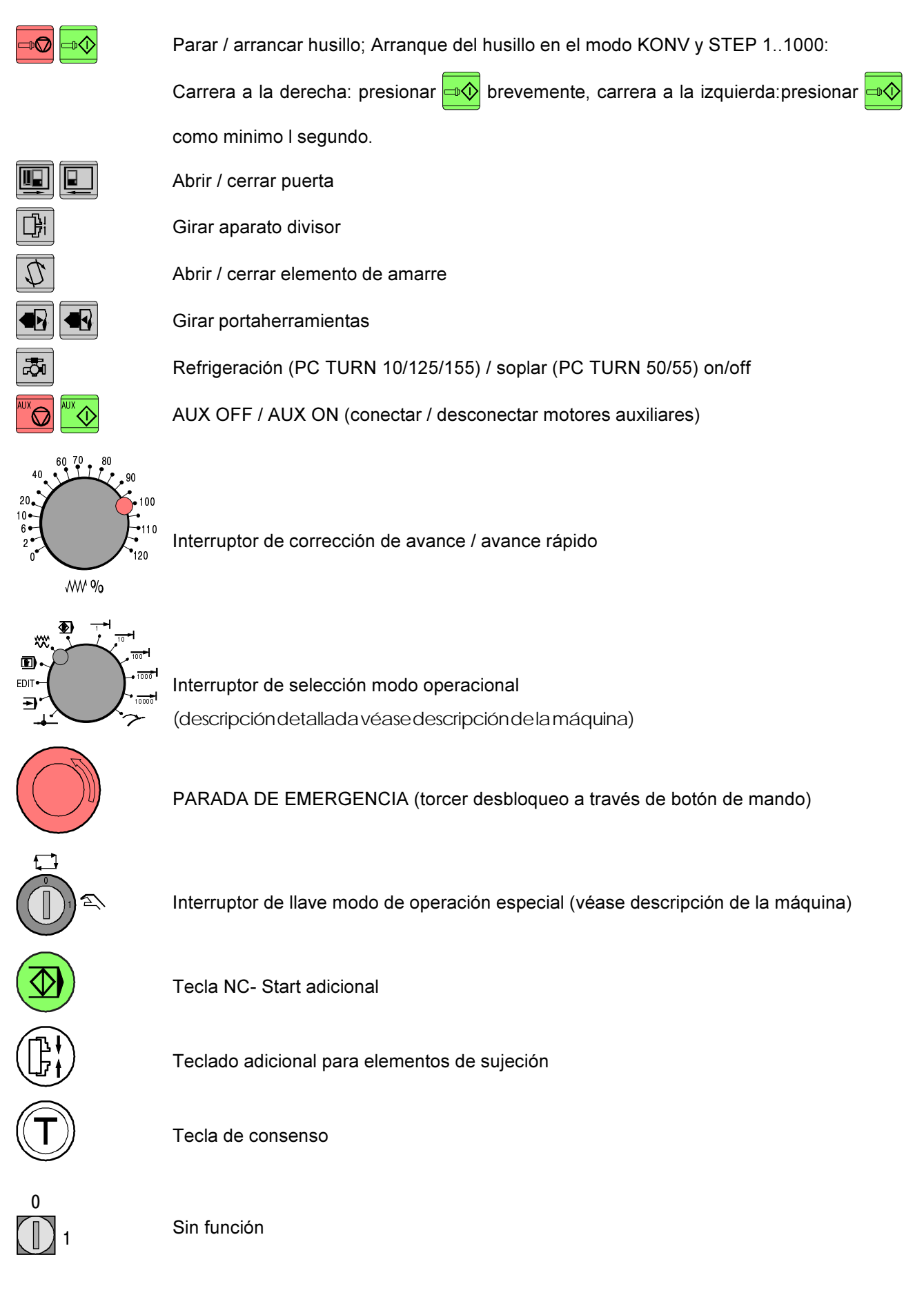

### Teclado del PC

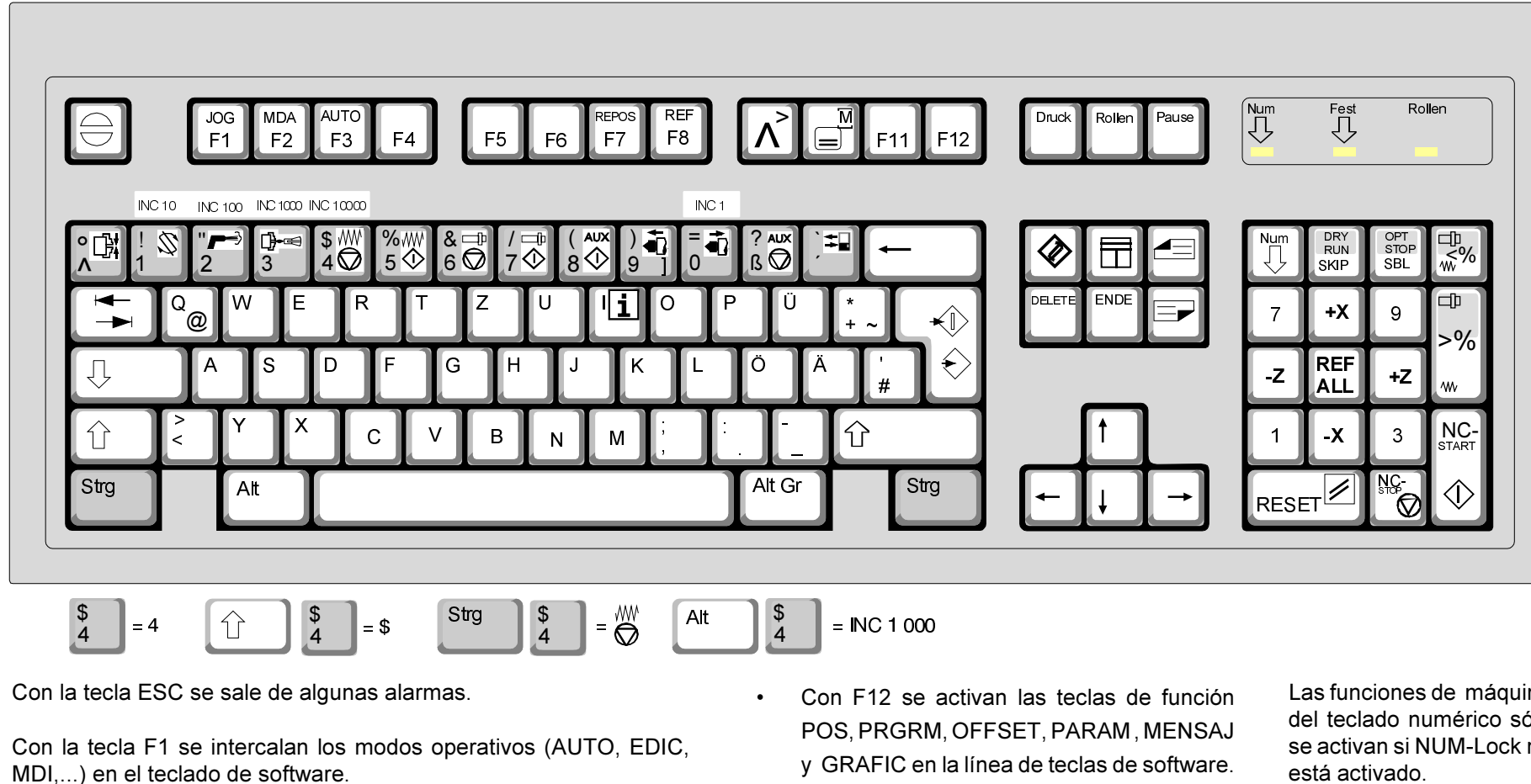

 $\forall$  6

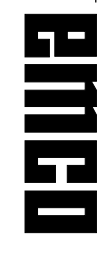

La asignación de las funciones de accesorios está descrita en el capítulo "Funciones de accesorios"

El significado de la combinación de tecla Ctrl 2 depende del tipo de máquina:

EMCO PC TURN 50/55: Soplado conectado / desconectado EMCO PC TURN 100/125/155: Refrigerante conectado / desconectado y GRAFIC en la línea de teclas de software.

Las funciones de máquina del teclado numérico sólo se activan si NUM-Lock no está activado.

## **B: Principios básicos**

### Puntos de referencia del torno **FMCO**

#### M = Punto cero de la máquina

Punto de referencia invariable definido por el fabricante de la máquina.

A partir de este punto se mide toda la máquina. Al mismo tiempo, "M" es el origen del sistema de coordenadas.

#### $R =$  Punto de referencia

Posición en el área de trabajo de la máquina exactamente definida por limitadores.

Las posiciones de los carros se indican al control por la aproximación de éstos al punto "R". Necesario tras cada fallo de corriente.

#### N = Punto de referencia de asiento de herramienta

Punto inicial para la medición de las herramientas. "N" está en un punto adecuado del sistema portaherramientas y lo establece el fabricante de la máquina.

#### W = Punto cero de la pieza de trabajo

Punto inicial de la indicación de medidas del programa de piezas.

El programador puede establecerlo libremente y desplazarlo cuantas veces desee dentro de un programa de piezas.

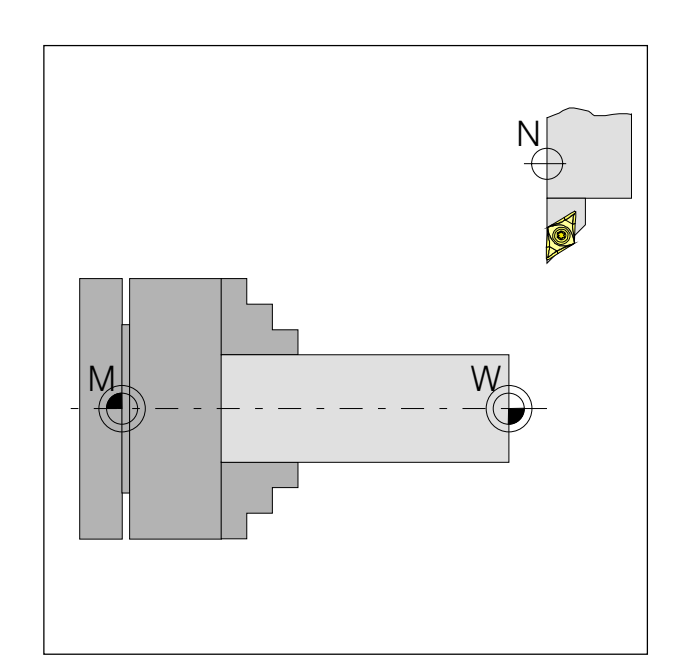

Puntos de referencia del área de trabajo

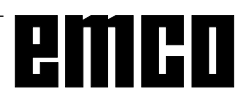

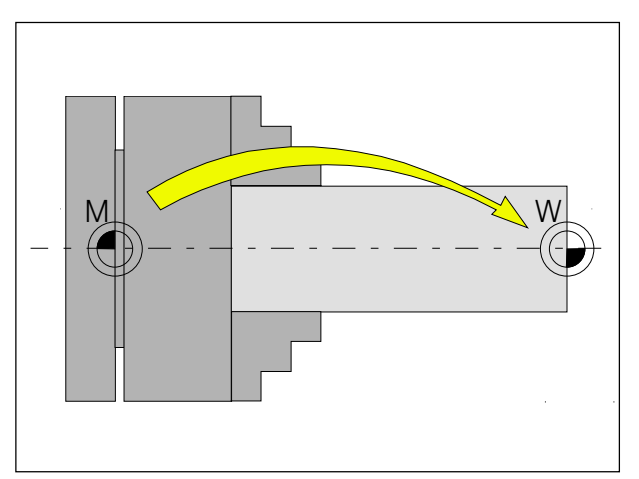

Decalaje de origen desde el punto cero de la máquina M hasta el punto cero de la pieza de trabajo W

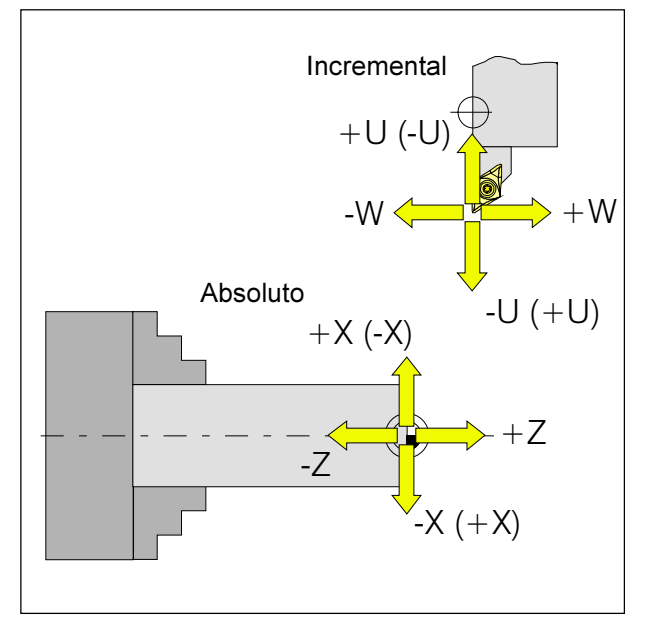

Las coordenadas absolutas se refieren a una posición fija. Ias coordadas incrementales se refieren a la posición de herramienta.

Los datos entre paréntesis de X,-X, U, -U valen para PC TURN 50/55, ya que la herramienta está delante del centro de giro.

### Decalaje de origen

En los tornos EMCO, el punto cero de máquina "M" está en el eje de máquina y en la cara frontal del husillo. Esta posición no es adecuada como punto de partida para la programación. Con el denominado decalaje de origen puede desplazarse el sistema de coordenadas a un punto adecuado del área de trabajo de la máquina.

En el registro de decalajes (NPV) se dispone de un decalaje de origen ajustable.

Cuando se define un valor de decalaje de origen en el registro de decalajes (NPV), este valor se tiene en cuenta automáticamente y el punto cero de coordenadas es desplazado de "M" hacia la derecha, tanto como indique el valor (al punto cero de la pieza de trabajo "W").

Dentro de un programa de piezas se puede configurar o cambiar el punto cero de la pieza de trabajo cuantas veces se desee con la función "G92 -Configuración del sistema de coordenadas".

Ver más información en la descripción de los comandos.

#### Sistema de coordenadas

La coordenada X está situada en la dirección del carro transversal, la coordenada Z en la dirección del carro longitudinal.

Los valores de las coordenadas en dirección negativa describen los movimientos del sistema de herramienta hacia la pieza de trabajo; los valores en dirección positiva describen los movimientos a partir de la pieza de trabajo.

#### Sistema de coordenadas con programación de valor absoluto

El origen del sistema de coordenadas está en el punto cero de la máquina "M" o, tras un decalaje de origen programado, en el punto cero de la pieza de trabajo "W".

Todos los puntos finales se describen a partir del origen del sistema de coordenadas, mediante indicación de las respectivas distancias X y Z.

Las distancias X se indican como diámetro (dimensionado como en el dibujo).

#### Sistema de coordenadas con programación de valor incremental

El origen del sistema de coordenadas está en el punto de referencia del asiento de herramienta "N" o en la punta de corte tras llamar a una herramienta. La coordenada U está situada en la dirección del carro transversal, la coordenada W en la dirección del carro longitudinal. Direcciones positiva y negativa: como en la programación de valor absoluto.

Con la programación de valor incremental se describen las trayectorias reales de la herramienta (de punto a punto).

Las distancias X se indican como medidas de diámetro.

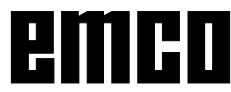

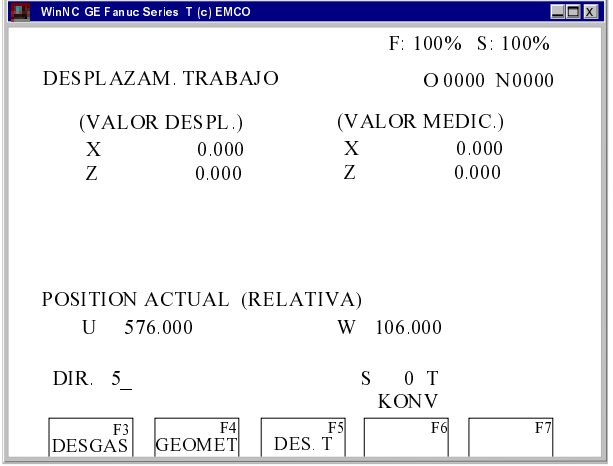

Máscara de entrada para decalaje de origen

### Introducción del decalaje de origen

- Pulsar la tecla MENL
- · Seleccionar la tecla de software DES. T
- · Se visualiza la pantalla de introducción de al lado
- Con VALOR DESPL. X, Z se introduce el decalaje desde el punto cero de la pieza de trabajo al punto cero de máquina (signo negativo).
- $\bullet$ Introducir el decalaje (por ej., Z-30.5) y pulsar la

tecla **MSRT** 

· Este decalaje está siempre activo (sin llamada especial aparte).

#### Nota:

Con este decalaje se realiza normalmente el salto de coordenadas desde la superficie frontal del husillo a la superficie de tope del elemento de amarre. La longitud de la pieza bruta (desplazamiento a la

superficie frontal derecha de la pieza bruta) se ejecuta después en el programa con G92.

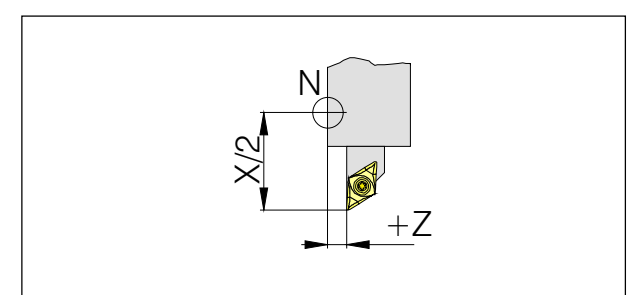

Corrección de longitud

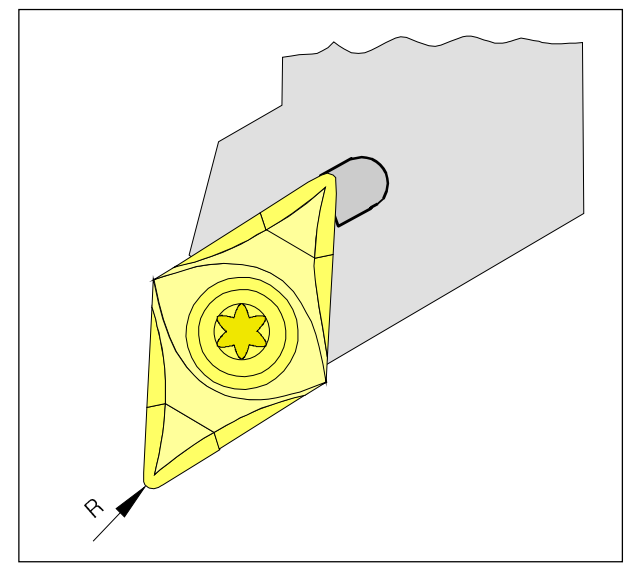

Radio de herramienta R

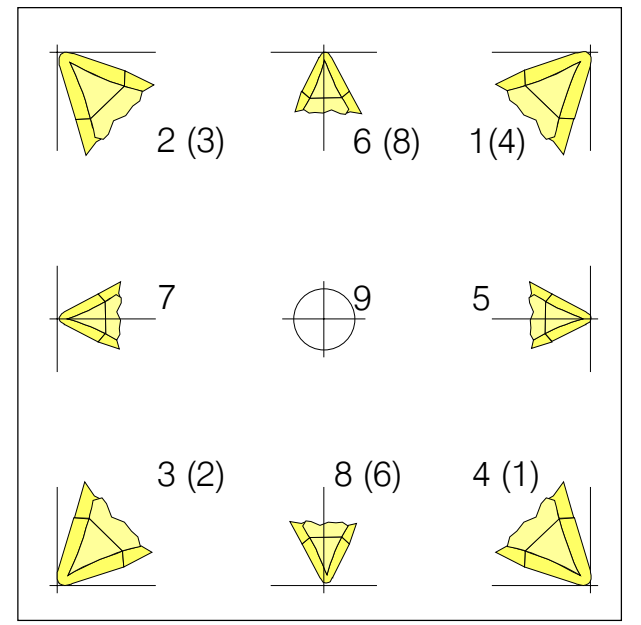

Posición de cuchilla T

Observar cómo está amarrada la herramienta a la máquina para definir la posición de cuchilla. Para máquinas cuya herramienta está por debajo (delante) del centro de giro (por ej. PC TURN 50/55), hay que emplear los valores entre paréntesis, debido a la inversión de la dirección +X.

### Medición de datos de herramienta

La finalidad de la medición de datos de herramienta es que el software utilice para el posicionamiento la punta de herramienta y no el punto de referencia del asiento de herramienta.

Hay que medir cada herramienta que se utiliza para el mecanizado. Para ello se miden las distancias desde el punto de referencia de asiento de herramienta "N" a la punta de corte de la herramienta correspondiente.

En el denominado registro de herramientas pueden guardarse las correcciones de longitud medida, el radio de herramienta y la posición de la cuchilla.  $(stat = 16)$ .

Cada línea del registro corresponde a una herramienta.

Puede seleccionarse cualquier número de corrección, pero dicho número ha de tenerse en cuenta al llamar a la herramienta del programa de piezas.

#### Ejemplo

Las correcciones de longitud de una herramienta se han guardado en el lugar de torreta revólver 4 con el número de corrección 4.

Llamada del programa: T0404

Las dos primeras cifras tras la dirección T informan de la posición en la torreta revólver, las cifras 3ª y 4ª indican el número de corrección correspondiente.

Las correcciones de longitud pueden medirse semiautomáticamente; en ese caso, el radio de herramienta y la posición de la cuchilla han de introducirse manualmente.

Es necesario indicar el radio de herramienta sólo si se selecciona una compensación de radio de herramienta para dicha herramienta.

La medición de datos de herramienta (GEOMETRIA) se realiza así:

- X en el diámetro
- Z absoluto desde el punto "N"
- R radio de herramienta (radio de la punta de herramienta)
- T posición de cuchilla

Con "Desgaste" se realiza la corrección de datos de herramienta no exactamente medidos o inexactos por el desgaste de la herramienta tras muchas pasadas de mecanizado, con lo que las correcciones de longitud y los radios de herramienta aquí introducidos se sumarán incrementalmente a la GEOMETRIA de la herramienta o se restarán incrementalmente de ella

- X +/- .... Incremental en diámetro al valor de geometría
- Z +/- ...... Incremental al valor de geometría
- R +/- ..... Incremental al valor de geometría

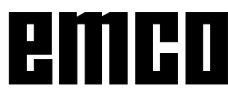

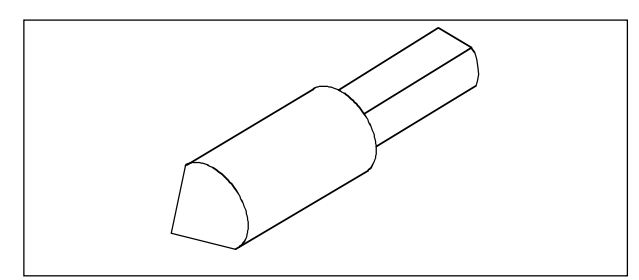

Herramienta de referencia Concept Turn 50/55

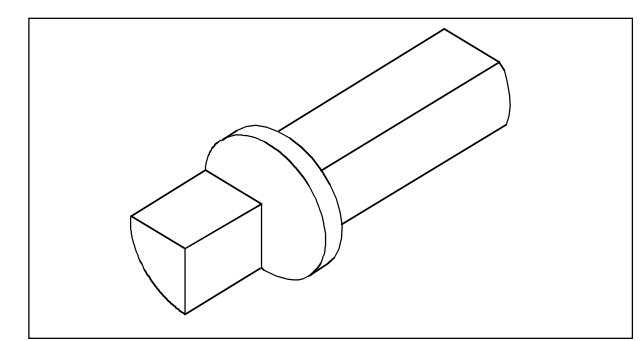

Herramienta de referencia Concept Turn 105/155

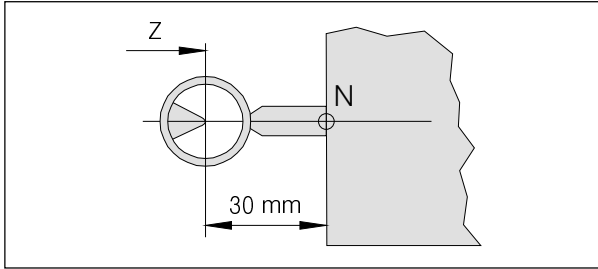

Avanzar con la herramienta de referencia hasta la retícula Concept Turn 50/55

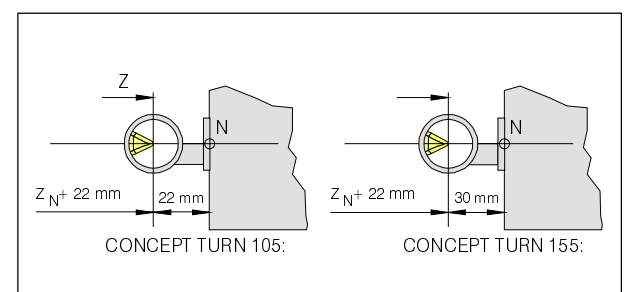

Avanzar con la herramienta de referencia hasta la retícula Concept Turn 105/155

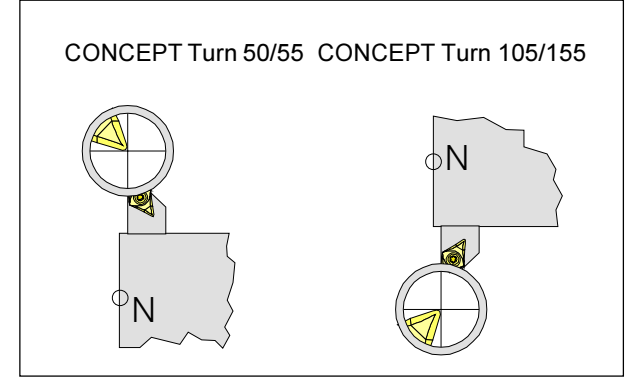

Avanzar con la herramienta hasta la retícula

### Medición de datos de herram. con disposit. óptico de preajuste

#### Procedimiento

- · Instalar el dispositivo óptico de preajuste. La visualización en el dispositivo óptico es de espeio invertido.
- Amarrar la herramienta de referencia a la torreta revólver hasta el tope.
- · En el modo operativo P/P, desplazarse con la herramienta de referencia hasta la retícula del dispositivo óptico de preajuste
- Pulsar la tecla POS y seleccionar la tecla de software RELATI.
- Pulsar en orden sucesivo las teclas (se borra el valor U de la pantalla)

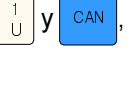

• Pulsar en orden sucesivo las teclas  $\frac{1}{2} \frac{2}{w}$ 

- 
- (se borra el valor W de la pantalla) • Modo operativo P/P, reducir avance y desplazar a W a medida -30 para Concept Turn 50/55/155 ó -22 para Concept Turn 105 (longitud que sobresale de la herramienta de referencia).
- Poner el valor W de nuevo a 0  $\left(\frac{1}{2}\right)^2$  y  $\sqrt{can}$ ). De esta forma se ajusta a 0 la superficie frontal del plato de la torreta revólver.
- Girar hacia adentro la herramienta y desplazarla a la retícula
- Pulsar tecla
- Seleccionar la tecla de software GEOMET
- Con las teclas de CURSOR - 4 seleccionar el número de posición de herramienta

#### Para la corrección X

- Pulsar sucesivamente las teclas  $\frac{4}{5}$  $\mathsf{V}$
- Se guarda en el archivo de datos de herramienta el valor U (diferencia entre la punta de herramienta y el punto N)

#### Para la corrección Z

- Pulsar sucesivamente las teclas  $\sqrt{\frac{5}{7}}$
- Se guarda en el archivo de datos de herramienta el valor W (diferencia entre la punta de herramienta y el punto N)
- Repetir este procedimiento para las herramientas siguientes

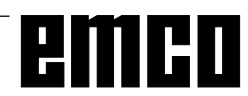

**INPUT** 

INPUT

### Medición de datos de herram. por el método de raspado

- · Calcular la distancia b (longitud de pieza bruta + plato) y el diámetro de la pieza bruta a.
- Arrancar el husillo en el modo MDI (M03/M04  $S$ ....

Si se desea raspar con el husillo parado, se pone una hoja de papel entre la herramienta y la pieza bruta. Cuando la herramienta está tan cerca que no pueda moverse el papel, se puede anotar el valor

- Seleccionar el modo operativo P/P
- Avanzar con la superficie frontal del disco de la torreta revólver (avance 1%) hasta la superficie frontal de la pieza bruta.
- Pulsar la tecla POS y la tecla de software RELATI.
- Pulsar sucesivamente las teclas CAN N (se borra el valor W)
- Girar la herramienta a medir a la posición de trabaio
- Mover la punta de herramienta mediante las teclas de dirección a la superficie frontal A de la pieza bruta (raspar)
- Pulsar la tecla  $\frac{\text{MENU}}{\text{OES}}$
- Seleccionar la tecla de software GEOMET
- Con las teclas de CURSOR seleccionar el número de posición de herramienta
- Pulsar sucesivamente las teclas  $\sqrt{\frac{1}{7}}$ **INPUT**  $y$
- Se guarda en el archivo de datos de herramienta el valor W (diferencia entre la punta de herramienta y el punto N)
- Mover la punta de herramienta mediante las teclas de dirección al perímetro B de la pieza bruta (raspar)
- Pulsar la tecla  $pos$ v seleccionar la tecla de software ARS
- Restar del valor visualizado el diámetro a de la pieza bruta
- Pulsar la tecla
- Seleccionar la tecla de software GEOMET
- Con las teclas de CURSOR seleccionar el número de posición de herramienta

el resultado de la sustracción y Introducir: **pulsar INPUT** 

Repetir este procedimiento para las herramientas siguientes

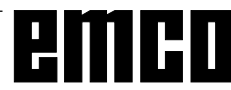

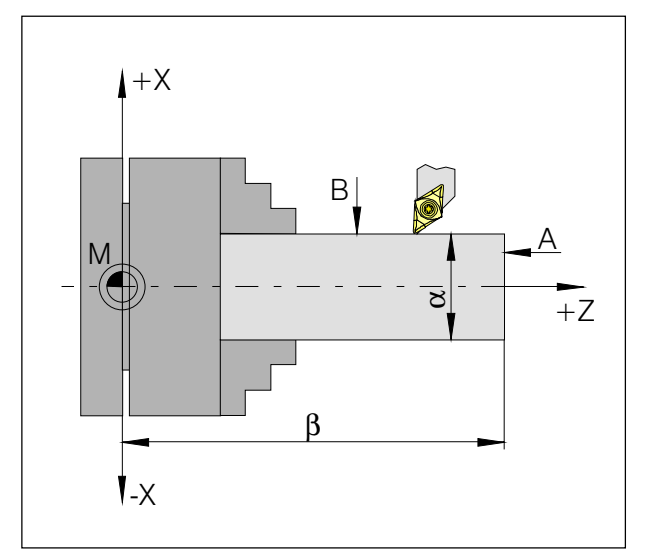

Medidas para el método de raspado:

- $\overline{A}$ Raspado de la cara de refrentar
- $\overline{B}$ Raspado de la cara de cilindrar
- Diámetro de la pieza bruta  $\overline{a}$
- Longitud de la pieza bruta + longitud del plato  $\overline{h}$

## **C: Secuencias operativas**

### **Resumen de modos operativos**

#### **REF**

Este modo se utiliza para la aproximación al punto de referencia.

Al llegar al punto de referencia, la indicación de valor real se coloca sobre el valor de las coordenadas del punto de referencia. Con ello, el control conoce la posición de la herramienta en la zona de trabajo. La aproximación al punto de referencia ha de realizarse en las situaciones siguientes:

- Tras conectar la máquina
- Tras una interrupción de corriente
- Tras las alarmas "Aproximar punto de referencia" o "Punto de referencia no alcanzado"
- Tras colisiones, o si los carros se agarrotan por sobrecarga.

# **AUTO**

Para la ejecución de un programa de piezas, el control llama en este modo operativo uno tras otro a los bloques y los evalúa.

Para la evaluación tiene en cuenta todas las correcciones activadas mediante el programa.

Se ejecutan uno tras otro los bloques elaborados de esta forma.

#### **EDIC**

En el modo operativo EDIT se pueden introducir programas de piezas y transmitir datos.

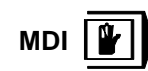

En el modo operativo HE se puede conectar el husillo y girar la torreta revólver.

El control ejecuta el bloque introducido y borra después el buffer de memoria para nuevas entradas.

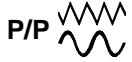

Con las teclas de dirección pueden desplazarse manualmente los carros.

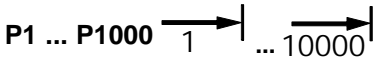

En este modo pueden desplazarse los carros con el incremento deseado (1 ... 1000 en µm / 10-4 pulgadas),

por medio de las teclas de dirección **-X + X -Z**

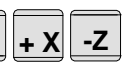

 $+Z$ 

El incremento seleccionado (1, 10, 100...) debe ser mayor que la resolución de máquina (recorrido mínimo posible); en caso contrario, no se produce ningún desplazamiento.

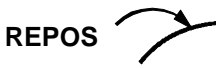

Posicionar retorno. Aproximar contorno de nuevo en el modo operacional JOG.

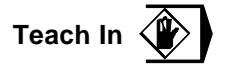

Creación de programas en diálogo con la máquina en el modo operacional MDA.

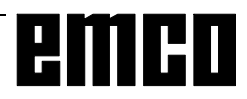

### **Aproximación al punto de referencia**

Mediante la aproximación al punto de referencia se sincroniza el control con la máquina.

- Cambiar al modo operativo REF
- Pulsar las teclas de dirección  $\left| \cdot \right|$  o  $\left| \cdot \right|$

después  $\left| \frac{-Z}{\rho} \right| + \left| \frac{Z}{Z} \right|$  para aproximar el punto de

referencia en la respectiva dirección.

• Con la tecla **REF ALL** se aproximan automáticamente los dos ejes (teclado PC).

#### **Peligro de colisión**

Tener cuidado con los obstáculos en la zona de trabajo (elementos de amarre, piezas de trabajo amarradas, etc.).

Tras llegar al punto de referencia, en la pantalla aparecerá la posición del punto de referencia como posición actual. El control ya está sincronizado con la máquina.

### **Entrada de la posición de engranajes**

(Sólo para EMCO PC TURN 55)

Para que la máquina gire a la velocidad correcta, hay que introducir en la unidad de control la posición seleccionada del engranaje de la máquina.

Pulsar la tecla

Pulsar la tecla

DGNOS<br>PARAM <mark>.</mark> **PAGE**

las veces necesarias hasta

que aparezca en pantalla la máscara de introducción AJUSTES GENERALES

- Llevar el cursor al campo de entrada "ROSC. = ..." e introducir la posición del correspondiente engranaje.
	- 1 posición de engranaje 1 120 2000 rev./min.
	- 2 posición de engranaje 2 280 4000 rev./min.

### **Determinar idioma y directorio de piezas de trabajo**

- Pulsar la tecla DGNOS<br>PARAM <mark>.</mark>
- Pulsar la tecla **PAGE** las veces necesarias hasta

que aparezca en pantalla la máscara de introducción AJUSTES GENERALES.

#### **Directorio de piezas de trabajo**

En el directorio de piezas de trabajo se guardan los programas CNC creados por el usuario.

El directorio de piezas de trabajo es un subdirectorio del directorio en el que se ha instalado el software.

Introducir en el campo de entrada "CAM. = ..." el nombre del directorio de piezas de trabajo con el teclado del PC (máximo 8 caracteres, sin indicación de unidad ni vía). Los directorios que no existan se crearán.

#### **Idioma activo**

Seleccionar entre los idiomas instalados. El idioma seleccionado sólo se activará al volver a cargar el software.

Introducir en la entrada "LENG. = ..." la designación del idioma:

- DT para Alemán
- EN para Inglés
- FR para Francés
- SP para español

### **Introducción de programma**

Los programas de piezas y subrutinas pueden introducirse en el modo EDIC.

#### **Llamar un programa**

- Cambiar al modo EDIC
- Pulsar la tecla
- Con la tecla de software BIBLIO se visualizan los programas existentes
- Introducir el número de programa O... Los números de programas a partir de 9500 están reservados para uso interno y por ello no pueden utilizarse
- Nuevo programa: pulsar la tecla **INSRT**
- Programa ya existente: pulsar la tecla

#### **Introducir un bloque**

Ejemplo:

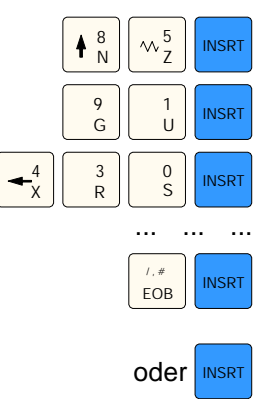

**CURSOR**

 $\ddot{\phantom{0}}$ 

Nota:

Con el parámetro "SECU" (AJUSTE 1) se puede establecer si la numeración de bloques se hará de forma automática (1 =  $si$ , 0 = no).

#### **Buscar palabra**

Introducir la dirección de la palabra a buscar (por ej.

**CURSOR** .

X) y pulsar la tecla

#### **Insertar palabra**

Colocar el cursor delante de la palabra que ha de preceder a la palabra insertada, introducir la palabra

a insertar (dirección y valor) y pulsar la tecla INSRT

#### **Modificar palabra**

Colocar el cursor delante de la palabra a modificar,

introducir la palabra y pulsar **ALTER** 

Número de bloque (no es imprescindible)

1<sup>a</sup> palabra

 $2<sup>a</sup>$  palabra

EOB - Final de bloque (también tecla de PC

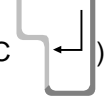

#### **Borrar palabra**

Colocar el cursor delante de la palabra a borrar,

introducir la dirección y pulsar la tecla **DELET** 

#### **Insertar bloque**

Colocar el cursor delante del signo EOB ";" en el bloque que debe preceder al bloque insertado e introducir el bloque a insertar.

#### **Borrar bloque**

Introducir el número de bloque (N0 si no hay nº de

bloque) y pulsar la tecla  $\frac{\sqrt{D^2 L E}}{D^2 L E}$ 

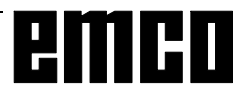

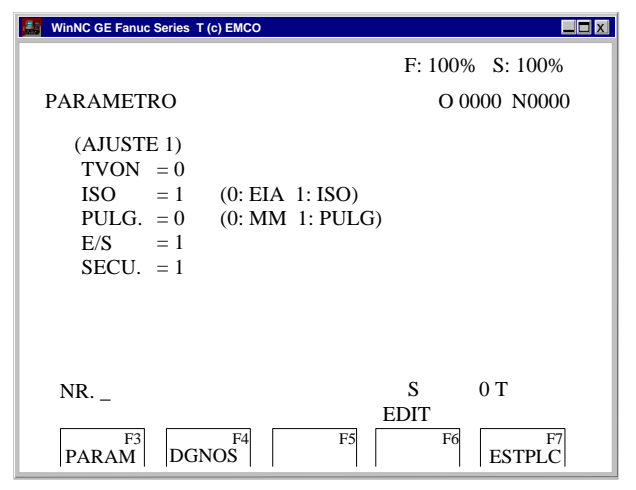

*Selección de Entrada / Salida de interfaz*

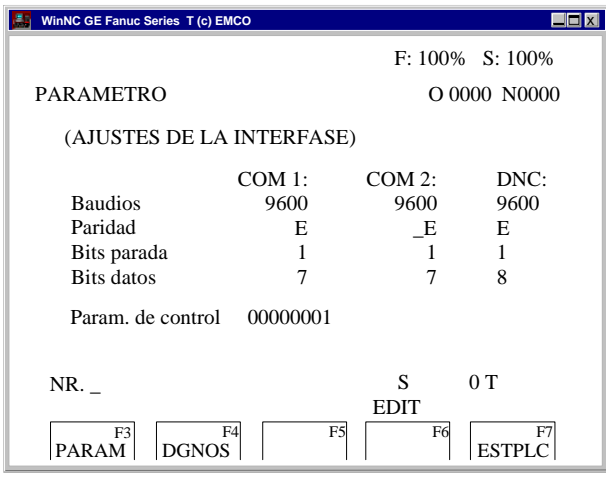

*Configuración de interfaces en serie*

#### ADVERTENCIA

Si usa una tarjeta de ampliación de interfaz (por ej. para COM 3 y COM 4) hay que tener en cuenta que se usa un interrupt separado para cada interfaz (por ej.: COM1 - IRQ4, COM2 - IRQ3, COM3 - IRQ11, COM4 - IRQ10).

### **Borrar programa**

Modo operativo EDITAR PROGRAMA Introducir el número de programa (por ej. O22) y

pulsar la tecla **DELET** 

### **Borrar todos los programas**

Modo operativo EDITAR PROGRAMA Introducir como número de programa O-9999 y

pulsar la tecla **DELET** 

### **Entrada/Salida de datos**

- Pulsar la tecla En la pantalla aparece (AJUSTE 1).
- Con E/S se puede seleccionar una interfaz en serie (1 ó 2) o una unidad (A, B o C).
	- 1 interfaz en serie COM1
	- 2 interfaz en serie COM2
	- A unidad de diskette A
	- B unidad de diskette B
	- C unidad de disco duro C, directorio de piezas de trabajo (en configuración de instalación o en AJUSTES GENERALES).
	- P impresora.

#### **Configurar la interfaz en serie**

- Pulsar la tecla DGNOS<br>PARAM <mark>.</mark>
- Pulsar la tecla **PAGE** hasta que se visualice (AJUSTES DE LA INTERFASE 3).

Parámetros:

Baudios: 110, 150, 300, 600, 1200, 2400, 4800, 9600 Paridad: E, O, N

Bits de stop: 1, 2

Bits de datos: 7, 8

La transmisión de / a la unidad de control original sólo puede hacerse en código ISO

Ajuste de estándar:

 7 bits de datos, parity even (=E), 1 bit de stop, 9600 boad.

Parámetros de control:

- Bit 0: 1... La transmisión sólo se interrumpirá con el código ETX (Fin de Text)
	- 0... La transmisión se interrumpirá con RESET
- Bit 7: 1... Sobreescribir programa de piezas sin mensaje
	- 0... Mensaje de error si ya existe un programa

Código de signo ETX: % (25H)

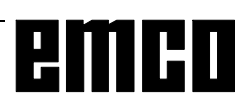

#### **Editar programa**

- Modo operativo EDIC
- Introducir en (AJUSTE 1), en E/S, la interfaz (receptor).
- Pulsar la tecla
- Introducir el programa a enviar. Introducir el número de programa si quiere enviar un programa (p.ej.: O22). Si se escribe por ej. O5-15, se transmitirán todos

los programas con número comprendido entre 5 y 15 (incluidos).

Si se marca como número de programa O-9999, se enviarán todos los programas.

Pulsar la tecla STAP<sup>T</sup>

#### **Introducir programa**

- Modo operativo EDIC
- Introducir en (AJUSTE 1), en E/S, la interfaz (emisor).
- Pulsar la tecla **PRGRI**
- Al editar desde el diskette o el disco duro se debe indicar el número de programa. Introducir el número de programa si quiere enviar

un programa (p.ej.: O22). Si se escribe por ej. O5-15, se transmitirán todos los programas con número comprendido entre 5 y 15 (incluidos).

Si se marca como número de programa O-9999, se enviarán todos los programas.

• Pulsar la tecla  $\frac{0 \text{ UTPT}}{\text{START}}$ .

#### **Editar los decalajes de herramienta**

- Modo operativo EDIC
- Introducir en (AJUSTE 1), en E/S, la interfaz (receptor).
- Pulsar las teclas MENU | V OUTPT<br>OFSET Y START
- Si el receptor es una unidad (A, B o C), se transmiten además los decalajes de origen.

#### **Introducir los decalajes de herramienta**

- Modo operativo EDIC
- Introducir en (AJUSTE 1), en E/S, la interfaz (receptor).
- Pulsar las teclas MENU | V | INPUT |.

#### **Imprimir programas**

- La impresora (impresora standard bajo Windows) debe estar conectada y ON LINE.
- Modo EDIC
- Introducir en (AJUSTE 1), en E/S, P (impresora).
- Pulsar la tecla
- Introducir el programa a imprimir. Introducir el número de programa si se quiere imprimir un programa (p.ej.: O22). Si se escribe por ej. O5-15, se imprimirán todos los programas con número comprendido entre 5 y 15 (incluidos).

Si se marca como número de programa O-9999, se imprimirán todos los programas.

• Pulsar la tecla  $\frac{ \text{OUTPT}}{ \text{STAT}}$ .

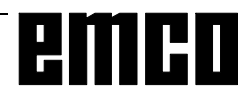

### **Ejecución de programa**

#### **Arranque de un programa de piezas**

Antes de arrancar un programa de piezas, la unidad de control y la máquina han de estar preparados para ejecutarlo.

- Seleccionar el modo EDIC
- Pulsar la tecla
- Introducir el número del programa de piezas deseado (ej.: O79).

.

- Pulsar la tecla CURSOR
- Cambiar al modo AUTO
- Pulsar la tecla  $\bigcap$

#### **Visualización durante la ejecución del programa**

Durante la ejecución del programa se pueden visualizar distintos valores.

- Pulsar la tecla de software PRGRM (estado básico). Durante la ejecución del programa se visualiza el bloque en ejecución.
- Pulsar la tecla de software VERIFI. Durante la ejecución del programa se visualiza el bloque en ejecución, las posiciones actuales, los comandos G y M activos, y la velocidad, avance y herramienta.
- Pulsar la tecla **Pos** . Las posiciones se ven aumentadas en la pantalla.

#### **Buscar bloque**

Con esta función se puede pasar al lugar deseado del programa.

Durante la búsqueda de bloque se realizan los mismos cálculos que en la ejecución normal de programa, pero los carros no se desplazan.

- Modo EDIC
- Seleccionar el programa a ejecutar.
- Posicionar el cursor con las teclas y sobre el bloque en el que se debe empezar la ejecución.

CURSOR

CURSOR

- Cambiar al modo AUTO
- Arrancar el programa con la tecla (1)

#### **Influir en el programa**

DRY RUN (avance recorrido de prueba)

DRY RUN sirve para probar programas. El cabezal no se conecta y todos los desplazamientos se realizan en marcha rápida.

Si está activado DRY RUN, se visualiza en la línea superior de la pantalla DRY.

#### SKIP:

Con SKIP no se ejecutan los bloques de programa marcados con "/" (ej., /N0120 G00 X... ) y el programa continúa con el bloque siguiente "/".

Si se ha activado SKIP, aparece en la línea superior de la pantalla SKP.

#### **Interrumpir el programa**

Modo bloque único (SINGLE BLOCK): tras cada bloque de programa se detiene el programa.

Se continúa el programa con la tecla  $\langle \rangle$ 

Si se ha activado SINGLE BLOCK, aparece en la línea superior de la pantalla SBL.

#### M00:

Tras M00 (parada programada) del programa se detiene el programa. Se continúa el programa con la

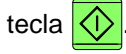

#### $M<sub>01</sub>$

Si se ha activado OPT STOP (se visualiza OPT en la línea superior de la pantalla), M01 está activado como M00; en caso contrario, M01 no está activado.

#### **Ver la versión del software**

- Pulsar la tecla
- PARAM
- Pulsar la tecla DIAGNOSIS

Aparecerá en pantalla la versión de software de EMCO WinNC y de los dispositivos RS485 que puedan estar conectados.

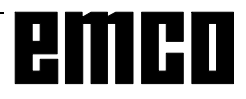

| $F: 100\%$ S: 100%                                                                                                    |
|----------------------------------------------------------------------------------------------------|
| POSITION ACTUAL (ABSOLUTA)                                                                                                    |
| Q0000 N0000                                                                                                    |
| X<br>576.000                                                                                                    |
| 106.000<br>Z                                                                                                    |
|                                                                                                    |
|                                                                                                    |
| CAL. PIEZA<br>$\Omega$                                                                                                    |
| $OH$ $OM$<br>TIEM CICLO<br>0H 0M<br><b>TIEM OPE</b><br>0S                                                                                  |
| 0T<br>S<br>$0.00$ MM/R<br>$ACT-F$                                                                                                    |
| <b>EDIT</b><br>F <sub>4</sub><br>F <sub>6</sub><br>F7<br>F <sub>5</sub><br>F <sub>3</sub><br><b>TODO</b><br><b>RELATI</b><br><b>ABSOLU</b> |

*Señal de contador de piezas y tiempo de pieza*

### **Contador de piezas y tiempo de pieza**

Bajo el display de posición se visualizan el contador de piezas y el tiempo de pieza.

El contador de pieza indica cuantas veces ha transcurrido un programa. Con cada M30 (o M02) el contador de piezas aumenta en 1.

TIEMPO DE RECORRIDO indica todo el tiempo de recorrido de las secuencias del programa.

TIEMPO DE AVANCE indica el tiempo de recorrido del programa actual y se vuelve a colocar en 0 con cada inicio de programa.

#### **Puesta en 0 del contador de piezas**

El contador de piezas se coloca en 0 oprimiendo

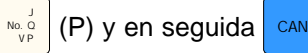

#### **Puesta en 0 del TIEMPO DE RECORRIDO**

El TIEMPO DE RECORRIDO (tiempo total) se coloca en 0 oprimiendo  $\frac{3}{R}$  (R) y en seguida  $\frac{1}{R}$  can  $\frac{1}{R}$ .

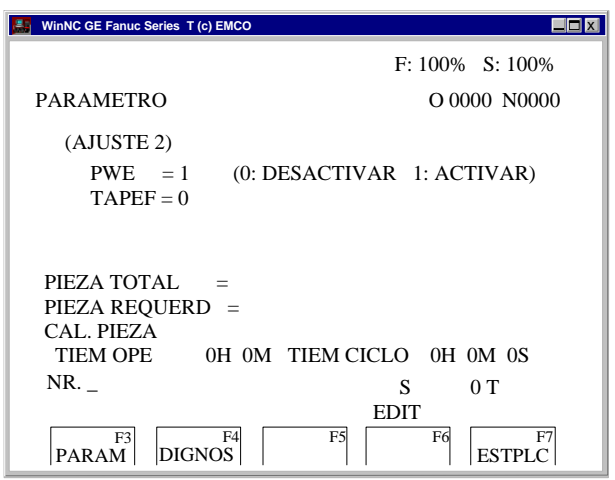

*Preajuste del contador de piezas*

#### **Preajuste del contador de piezas**

El contador de piezas puede ser preajustado (SETTING 2).

Mueva el cursor hacia el valor deseado e introduzca el valor nuevo.

#### PIEZA SUMA:

Esta suma se aumenta en 1 con cada M30. Se calcula cada recorrido de programa de cada programa (= suma total de todos los recorridos de programa).

#### PIEZA REQUERIDA:

Número de piezas preajustado. Cuando éste es alcanzado, el programa se para y se emite el mensaje 7043 NUMERO NOMINAL DE PIEZAS ALCANZADO.

En seguida se puede iniciar el programa solamente cuando se repone a cero el contador de piezas o si se si introduce un número de piezas mayor.

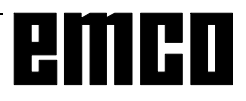

| WinNC GE Fanuc Series T (c) EMCO            |                                                 |
|---------------------------------------------|-------------------------------------------------|
|                                             | $F: 100\%$ S: 100%                              |
| PARAMETRO GRAFICO                           | O 0000 N0000                                    |
| LONGITUD PIEZA<br>DIAMETRO PIEZA            | 0.000<br>$W =$<br>0.000<br>$D =$                |
| PARADA GRAFI<br>BORRA AUTO<br><b>LIMITE</b> | 9999<br>$N =$<br>$A =$<br>$L =$<br>Ω            |
| CENTRO GRAFICO                              | 0.000<br>$X =$                                  |
| <b>ESCALA</b><br><b>GRAPHIC MODE</b>        | 0.000<br>$Z =$<br>0.000<br>$S =$<br>$M =$<br>0  |
| NR.                                         |                                                 |
| F4<br>F3<br><b>GRAPH</b>                    | <b>EDIT</b><br>F5<br>F7<br>F6<br>AUX.<br>AMPLIA |

*Máscara de introducción para simulación gráfica*

### **Simulación gráfica**

Programas NC pueden ser simulados gráficamente.

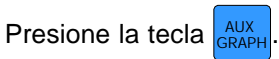

En la pantalla aparece al lado la máscara de introducción para la simulación gráfica.

El campo de simulación es un detalle rectangular indicado en el borde derecho superior e izquierdo inferior.

#### **Introducciones:**

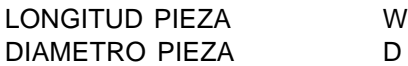

Introducir aquí el borde derecho superior de la gama de simulación.

#### CENTRO GRAFICO X, Z

Introducir aquí el borde izquierdo inferior de la gama de simulación.

No están activadas todas las otras instrucciones y los softkeys AMPLIA y AUX.

Con la tecla  $\blacktriangleright$  se visualiza el softkey 3DVIEW.

Win 3D View es una opción y no está incluído en el volumen base del software.

Con el softkey GRAPH se alcanza la ventana de simulación.

No están activados los softkeys AMPLIA, NORMAL y AUX.

Con el softkey G. PRM se retorna a la máscara de introducción para la simulación gráfica.

Con la tecla START inicia la simulación gráfica . Con la tecla STOP detiene la simulación. Con la tecla RESET puede interrumpir la simulación.

Movimientos en marcha rápida se indican de manera punteada, movimentos de trabajo como línea contínua.

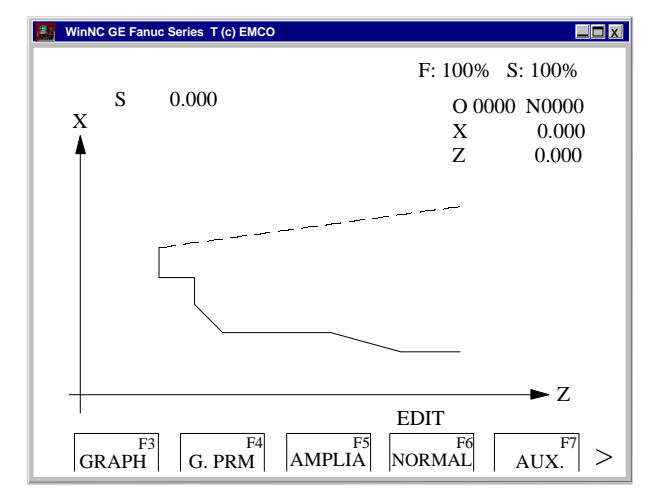

*Ventana de simulación*

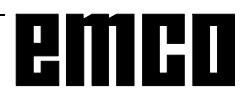

# D: Programación

### Estructura del programa

Se utiliza la programación CN para máquinas herramienta según DIN 66025.

El programa CN se compone de una secuencia de bloquesde programa que se guardan en memoria en la unidad de control.

Almecanizar piezas de trabajo, el ordenador lee y comprueba estos bloques según la secuencia programada.

Se envían a la máquina herramienta las correspondientesseñales de control.

Un programa de ejecución consta de:

- Númerode programa
- Bloques CN
- Palabras
- Direccionesy
- Combinaciones de números (si es preciso para las direcciones de ejes, consignos).

### **Direcciones utilizadas**

- O .......... número de programa principal, de 1 a 9499, para programas de piezas y subrutinas
- N........... número de bloque, de 1 a 9999
- G .......... función de recorrido
- X, Z....... datos de posición en valores absolutos (X también temporización)
- U, W ..... datos de posición en valores incrementales (U también temporización)
- R........... radio, medida cónica, parámetros de ciclos
- C........... chaflán
- I. K........ parámetros de arco
- F ........... avance, paso de rosca
- S ........... velocidad de husillo, velocidad de corte
- T ........... Ilamada a herramienta (cálculo de longitud)
- M .......... función lógica, función adicional
- P........... temporización, llamada a subrutina, parámetros de ciclos
- Q .......... parámetros de ciclos
- ; ............ fin de bloque

### Resumen de comandos de funciones G para la subdivisión en comandos A, B, C

Para la instalación del software se puede determinar si se desea utilizar la subdivisión en A, B o C. La diferencia entre las versiones está sólo en el

código del comando, no en la función (ver Tabla). En estas instrucciones se describe la subdivisión en comandos C.

Si se utilizan las versiones A o B, hay que introducir los códigos correspondientes para la descripción de comandos.

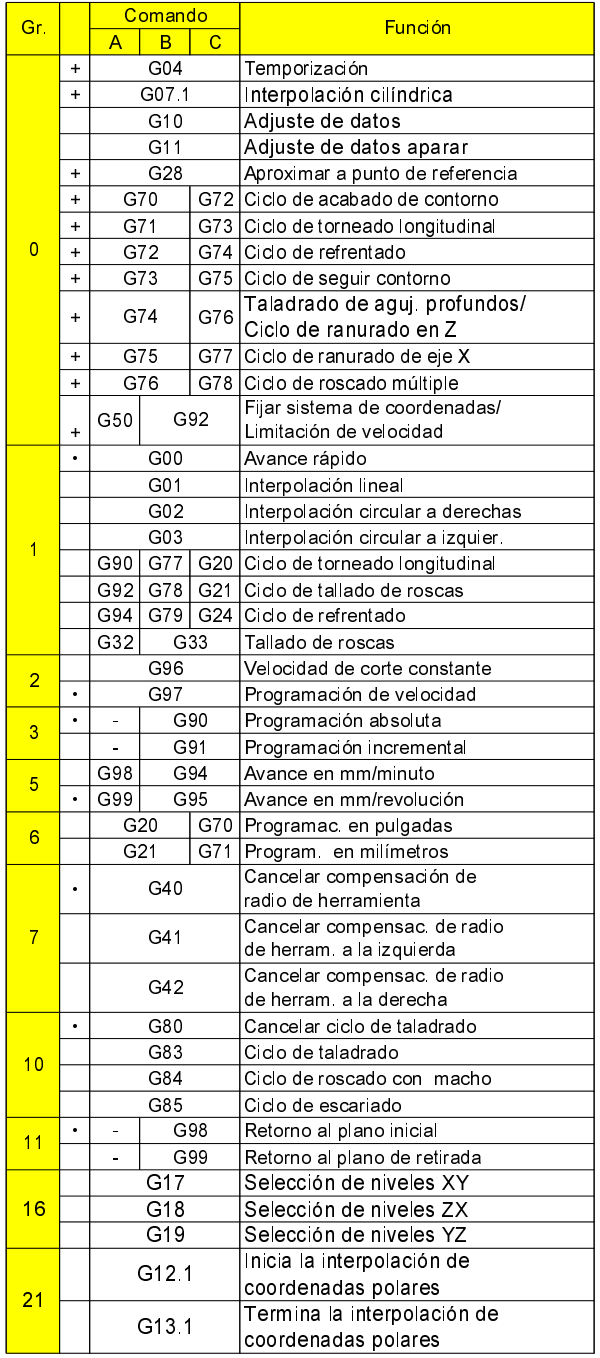

· ................ Estado inicial

+ ............... Activo sólo bloque a bloque

### Resumen de comandos de funciones G para la subdivisión en comandos C

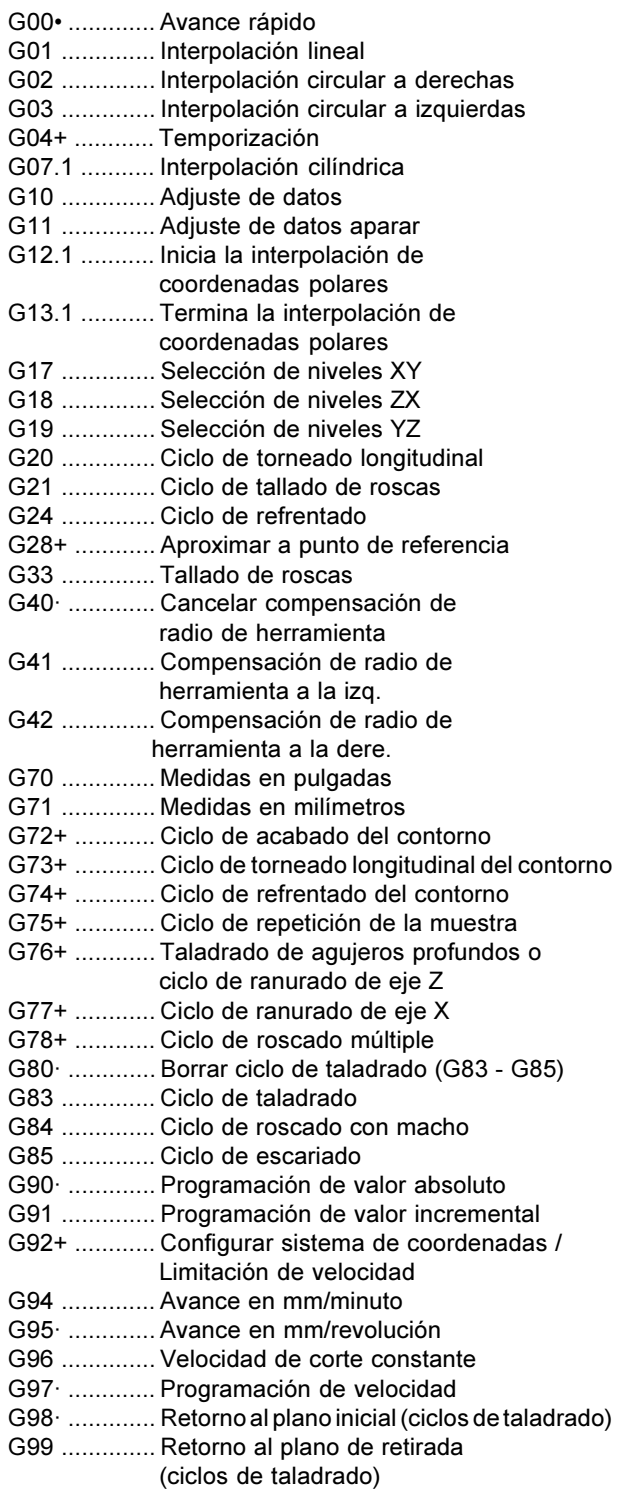

Estado inicial

+ Sólo activo bloque a bloque

Para la versión A no existen los comandos de los grupos 3 y 11. La programación incremental se realiza en la versión A siempre con U y W, los desplazamientos de retirada siempre se hacen al plano inicial.

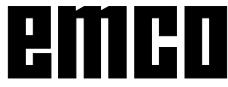

### Resumen de comandos de funciones M

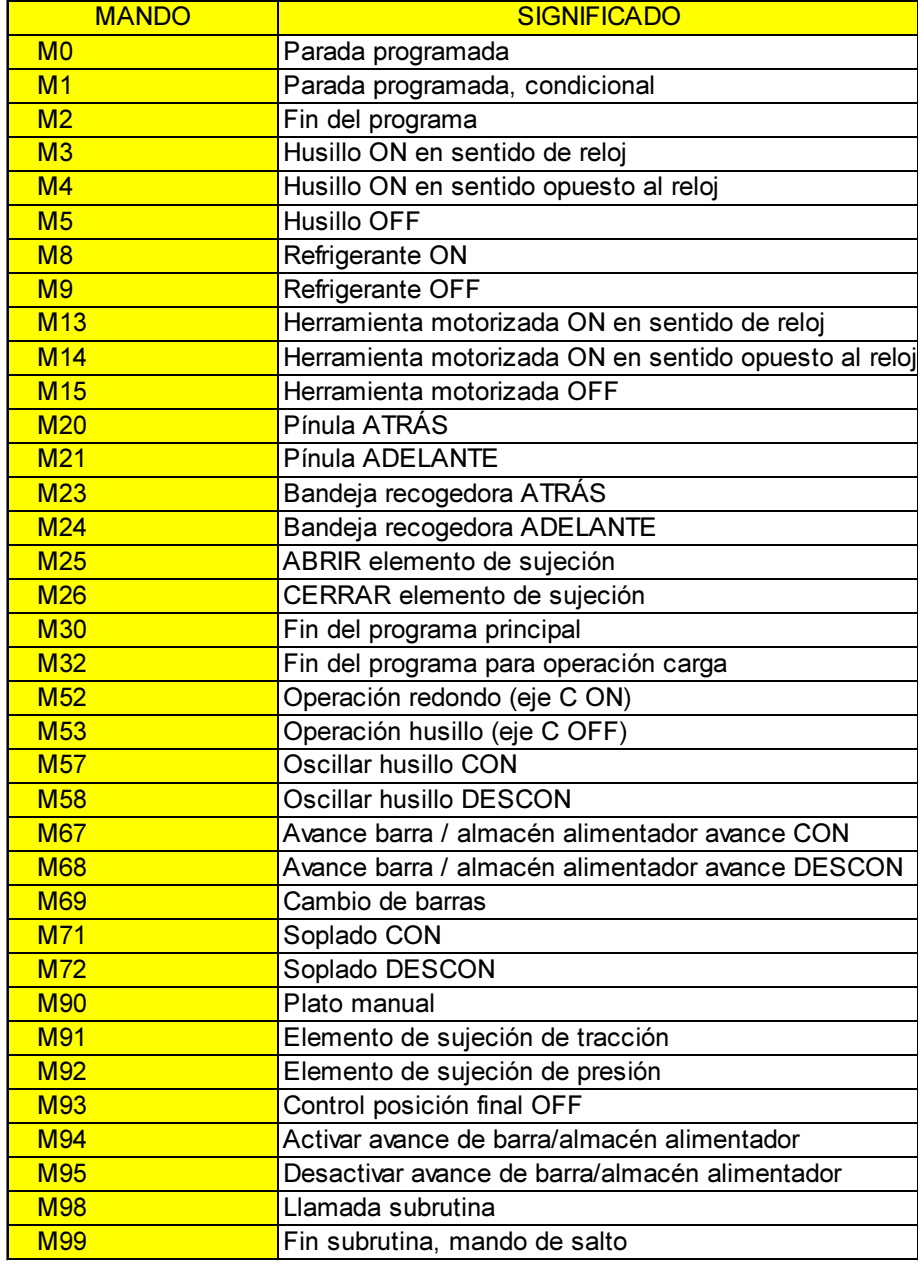

# emco

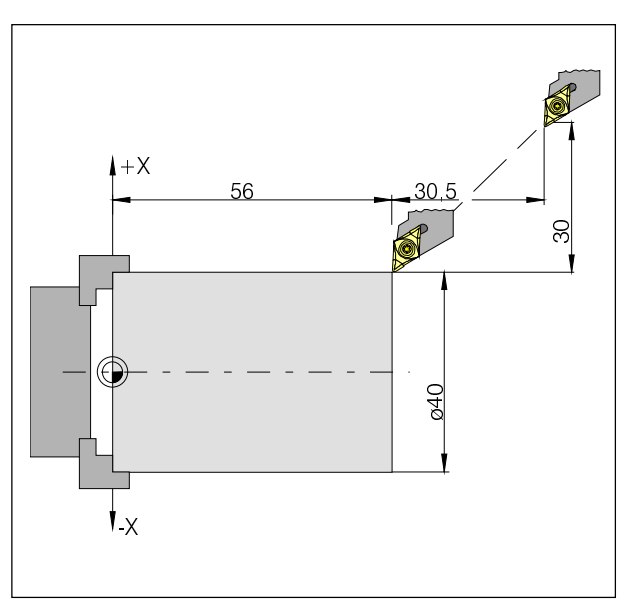

Valores absolutos e incrementales para G00 =>>>'?<>(?<>=

### Descripción de los comandos de funciones G

### G00 Avance rápido

#### Formato

N.... G00 X(U)... Z(W)...

Los carros se desplazan a la velocidad máxima al punto final programado (posición de cambio de herramienta, punto inicial para el siguiente arranque de viruta).

#### **Notas**

- Mientras se ejecuta G00 se suprime un avance de carro programado F.
- La velocidad de avancerápido la define el fabricante de la máquina.
- Elinterruptor de corrección de avance está limitado al 100%.

#### Ejemplo

G90 absoluto N50 G00 X40 Z56

**G91 incremental** 

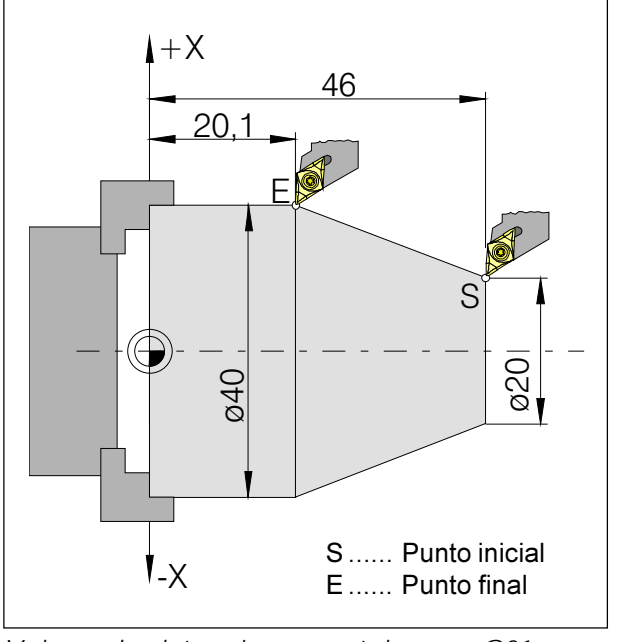

Valores absolutos e incrementales para G01

### G01 Interpolación lineal

#### Formato

N... G01 X(U)... Z(W).... F....

Movimiento recto (refrentado, torneado longitudinal, torneado cónico) con velocidad programada de avance.

#### Ejemplo

G90 absoluto N. G95

. . . . . N20 G01 X40 Z20.1 F0.1

**G91 incremental** N., G95 F0.1  $\mathcal{L}$ N20 G01 X20 W-25.9

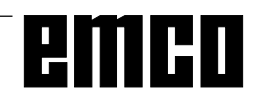

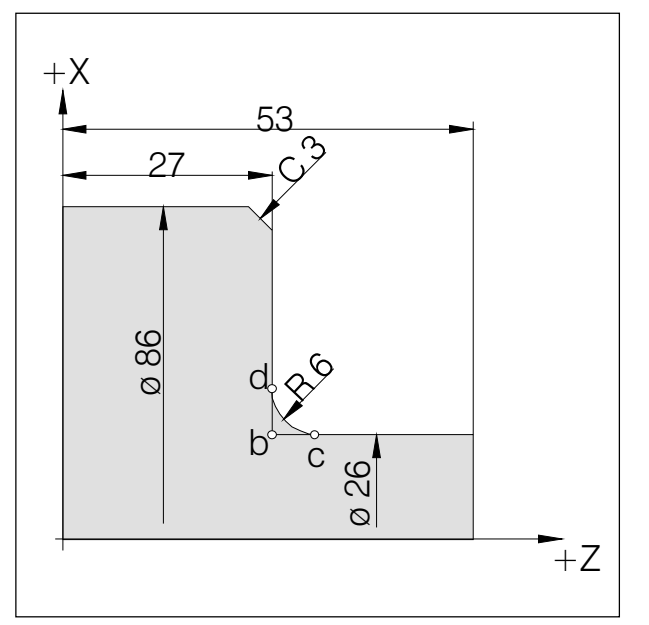

Inserción de chaflanes yradios

### Inserción de chaflanes y radios

#### Ejemplo

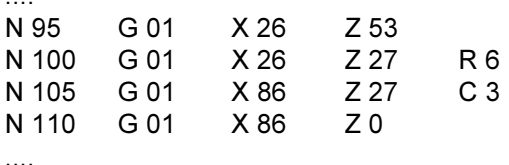

#### **Notas**

- · Sólo pueden insertarse chaflanes y radios entre dos movimientos G00/G01.
- El movimiento programado en el segundo bloque ha de comenzar en el punto b del dibujo. Para programación incremental hay que programar la distancia del punto b.
- · En el modo bloque a bloque la herramienta se detiene primero en el punto c y después en el punto d.
- $\bullet$ Si el recorrido de desplazamiento de uno de los dos bloques G00/G01 es tan pequeño que al insertar un chaflán o un radio no puede haber un punto de intersección, se activa el mensaje de error  $n^{\circ}$  055.

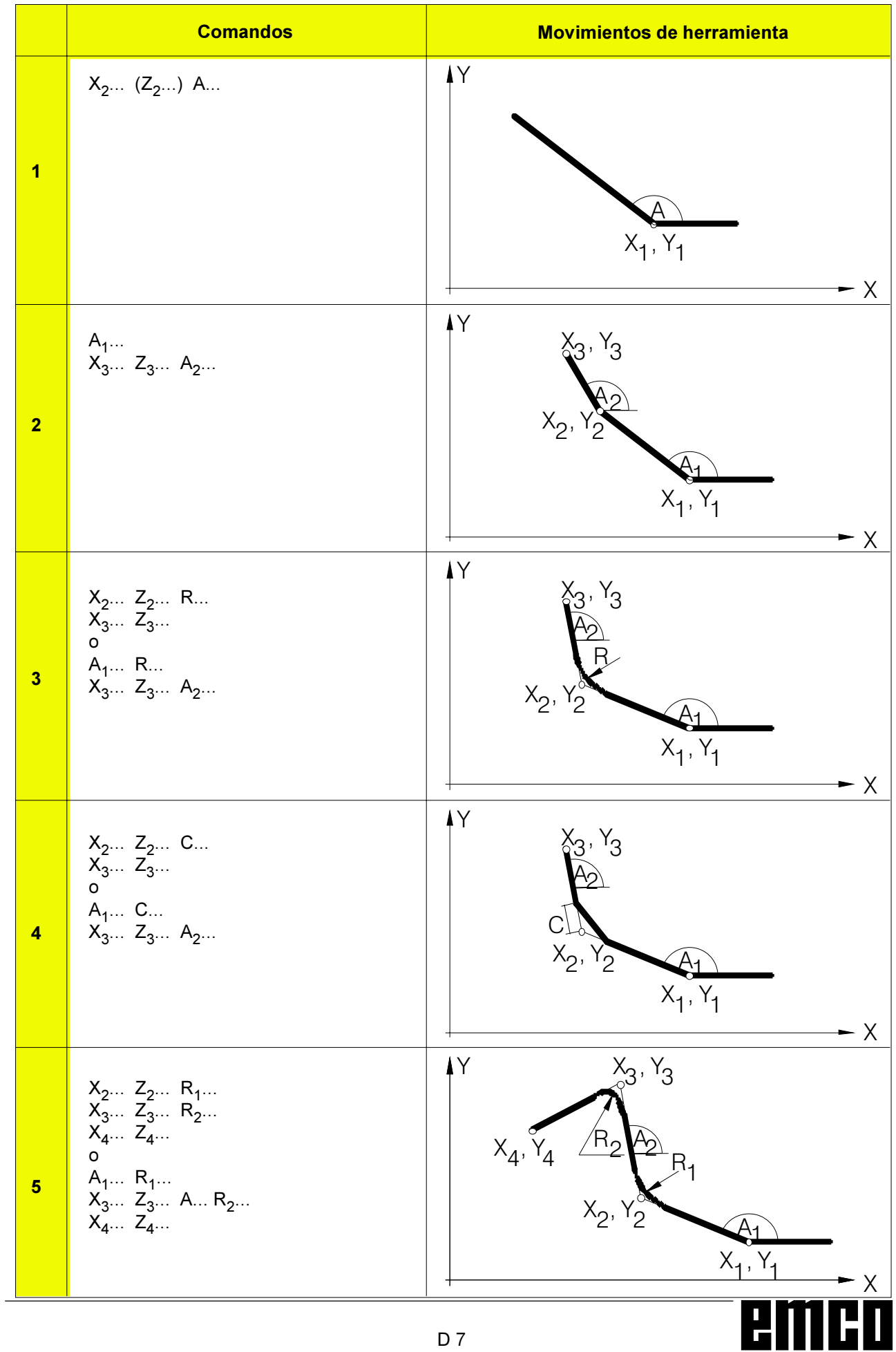

### Entrada directa de medidas de plano

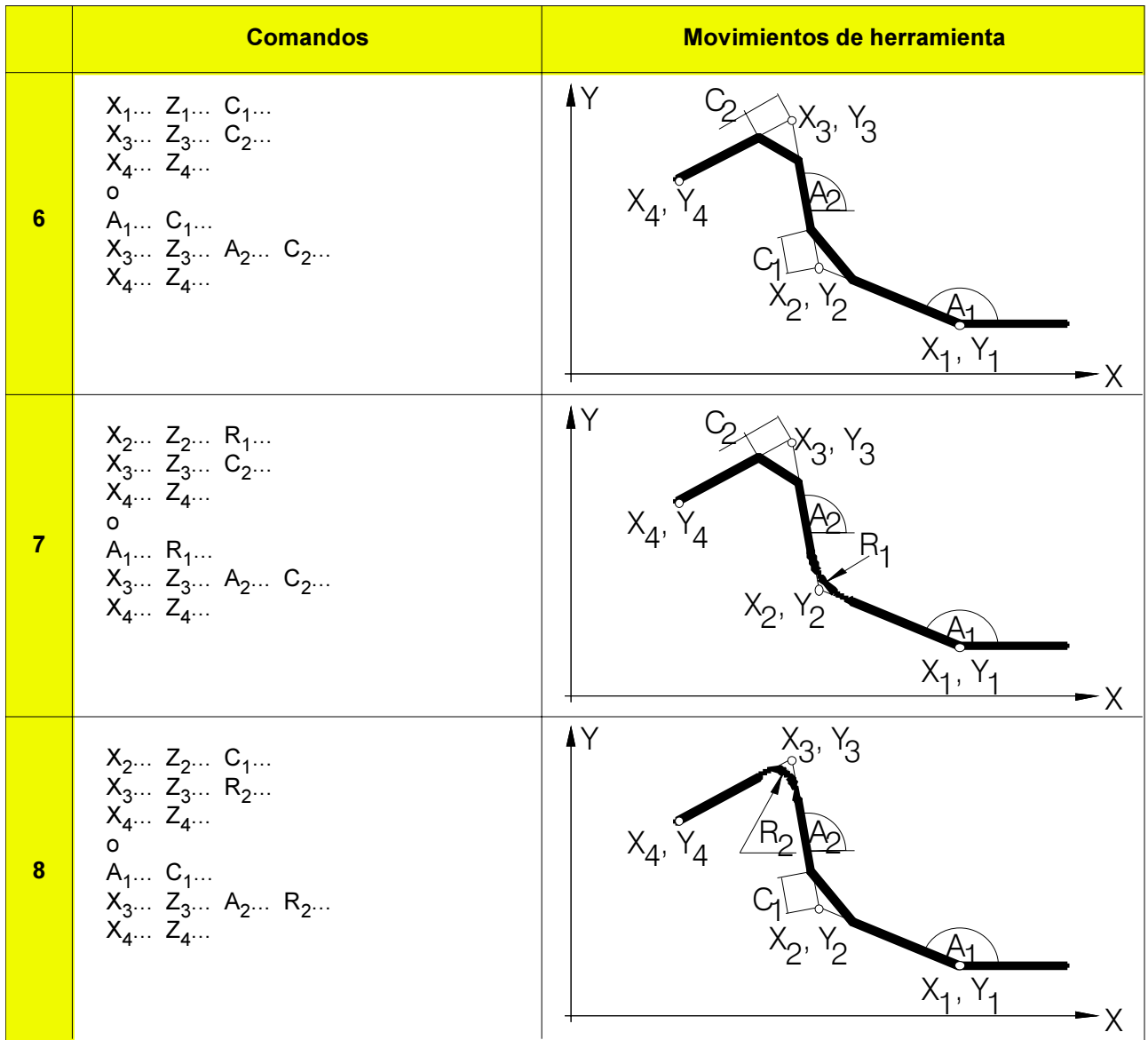

No deben calcularse las coordenadas de punto de intersección que faltan.

En el programa pueden programarse directamente ángulos (A), chaflanes (B) y radios (R).

#### **Nota**

No pueden utilizarse los siguientes comandos G para bloques con chaflán o radio. No utilizarlos entre los bloques con chaflán o radio que definen los números de secuencia.

- Comandos G (excepto G04) en el grupo 00

- G02, G03, G20, G21 y G24 en el grupo 01

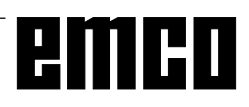

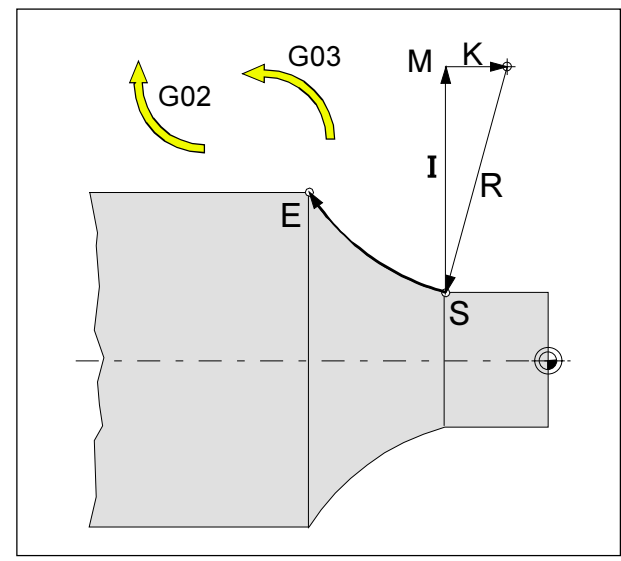

Dirección de giro y parámetros de un arco

### G02 Interpolación circular a derechas

### G03 Interpolación circular a izquierdas

#### Formato

 $\Omega$ 

- N... G02 X(U)... Z(W)... I... K... F...
- N... G02 X(U)... Z(W)... R... F...

X,Z, U,W ... Punto final del arco.

I, K ............... Parámetros incrementales del arco (distancia desde el punto inicial al centro del arco. I está relacionado con el eje X, K con el eje Z)

R................ Radio del arco

La herramienta se desplazará al punto final a lo largo delarcodefinido con el avance programado en F.

#### **Notas**

- Si I o K tienen valor 0, el parámetro en cuestión no  $\bullet$ debe introducirse.
- Si se introduce R como valor positivo, se obtiene un arco <180°; si se introduce como valor negativo, el arco será >180°.
- Con R no puede programarse un círculo completo.
- · Según DIN 66025, hay que contemplar G02, G03 detrás del eje de giro, siempre independientemente de si el mecanizado se produce detrás o delante del eje de giro.

### G04 Temporización

#### Formato

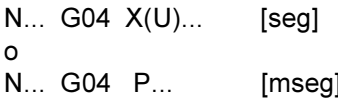

La herramienta se detendrá en la última posición alcanzada durante un tiempo definido por X, UoP - bordes agudos - transiciones - limpieza en el fondo deunaranura, parada exacta.

#### **Notas**

- · Con la dirección P no puede emplearse el punto decimal
- · La temporización comienza en el momento en que la velocidad de avance del bloque anterior ha llegado a cero.
- $\cdot$  t máx. = 2000 seg, t mín. = 0,1 seg
- · Resolución de entrada 100 mseg (0,1 seg)

#### **Ejemplos**

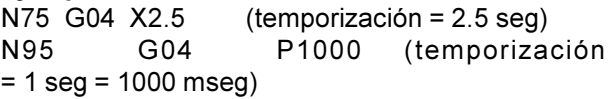

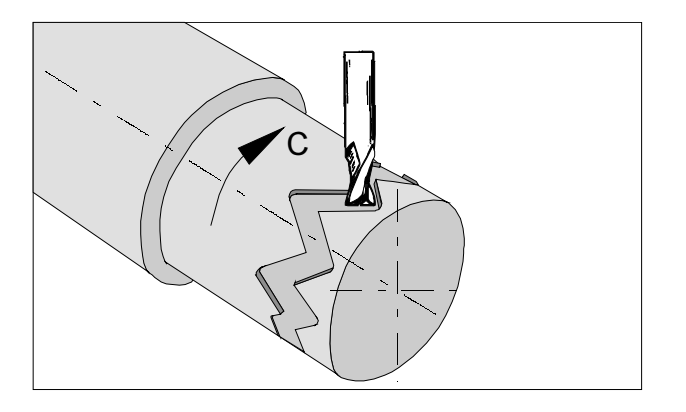

### G7.1 Interpolación cilíndrica

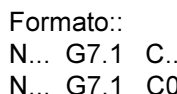

- G7.1 C... Inicio de la interpolación cilíndrica. El valor C indica el radio de la pieza bruta. G7.1 C0 Fin de la interpolación cilíndrica
- 

Con todas las herramientas utilizadas para la interpolación cilíndrica se debe programar 0 para la posición de la cuchilla.

Esta función hace posible el desarrollo de una superficie cilíndrica en la programación.

El valor de traslación del eje de giro C programado por indicación de ángulo se transforma en el interno del control en la distancia de un eje ficticio lineale a lo largo de la superficie exterior.

Así es posible que interpolaciones lineales y circulares sobre esta superficie se puedan realizar con otro eje.

Con G19 se define el nivel en el cual se prefija el eje de giro C como eje lineal en paralelo al eje Y.

#### Advertencias:

- · El punto de referencia del cilindro se debe introducir en modo incremental ya que de lo contrario éste sería aproximado por la herramienta!
- · En los datos offset se debe asignar a la herramienta la posición de la cuchilla 0. Pero se debe introducir el radio de la fresa
- En el modo G7.1 no se debe cambiar el sistema de coordenadas.
- G7.1 C. y/o G13.1 C0 se deben programar en el modo "Compensación de radio de la cuchilla descon." (G40) y no se pueden iniciar o terminar dentro de "Compensación de radio de la cuchilla con." (G41 o G42).
- G7.1 C. y G7.1 C0 se deben programar en bloques separados.
- En un bloque entre G7.1 C. y G7.1 C0 no se puede reactivar un programa interrumpido.
- $\Box$ El radio de arco durante la interpolación circular (G2 o G3) se debe programar a través de un mando R y no en grados y/o a través de las coordenadas K y J.
- En el programa de geometría entre G7.1 C. y G7.1 C0 no se debe programar una marcha rápida (G0) y/o procedimientos de posicionamiento que causan movimientos de marcha rápida (G28) o ciclos de taladro (G83 hasta G89).
- El avance introducido en el modo interpolación cilíndrica se entiende como velocidad de traslación encima de la superficie de cilindro desarrollada.

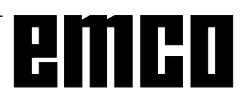

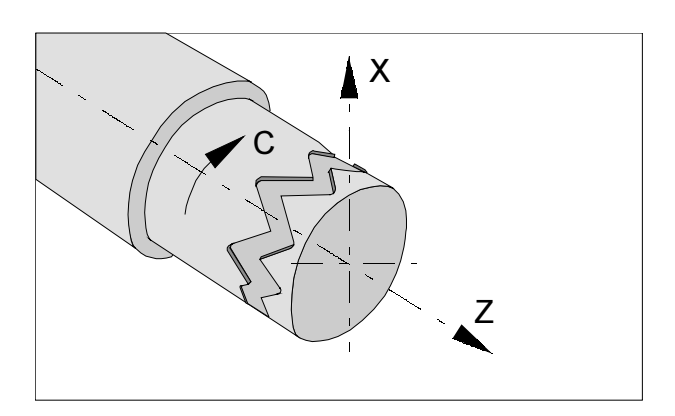

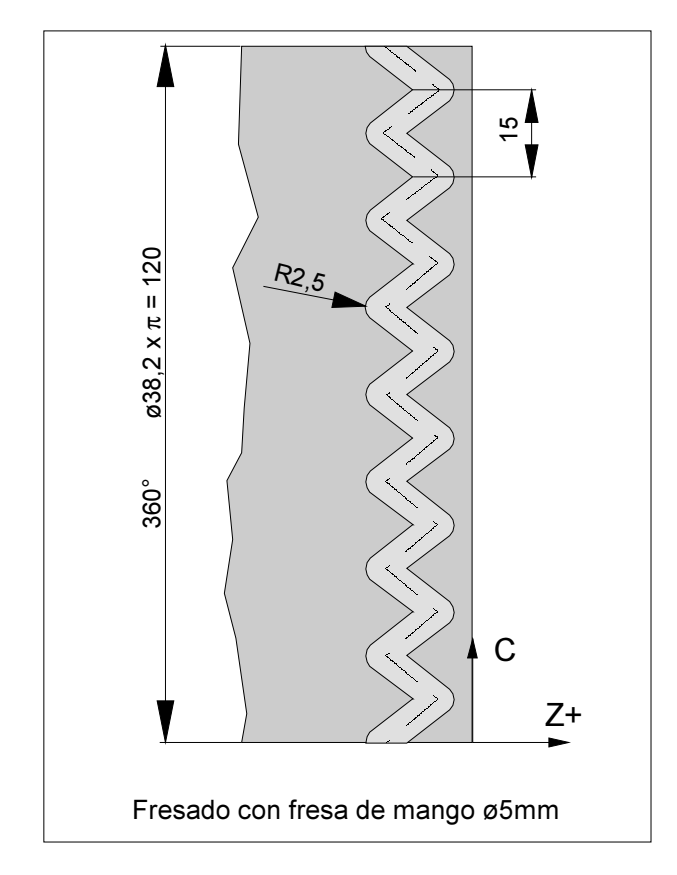

#### Ejemplo - Interpolación cilíndrica

Eje X con prgramación de diámetro y eje C con programación de ángulo.

O0002 (interpol. cilíndrica) N15 T0505 N25 M13 sentido de giro para herram. motorizada (corresponde a M3) N30 G97 S2000 N32 M52 acoplar y posicionar husillo N35 G7.1 C19.1 inicio de interpolación / radio pieza bruta N37 G94 F200 N40 G0 X45 Z-5 N45 G1 X35 C0 Z-5 N50 G1 Z-15 C22.5 N55 Z-5 C45 N60 Z-15 C67.5 N65 Z-5 C90 N70 Z-15 C112.5 N75 Z-5 C135 N80 Z-15 C157.5 N85 Z-5 C180 N90 Z-15 C202.5 N95 Z-5 C225 N100 Z-15 C247.5 N105 Z-5 C270 N110 Z-15 C292.5 N115 Z-5 C315 N120 Z-15 C337.5 N125 Z-5 C360 N130 X45 N135 G7.1 C0 deselección de la interpolación N140 M53 fin de la operación de eje redondo N145 G0 X80 Z100 M15 N150 M30
### G10 Selección de datos

Con el mando G10 se puede escribir sobre los datos de control, se pueden programar parámetros, escribir datos de herramientas, etc.

En la práctica con G10 se programa frecuentemente el punto cero de la pieza.

#### Ejemplo de aplicación: Desplazamiento del punto cero

#### Formato

- N... G10 P...X...Z...R...Q...;  $\Omega$
- N... G10 P...U...W...C...Q...;
- P: Número de desplazamiento
- $\mathbf 0$ Valor de desplazamiento para sistema de coordenadas
- $1 64$ Valor de corrección de desgaste de la herramienta Valor de mando es el número de desplazamiento

 $10000+(1-64)$ Número de corrección de la geometría de la herramienta (1-64) Número de desplazamiento

- X... Valor de desplazamiento en el eje X (absoluto)
- Z...Valor de desplazamiento en el eje Z (absoluto)
- U...Valor de desplazamiento en el eje X (incremental)
- W...Valor de desplazamiento en el eje Z (incremental)
- R...Valor de desplazamiento para rayo corte de herramienta (absoluto)
- R...Valor de desplazamiento para rayo de corte de herramienta (incremental)
- Q...Número de corte imaginario de herramienta

Con G10 P0 se escribe sobre el punto cero de la pieza indicada.

Por eso debe ser tenida en cuenta en el programa CNC la respectiva longitud de la pieza cruda.

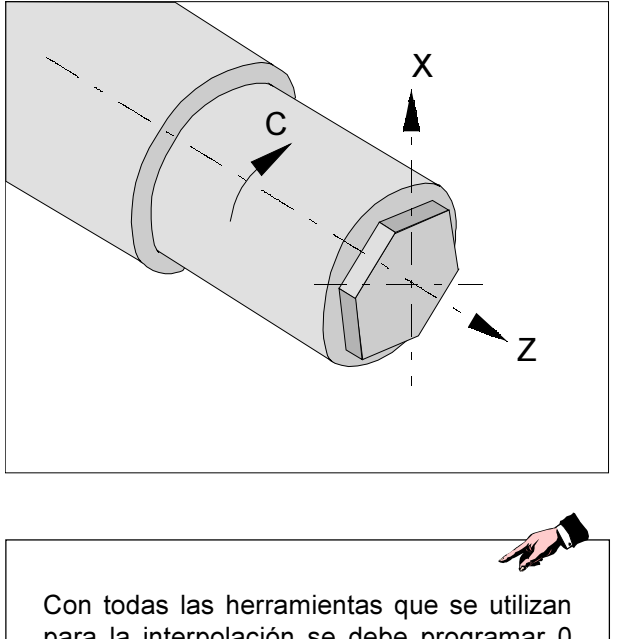

para la interpolación se debe programar 0 para la posición de la cuchilla.

#### **Advertencias:**

- · También con la programación de diámetro para el eje lineal (eje X) se utiliza la programación de radio para el eje de giro (eje C).
- En los datos offset se debe asignar a la herramienta la posición de la cuchilla 0. Pero se debe introducir el radio de la fresa.
- · En el modo G12.1 no se debe cambiar el sistema de coordenadas.
- · G12.1 y/o G13.1 se deben programar en el modo "Compensación de radio de la cuchilla descon." (G40) y no se pueden iniciar o terminar dentro de "Compensación de radio de la cuchilla con." (G41 oG42).
- G12.1 y G13.1 se deben programar en bloques separados. En un bloque entre G12.1 y G13.1 no se puede reactivar un programa interrumpido
- · El radio de arco durante interpolación circular (G2 o G3) se puede programar a través de un mando R y/o a través de coordenadas I y J.
- · En el programa de geometría entre G12.1 yG13.1 no se debe programar marcha rápida (G0). (Véase tabla al lado).

### G12.1/G13.1 Interpolación de coordenadas polares

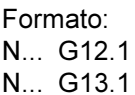

- G12.1 ..... Inicia la interpolación de coordenadas polares
- G13.1 ..... Termina la interpolación de coordenadas polares

La interpolación de coordenadas polares es apta para la elaboración de superficie plana de una pieza a tornear.

Tansforma un mando programado en el sistema cartesiano de coordenadas en un movimiento de un eje lineal X (movimiento de herramienta) y un eje C rotatorio (giro de pieza) para el control de recorrido.

G12.1 selecciona un nivel (G17) en el cual se realiza la interpolación de coordenadas polares.

Se cancela el nivel G18 utilizado antes de la programacion de G12.1.

Se restablece a través de mando G13.1 (Fin interpolación de coordenadas polares).

Después de conectar la máquina o con un RESET de sistema se cancela igualmente el estado "interpolación de coordenadas polares" (G13.1) y se utiliza el nivel definido a través de G18.

### Códigos G que se pueden utilizar en el modo "interpolación de coordenadas polares":

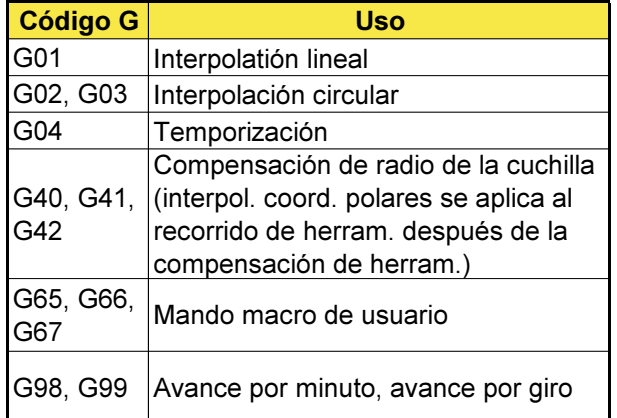

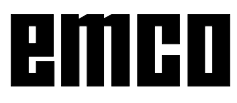

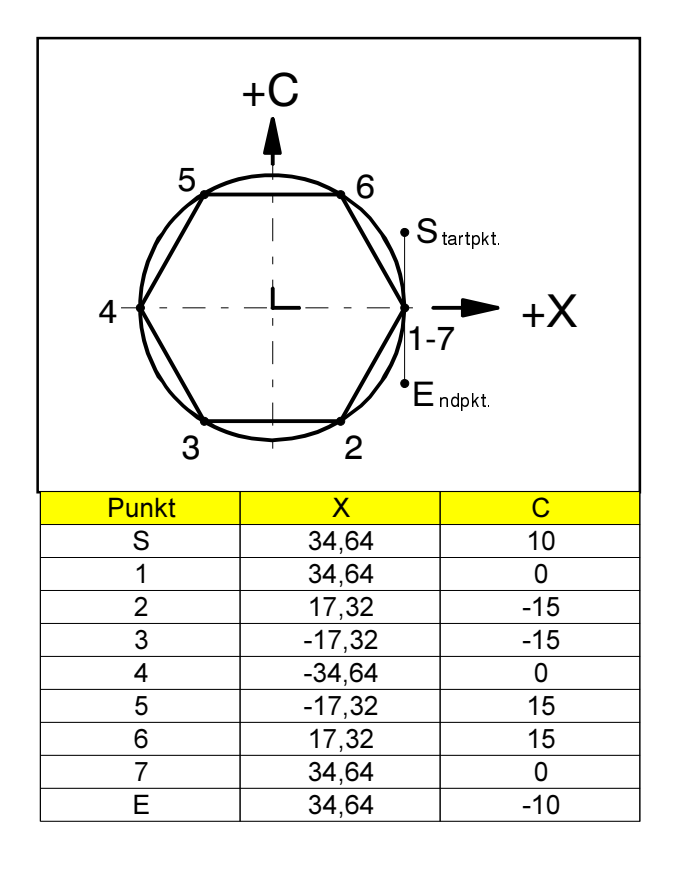

#### Ejemplo 1 - Interpolación de coordenadas polares

Eje X con programación de diámetro y eje C con programación de ángulo.

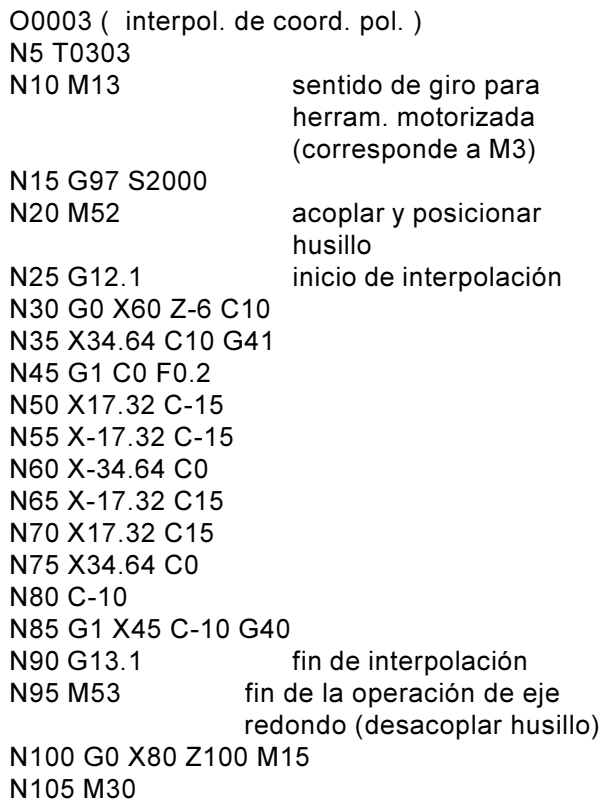

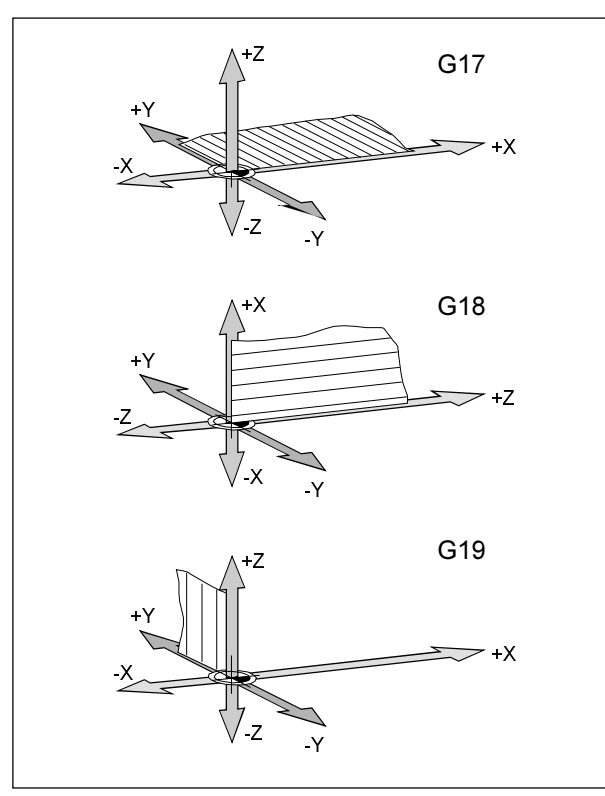

Niveles en el área de trabajo

### G17-G19 Selección de niveles

#### Formato

N., G17/G18/G19

Con G17 hasta G19 se fija el nivel en el cual se pueden realizar la interpolación círcular y la interpolación de coordenadas polares y en el cual se calcula la compensación de radio de la fresa.

En el eje vertical sobre el nivel activo se realiza la compensación de longitud de herramienta.

- G17 nivel XY
- G18 nivel ZX
- G19 nivvel YZ

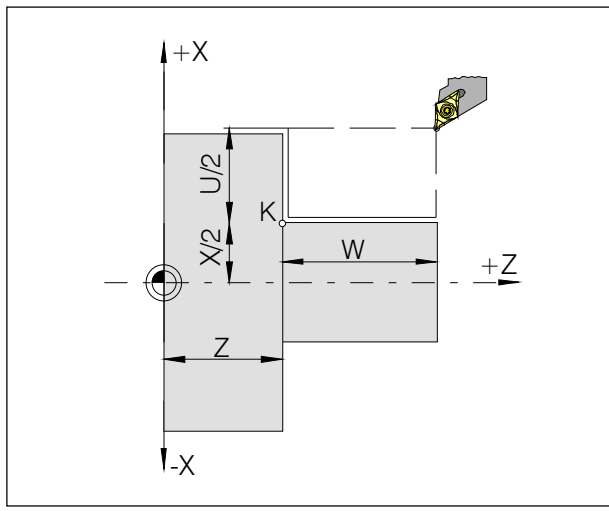

Ciclo de torneado longitudinal sin medida cónica R

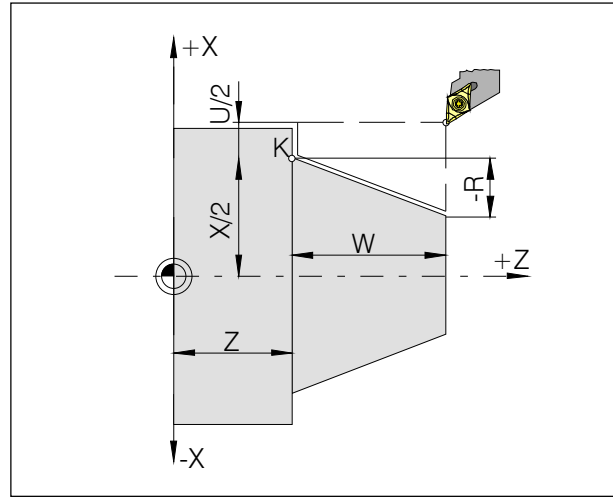

Ciclodetorneadolongitudinalconmedidacónica negativaR

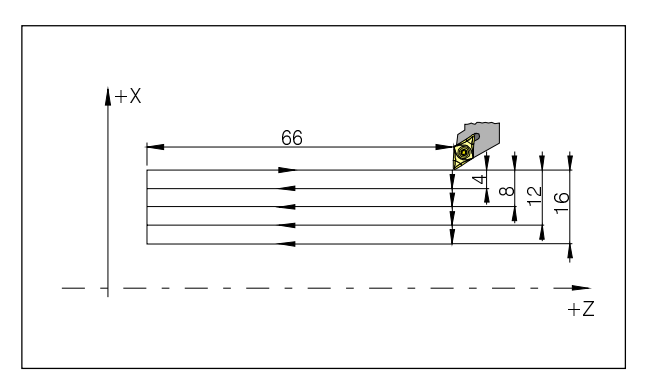

Ejemplo: ciclo de torneado longitudinal G20

### G20 Ciclo de torneado longitudinal

#### Formato

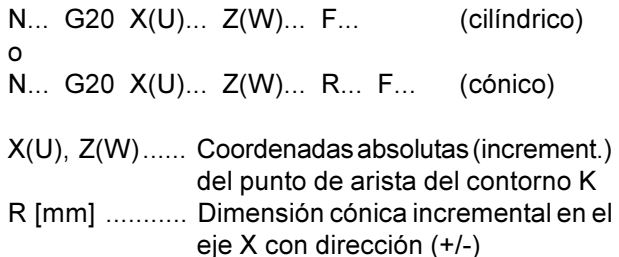

#### **Notas**

- Este ciclo es modal y se cancelará con otra función G del mismo grupo.
- Para los bloques siguientes del ciclo sólo habrá que programar las coordenadas modificadas (ver ejemplo en la página siguiente).
- El parámetro de conicidad negativo (-R) define el cono representado en el dibujo de al lado.

F0.18

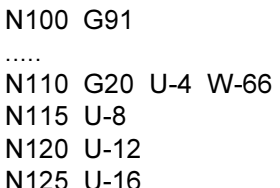

N N130 G00 .....

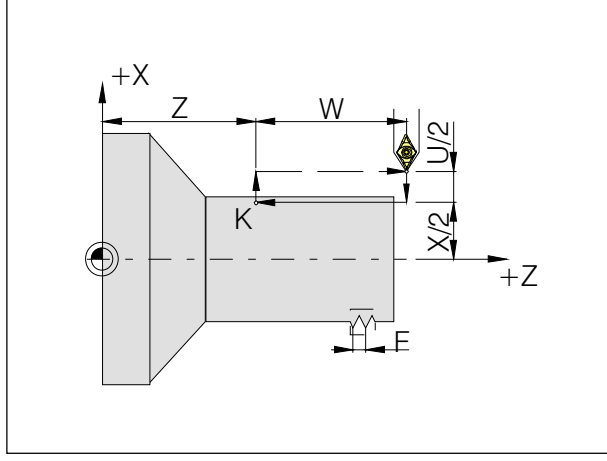

Ciclodetalladoderoscasrecto

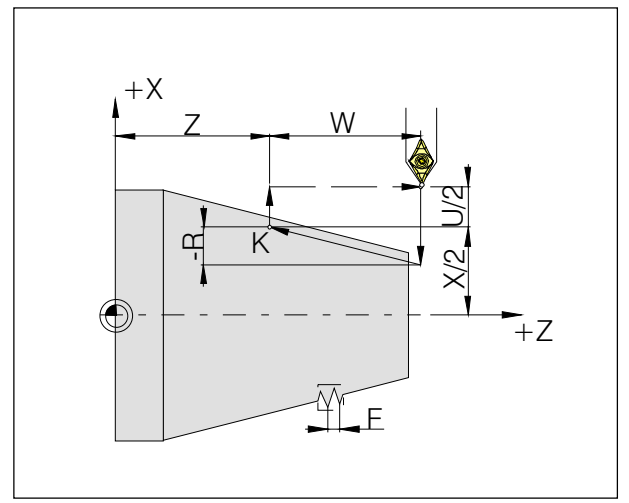

Ciclo de tallado de roscas cónico

## G21 Ciclo de tallado de roscas

### Formato

N... G21 X(U)... Z(W)... F... (cilíndrico)  $\circ$ N... G21 X(U)... Z(W)... R... F... (cónico)

F ......... Paso de rosca [mm]

R [mm] ...... Medida incremental del cono en el eje X

#### **Advertencias**

- · El ciclo es modal y se selecciona mediante otra función G del mismo grupo.
- · Para bloques sucesivos de ciclo se pueden programar solamente los valores de coordenadas que cambian.
- · Parámetro menor de cono define el cono como el indicado en el dibujo.

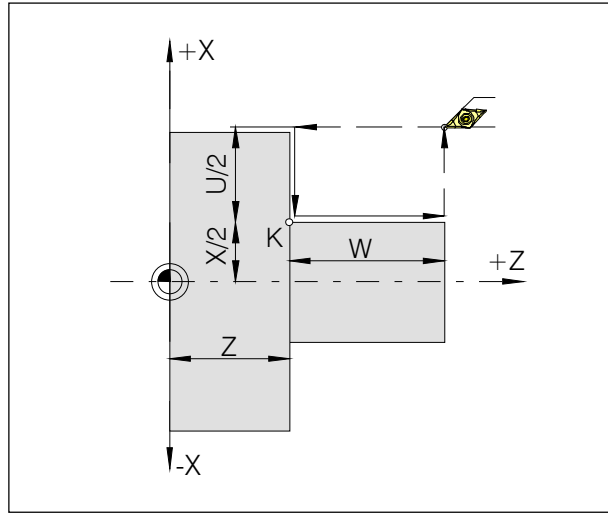

Ciclo de refrentado sin medida cónica R

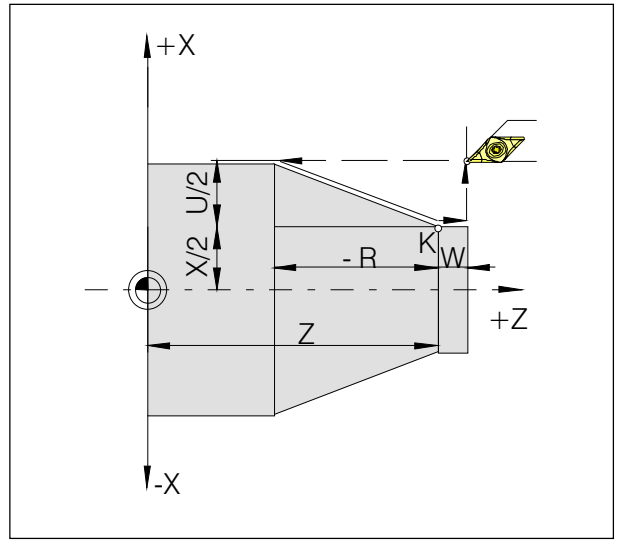

CicloderefrentadoconmedidacónicaR

### G24 Ciclo de refrentado

#### Formato

 $\overline{\phantom{a}}$ 

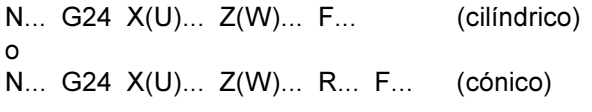

R......... Valor incremental de medida del cono en el eje Z

#### **Advertencias**

- · El ciclo es modal y se selecciona mediante otra función G del mismo grupo.
- · Para bloques sucesivos de ciclo se pueden programar solamente los valores de coordenadas que cambian.

El parámetro negativo define el cono, como se muestra en el dibujo de al lado.

### G28 Aproximación al punto de referencia

#### Formato

N... G28 X(U)... Z(W)...

- X,Z..... Coordenadas absolutas de la posición intermedia
- U.W ... Coordenadas incrementales de la posición intermedia

El comando G28 se utiliza para aproximación al punto de referencia a través de una posición intermedia (X(U), Z(W)).

Primero se produce la retirada a X(U) o Z(W), y a continuación la aproximación al punto de referencia. Ambos movimientos se realizan con G00.

Se cancela el decalaje G92.

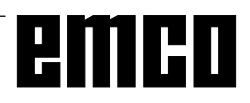

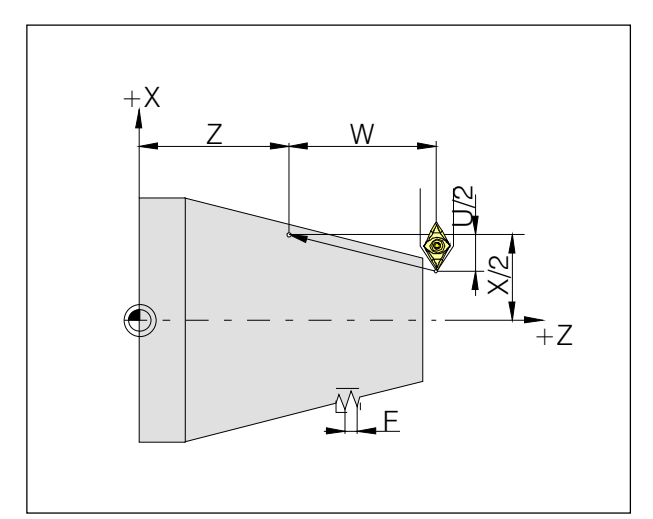

Medidas de tallado de roscas

### G33 Tallado de roscas

#### **Formato**

N... G33 X(U)... Z(W)... F...

F ......... Paso de rosca [mm]

Pueden tallarse roscas cilíndricas, cónicas y en la cara de refrentar.

Como no hay retorno automático al punto inicial, se utiliza principalmente el ciclo de roscado múltiple G78.

También pueden realizarse mecanizados como el moleteado o el moleteado diagonal.

- En el roscado cónico, hay que definir el paso de rosca con el valor más alto del eje X o Z.
- Es posible el tallado de roscas continuas (roscas múltiples).

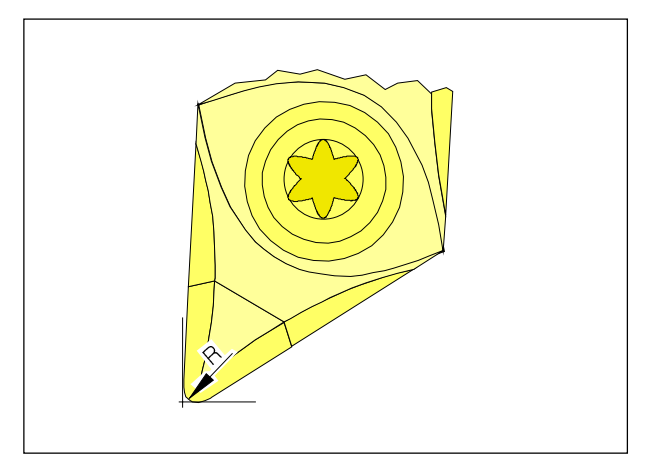

Radio de punta y punta teórica de la plaquita

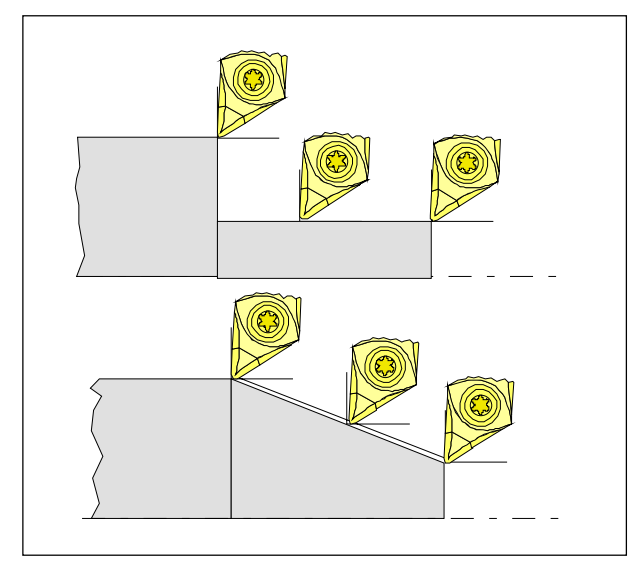

Movimientos de corte paralelos al eje y oblicuos

### Compensación de radio de herramienta

Para la medición de herramientas, la placa de corte se mide sólo en dos puntos (tangentes a los ejes X y Z).

La medición de herramienta sólo describe, pues, una punta teórica de la plaquita.

Este punto es desplazado en las trayectorias programadas de la pieza de trabajo.

Para los movimientos en las direcciones de los ejes (torneado longitudinal o refrentado), se trabaja con los puntos tangenciales de la placa de corte.

Por consiguiente no se producen errores dimensionales en la pieza de trabajo.

Para movimientos simultáneos en ambas direcciones de eje (conos, radios), la posición del punto teórico de corte ya no coincide con el punto real de corte de la placa de herramienta.

En la pieza de trabajo se producen errores dimensionales.

Error máximo de contorno sin compensación de radio de herramienta en movimientos de 45<sup>o</sup>:

radio de corte 0,4 mm é 0,16 mm, distancia de trayectoria  $\approx 0.24$  mm en X y Z.

Si se utiliza la corrección del radio de herramienta, el control calcula y compensa automáticamente estos errores dimensionales

#### Trayectorias de herramienta en selección / cancelación de compensación de radio de herramienta

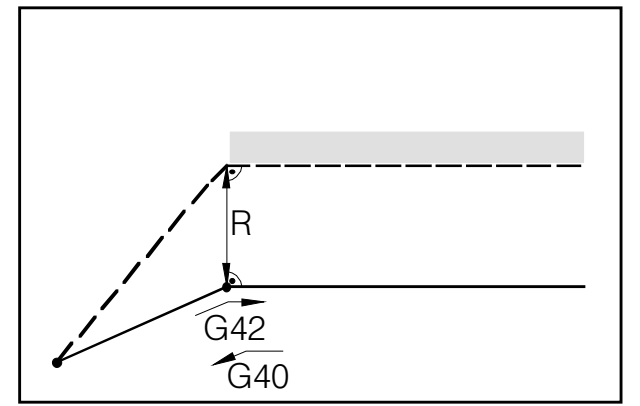

Aproximación y retirada a un punto de esquina Aproximación y retirada a un punto de esquina historia aproximación y retirada desde lateral posterior desde<br>desde delante

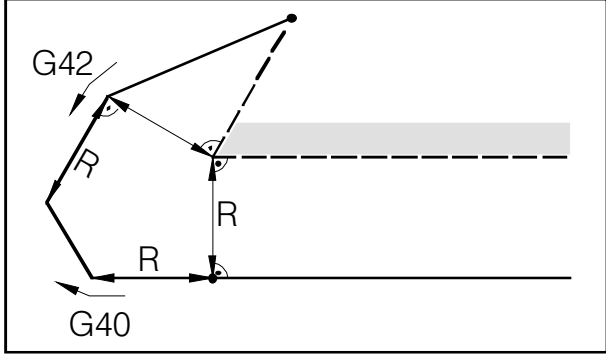

Aproximación y retirada a un punto de arista desde detrás

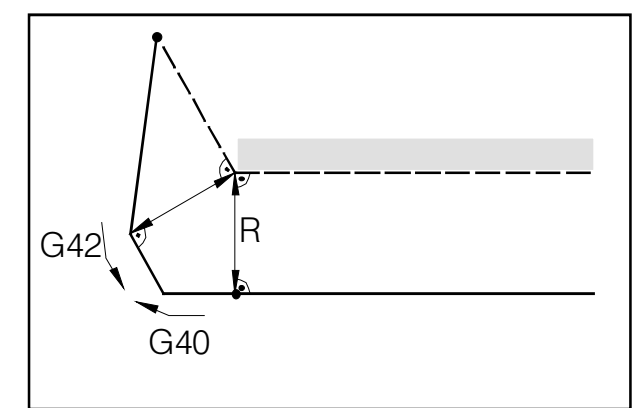

Trayectoria programada de herramienta Trayectoria real de herramienta

En arcos la aproximación se hace siempre a la tangente del punto inicial/final del arco.

La aproximación y la retirada de contorno deben ser superiores al radio de corte R; si no, se interrumpe el programa con alarma.

Si los elementos de contorno son inferiores al radio de corte R, se puede dañar el contorno. El software calcula por adelantado 3 bloques para detectar los posibles problemas e interrumpir en ese caso el ograma con una alarma.

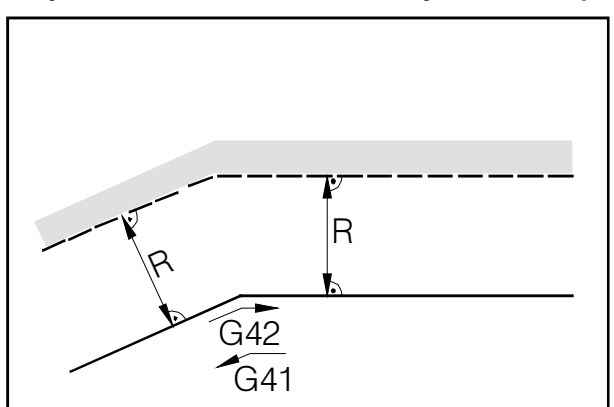

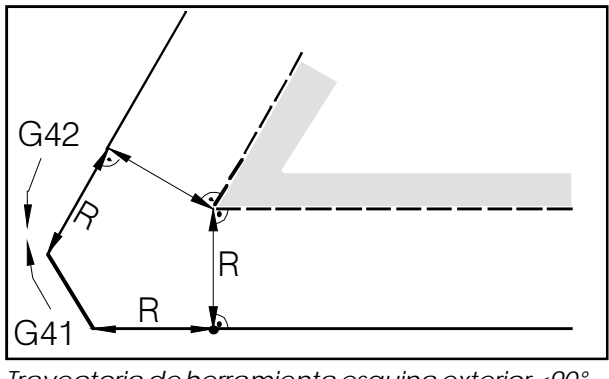

Trayectoria de herramienta esquina exterior <90°

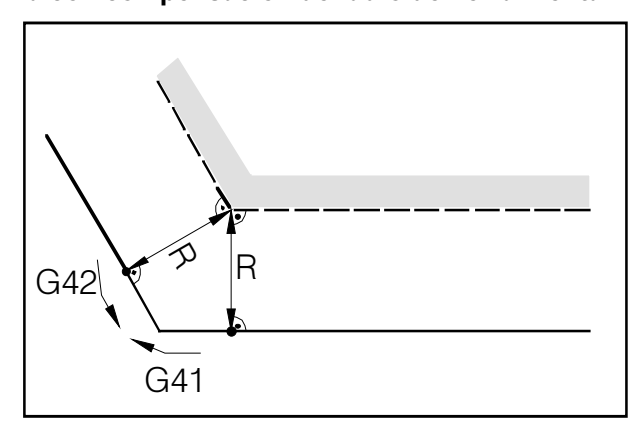

Trayectorias de herramienta en arista interior Trayectoria de herramienta en ángulo ext.> 90°

Trayectoria programada de herramienta Trayectoria real de herramienta

En arcos la aproximación se hace siempre a la tangente del punto inicial/final del arco.

Si los elementos de contorno son inferiores al radio de corte R, se puede dañar el contorno. El software calcula por adelantado 3 bloques para detectar los posibles problemas e interrumpir en ese caso el programa con una alarma.

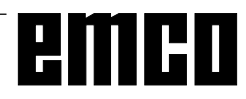

# Trayectorias de herramienta en ejecución de programa con compensación de radio de herramienta

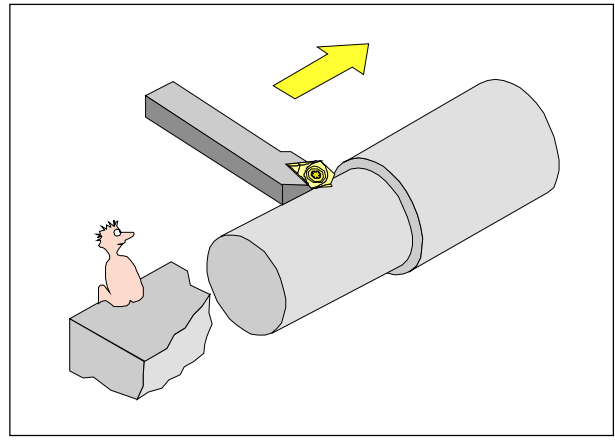

Definición G41 de compensación de radio de corte a la izquierda

## G40 Cancelar compensación del radio de corte

La compensación del radio de corte se cancela con  $G40.$ 

Sólo se permite la cancelación con un comando de trayectoria lineal (G00, G01).

G40 puede programarse en el mismo bloque que G00 ó G01 o en el bloque anterior.

G40 se define generalmente en el bloque de retirada en relación al punto de cambio de herramienta.

### G41 Compensación de radio de herramienta a la izquierda

Si la herramienta (vista en la dirección de avance) está **a la izquierda** del material a mecanizar, hay que programar G41.

#### **Notas**

- No está permitido cambiar directamente entre G41 y G42 (primero cancelar con G40).
- Es imprescindible definir el radio de corte R y la posición de cuchilla T (tipo de herramienta).
- Es necesaria la selección en relación con G00 ó G01.
- No es posible el cambio de corrección de herramienta en caso de compensación de radio de corte seleccionada.

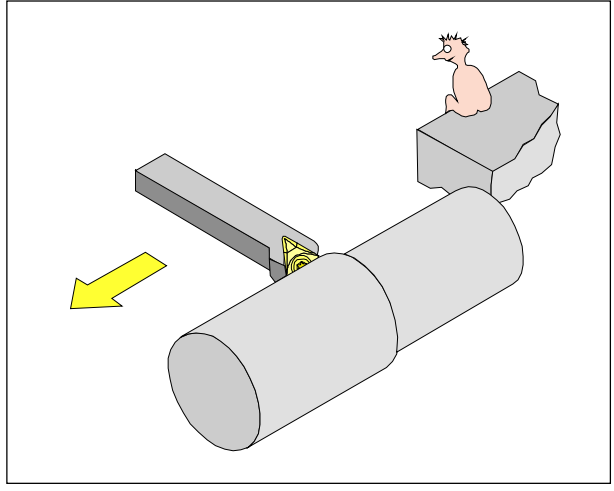

Definición G42 de compensación de radio de corte a la derecha

### G42 Compensación de radio de corte a la derecha

Sila herramienta programada (vista en la dirección de avance) está **a la derecha** del contorno a mecanizar, hay que programar G42.

Nota: ¡ver G41!

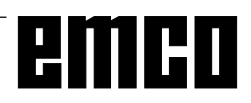

### G70 Programación en pulgadas

#### Formato

N5 G70

- Avance F [mm/min, pulgadas/min, mm/rev, pulgadas/rev]
- Valores de decalaje (punto cero, geometría y desgaste) [mm, pulgadas]
- Desplazamientos [mm, pulg.]
- Visualización de la posición actual [mm, pulgadas]
- Velocidad de corte [m/min, pies/min]

#### **Notas**

- Para mayor claridad, G70 debe definirse en el primer bloque del programa
- El último sistema de medición programado permanecerá activo, incluso tras la desconexión/ conexión del interruptor principal
- Para volver al sistema de medición original, es preferible utilizar el modo MDI (p.ej. MDI G70 Cycle Start)

### G71 Programación en milímetros

#### Formato

N5 G71

Comentario y notas: como en G70

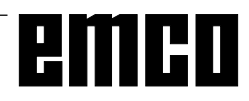

### G72 Ciclo de acabado

#### Formato

N... G72 P... Q...

- P......... Número del primer bloque de corte programado para acabado del contorno
- Q ........ Número del último bloque de corte programado para acabado del contorno

Tras el desbastado con G73, G74 o G75, el comando G72 permite el acabado de dimensión final. El corte programado con P y Q que se utiliza también para el desbastado, se repetirá sin división de corte y sin sobremedida de acabado definida previamente.

- Las funciones F, S, T y G41 o G42, que se programan entre P y Q, son sólo efectivas para G72.
- El ciclo G72 sólo puede programarse tras los ciclos G73, G74 o G75.

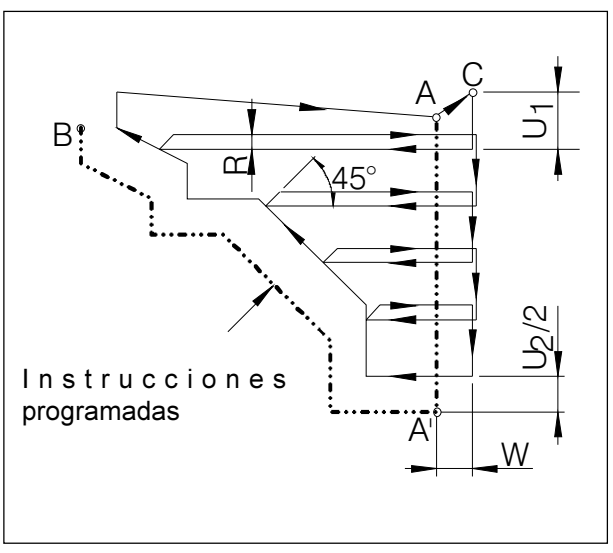

Ciclode torneado de longitudinal de contorno

#### Ejemplo:

Tornear el contorno representado arriba. U, , R, U, y W (en N100 y N110) seleccionados, muy aumentados para mejor representación.

A: X=102, Z=0 A':  $X=20$ ,  $Z=0$ B:  $X=100$ ,  $Z=-50$ 

#### Programa:

N70 G00 X102 Z0 (Punto A)  $\ddotsc$ N<sub>100</sub> G<sub>73</sub> U8  $R<sub>2</sub>$ N110 G73 P120 Q190 U10 W5 N120 G0 X20  $(Punto A')$ N130 G1  $Z-15$ N<sub>140</sub> X<sub>40</sub> N150 X70 Z-30 N160 Z-40 N170 X80 N180 X90 Z-50 N190 X100 (Punto B) N200 S... F... T... (Seleccionar herram. de acabado) N210 G72 P120 Q190 (Ciclo de acabado)

### G73 Ciclo de torneado longitudinal

#### Formato

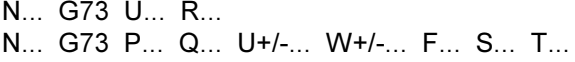

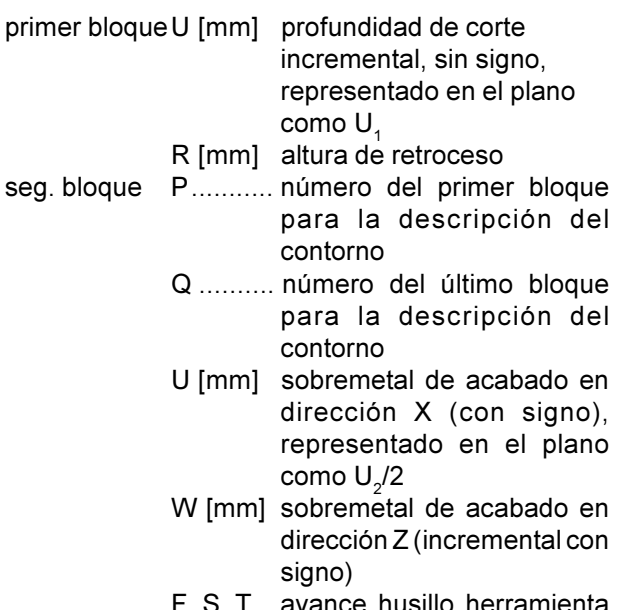

avance, husillo, herramienta

Antes de la mecanización, la herramienta está en el punto C. Entre los números de bloque P y Q se programa un contorno (A - A' - B), que se ejecuta con la correspondiente división de corte hasta el sobremetal de acabado definido U (segundo bloque, en el plano:  $U_2/2$ ).

- Las funciones F, S y T entre P y Q se ignoran.
- El contorno entre A' y B debe programarse de forma creciente, es decir, el diámetro debe aumentar.
- El primer movimiento de A a A' ha de programarse con G00 o G01, sólo se permite un desplazamiento del eje X (G00 X...) y debe programarse en coordenadas absolutas.
- No se permite llamar a subrutinas entre P y Q.

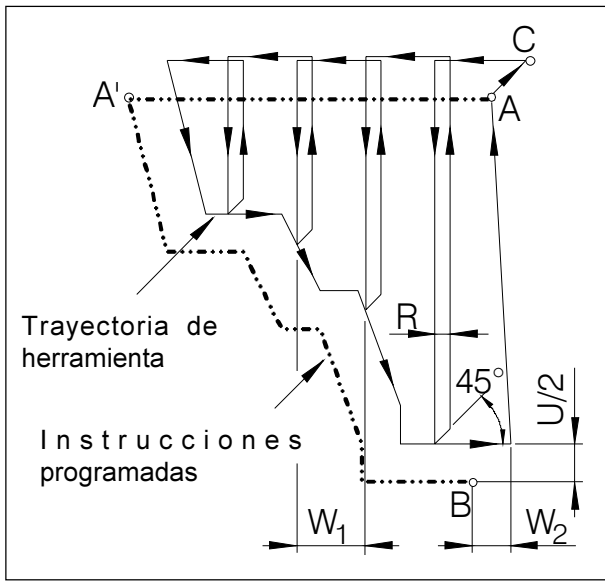

Cicloderefrentadodelcontorno

#### Ejemplo:

Tornear el contorno representado arriba.  $W_1$ , R,  $W_2$ y U (en N100 y N110) seleccionados, muy aumentados para mejor representación.

A: X=120, Z=2 A': X=120, Z=-45 B:  $X=20$ ,  $Z=0$ 

#### Programa:

N70 G00 X120 Z2 (Punto A) N100 G74 W9  $R<sub>2</sub>$ N110 G74 P120 Q190 U10 W5 N<sub>120</sub> G<sub>0</sub>  $7 - 45$  $(Punto A')$ N130 G1 X80  $Z-40$ N140 Z-30 N150 X60  $Z-25$ N160 Z-20 N170 X30 Z-15 N<sub>180</sub> X<sub>20</sub> N<sub>190</sub> Z<sub>0</sub> (Punto B) N200 S., F., T., (Seleccionar herram, de acabado) N210 G72 P120 Q190 (Ciclo de acabado)  $\ddotsc$ 

### G74 Ciclo de refrentado

Formato N... G74 W... R...

- N... G74 P... Q... U+/-... W+/-... F... S... T...
- primer bloque W ......... profundidad de corte dirección Z R .......... altura de retroceso
- seg bloque P........... número del primer bloque para la descripción del contorno
	- Q .......... número del último bloque para la descripción del contorno
	- U [mm] sobremetal de acabado en dirección X (con signo). representado en el plano como U/2
	- W [mm] sobremetal de acabado en dirección Z (incremental con signo) representado en el plano como W<sub>2</sub>
	- F, S, T avance, husillo, herramienta

Antes de la mecanización, la herramienta está en el punto C. Entre los números de bloque P y Q se programa un contorno (A - A' - B), que se ejecuta con la correspondiente división de corte hasta el sobremetal de acabado definido W (segundo bloque, en el plano: W<sub>2</sub>).

- Las funciones F, S y T entre P y Q se ignoran.
- El contorno entre A' y B debe programarse de forma decreciente, es decir, el diámetro debe disminuir.
- El primer bloque de descripción del contorno de A a A' ha de programarse con G00 o G01, sólo se permite un desplazamiento del eje Z (G00 Z...) v debe programarse en coordenadas absolutas.
- No se permite llamar a subrutinas entre P  $y$  Q.

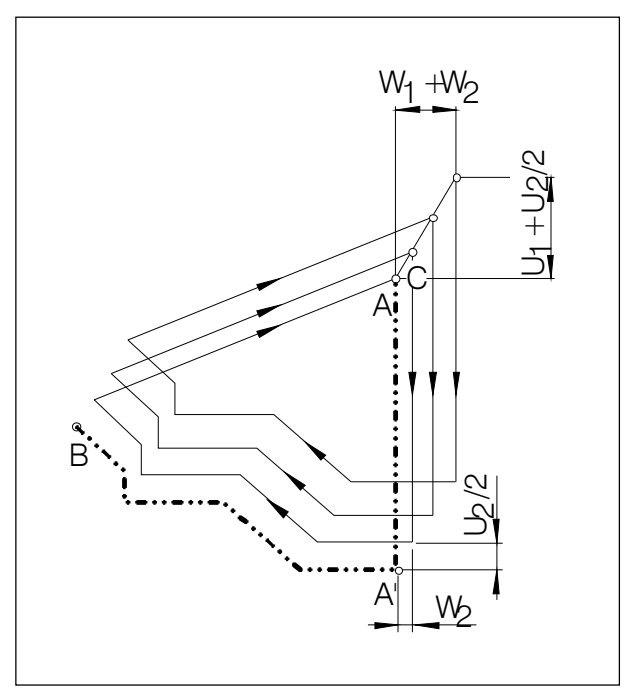

Repetición de la muestra

### G75 Seguir contorno

#### **Formato**

- N... G75 U+/-... W+/-... R... N... G75 P... Q... U... W... F... S... T...
- primer bloque U [mm] punto inicial de ciclo en el eje X (incremental en el radio, con signo), representado en el plano como U, W ......... punto inicial de ciclo en el eje Z (incremental en el radio, con signo), representado en el plano como W<sub>2</sub> R .......... número de repeticiones (igual a la división de cortes) segundo bloque P ..... Número de bloque del primer bloque para la descripción del contorno Q .......... Número de bloque del último bloque para la descripción del contorno U [mm] Sobremedida de alisado en dirección X (con signo) indicado en el dibujo como  $U/2$ . W. [mm] Sobremedida de alisado en dirección Z (incremental con
	- como W.

signo), indicado en el dibujo

F, S, T Avance, husillo, herramienta

El ciclo G75 permite una mecanización paralela al contorno, desplazando el modelo poco a poco al contorno de acabado.

Se aplica para productos semiacabados (piezas de forja y fundición).

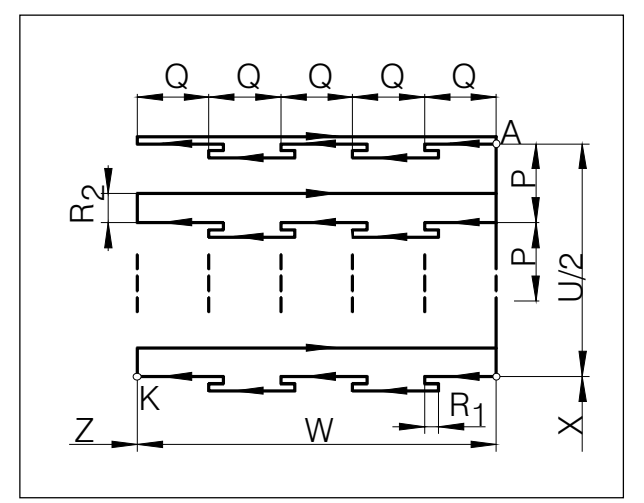

Taladrado de agujeros profundos / corte de refrentado

### G76 Taladrado de aquieros profundos / Ciclo de corte de refrent. (eje Z)

### Formato

- N... G76 R... N... G76 X(U)... Z(W)... P... Q... R... F...
- primer bloque R [mm] altura de retirada para el arranque de virutas (incremental, sin signo), representado en el plano como R seg. bloque X(U), Z(W) coordenadas absolutas (incrementales) del punto K de esquina de contorno Z(W) profundid. absoluta  $\Omega$ de taladrado (increm.)  $P$ [µm] avance incr. en dirección X (sin signo);  $P \leq$  ancho de herramienta! Q [µm] ...... profundidad de corte en dirección Z (sin signo) R .............. medida de rebaje en el punto final Z; en plano: R<sub>2</sub> F ............... avance

- Si se omiten las direcciones X(U) y P, G76 puede utilizarse como ciclo de taladrado (jantes, mover la herramienta a X0!)
- En el ciclo de corte, la pasada P ha de ser menor que la anchura de la herramienta B.
- En el primer corte no se realizará rebaje en el punto final Z.
- La medida de rebaje ha de tener siempre un valor positivo.

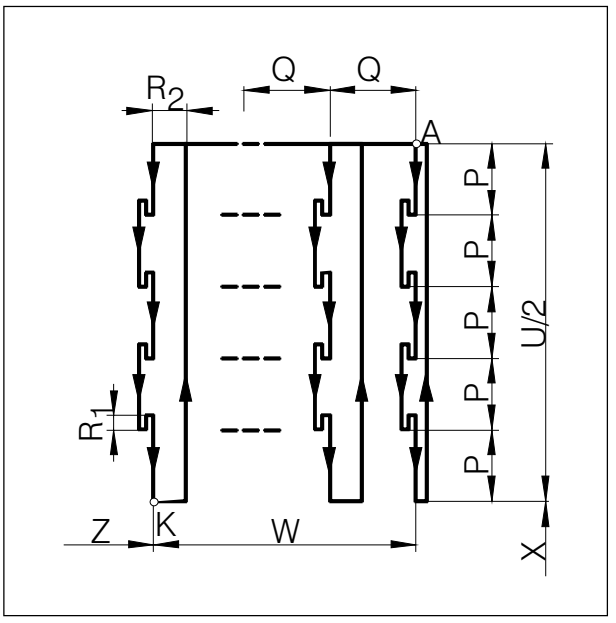

Cortelongitudinal

### G77 Ciclo de corte longitudinal  $(eje X)$

#### Formato

#### N... G77 R... N... G77 X(U)... Z(W)... P... Q... R... F...

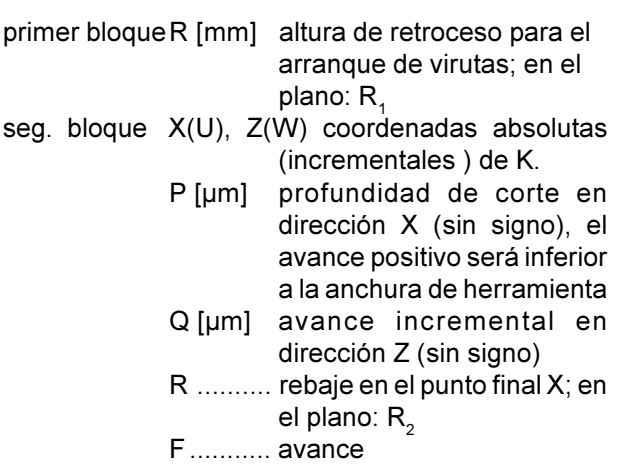

### **Notas**

#### - El avance Q ha de ser menor que la anchura de herramienta B.

- En este ciclo no se tendrá en cuenta la anchura de la herramienta.
- En el primer corte no se producirá rebaje.
- El rebaje ha de tener siempre valor positivo.

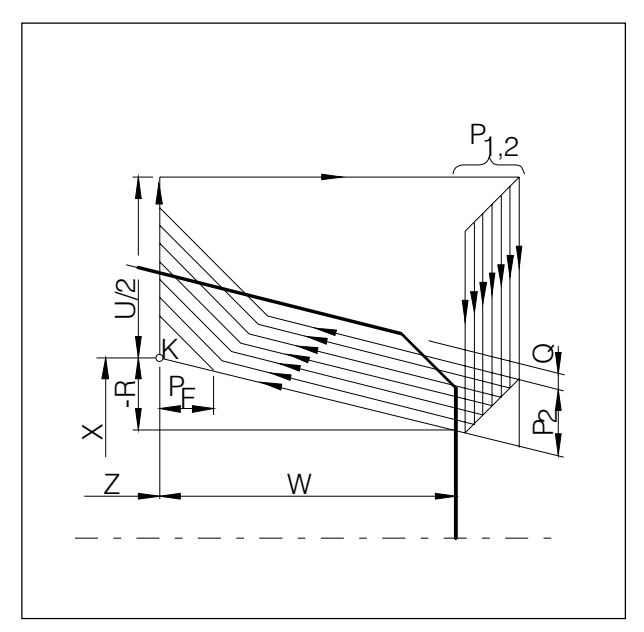

Cicloderoscadomúltiple

### G78 Ciclo de roscado múltiple

#### **Formato**

N... G78 P... Q... R... N... G78 X(U)... Z(W)... R... P... Q... F...

primer bloque P .......... es un parámetro de 6 dígitos dividido en grupos de 2

dígitos

\*PXXxxxx

define el número de cortes de acabado

#### \*PxxXXxx

define el valor del chaflán (ver P<sub>F</sub> en el dibujo) [mm]  $P_{F} = F \times P_{xxxx}/ 10$ 

- \*P xxxxXX
	- define el ángulo de flanco [°] (permitidos: 80, 60, 55, 30,  $29, 0)$
- Q .......... Profundidad mínima de corte [µm] incremental
- R .......... Sobremedida de acabado [mm] incremental

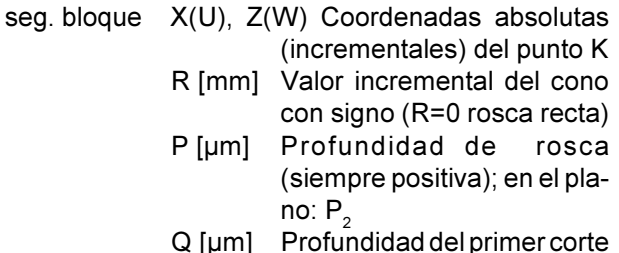

(valor del radio) sin signo

### F [mm] Paso de rosca

#### **Nota**

El parámetro de conicidad negativa R define el cono mostrado en el dibujo.

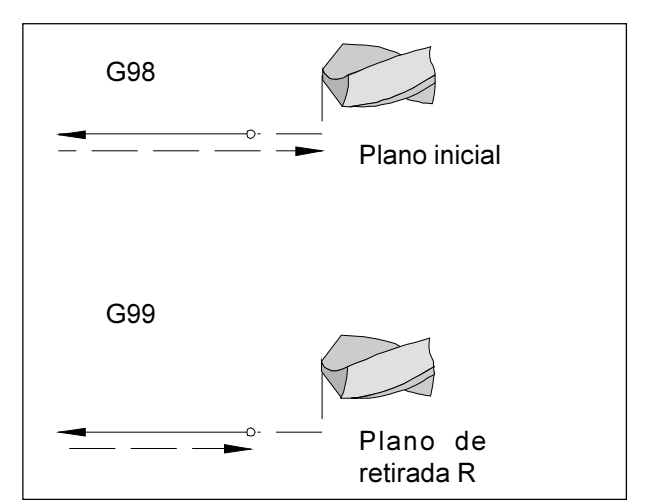

Retiradas G98, G99

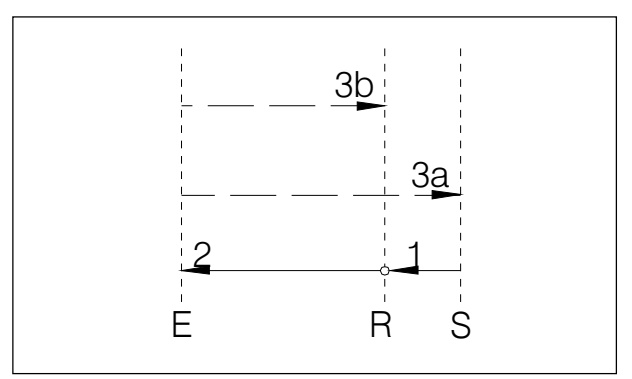

Desarrollo del movimiento G98, G99

### G98/G99 Retorno al plano inicial/ de retirada

- G98 .... Tras alcanzar la profundidad de taladrado, la herramienta retrocede al plano inicial.
- G99 .... Tras alcanzar la profundidad de taladrado, la herramienta retrocede al plano de retirada, definido por el parámetro R.

Si no están activados G98 o G99, la herramienta retrocede al plano inicial. Si se programa G99 (retroceso al plano de retirada), debe definirse la dirección R. Con G98 puede omitirse R.

R define la posición del nivel de retorno con referencia a la última posición Z (posición de partida para ciclo de taladro). En caso de un valor negativo para R el nivel de retorno está abajo de la posición de partida, en caso de un valor positivo arriba de la posición de partida.

#### Desarrollo del movimiento

- 1: La herramienta se desplaza en avance rápido desde la posición de salida (S) hasta el plano (R) definido con R.
- 2: Taladrado específico del ciclo hasta la profundidad final  $(E)$ .
- 3: a: La retirada se hace con G98 hasta el plano inicial (posición de salida S), y b: con G99 hasta el plano de retirada (R).

### G80 Cancelar ciclos de taladrado (G83 - G85)

#### **Formato**

N... G80

Los ciclos de taladrado son modales. Por ello tienen que cancelarse con G80 u otro comando del grupo 1  $(G00, GO1...).$ 

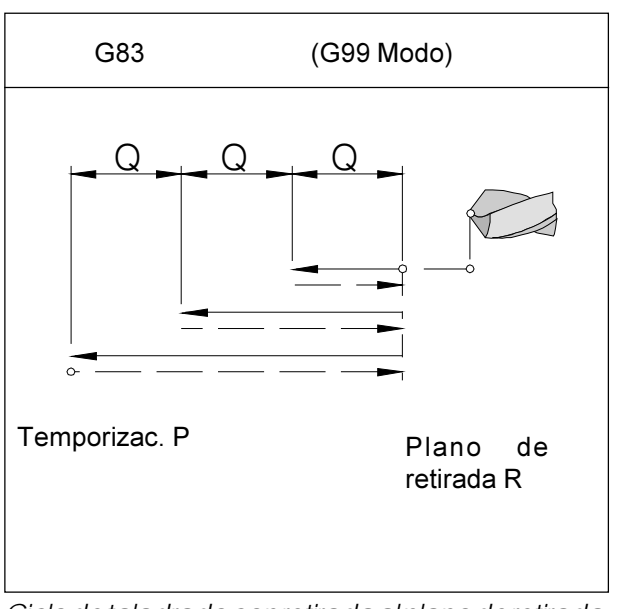

Ciclodetaladradoconretirada al planoderetirada

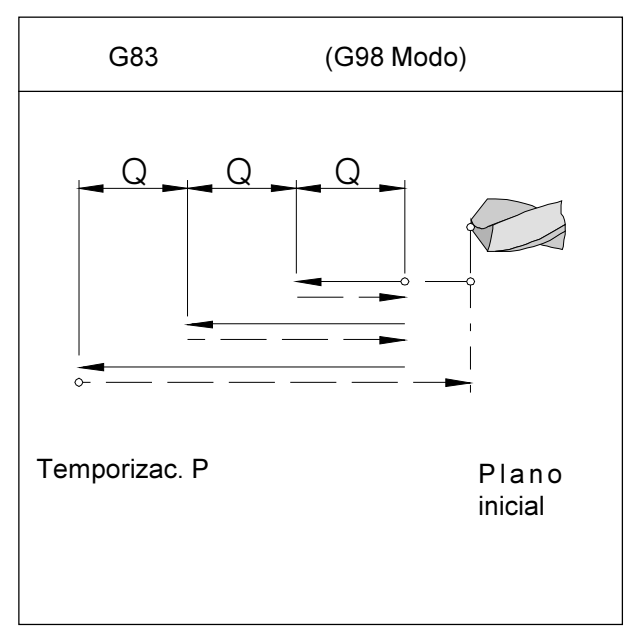

Ciclo de taladrado conretirada al plano inicial

### G83 Ciclo de taladrado

#### Formato

N... G98(G99) G83 X0 Z(W)... (R...) Q... P... F...  $M...$ 

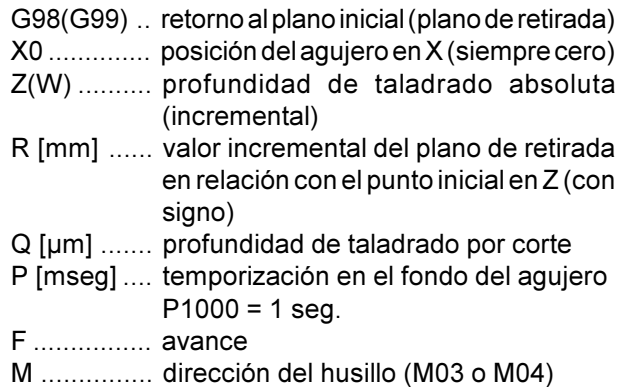

#### **Notas**

- Si se programa G99 (retirada al plano de retirada), hay que especificar también el parámetro R. Con G98 se puede omitir R.
- No es necesario programar X0 si se ha llevado la herramienta en el bloque anterior al centro de giro (N... G00 X0 Z...).

Si se programa X0, en el bloque anterior sólo hay que aproximar a la posición inicial del eje Z (N.. G00 Z3).

- Si no se especifica Q, no se realiza división del corte, es decir, el taladrado se hace en un solo movimiento hasta el punto final Z.

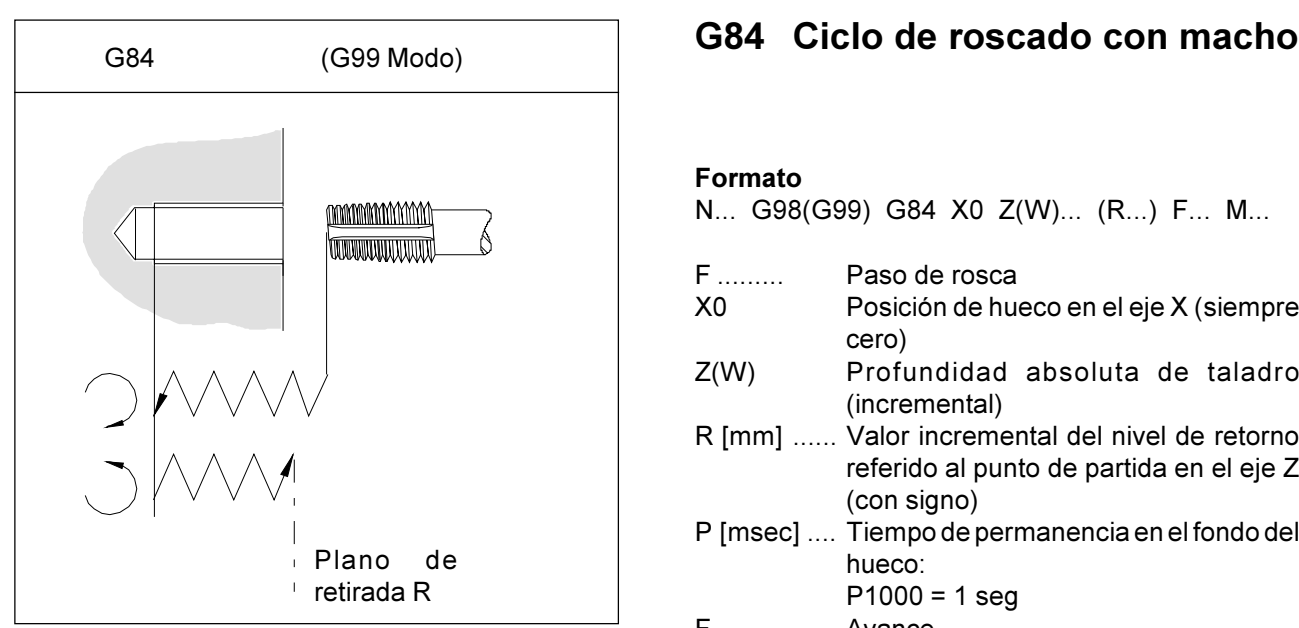

Ciclo de roscado con macho con retirada al plano de retirada

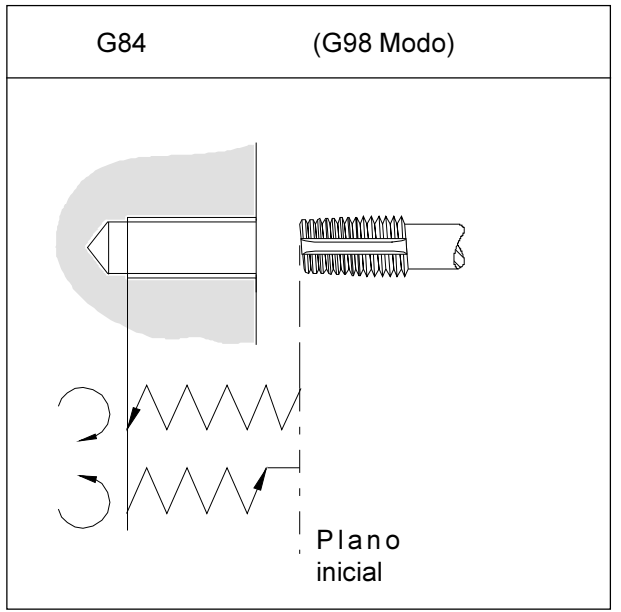

Ciclo de roscado con macho con retirada al plano inicial

#### Formato

- N... G98(G99) G84 X0 Z(W)... (R...) F... M...
- F ......... Paso de rosca
- !> 3  , F !\$ cero)
- $Z(W)$ ofundidad absoluta de taladro (incremental)
- R [mm] ...... Valor incremental del nivel de retorno referido al punto de partida en el eje Z (con signo)
- P [msec] .... Tiempo de permanencia en el fondo del hueco:
	- $P1000 = 1$  seg
- F ................ Avance
- M ............... Dirección de giro del husillo (M03 o  $M<sub>04</sub>$

#### Advertencias

- Si se programa G99 (vuelta al nivel de retorno) se debe definir también la dirección R. ¡Con G98 se puede eliminar R!
- No se necesita programar X0 si la herramienta ya ha sido trasladada al centro de giro en el bloque anterior (N... G00 X0 Z...) Si se programa X0 debe ser alcanzada la posición de partida en el bloque anterior para el eje Z (N.. G00 Z3)
- Comenzar el ciclo de roscar con la función M adecuada (M03 o M04). En el punto final, la dirección del husillo cambia automáticamente para el retroceso. Si se llega de nuevo a la posición inicial, ección del husillo cambia a la dirección original.

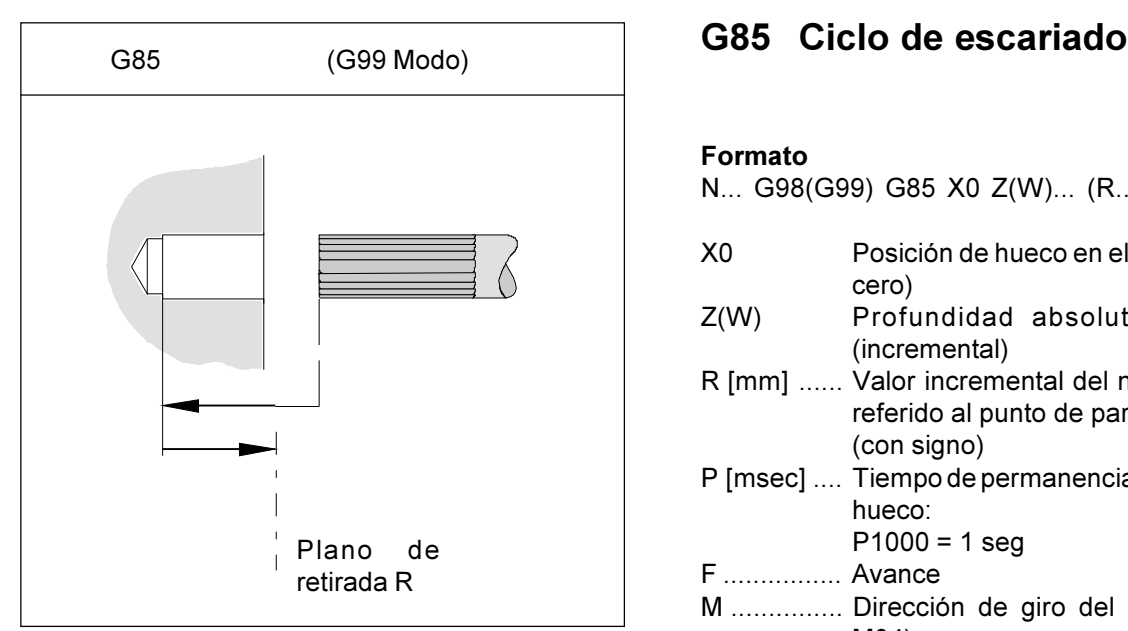

Ciclo de escariado con retroceso al plano de retirada

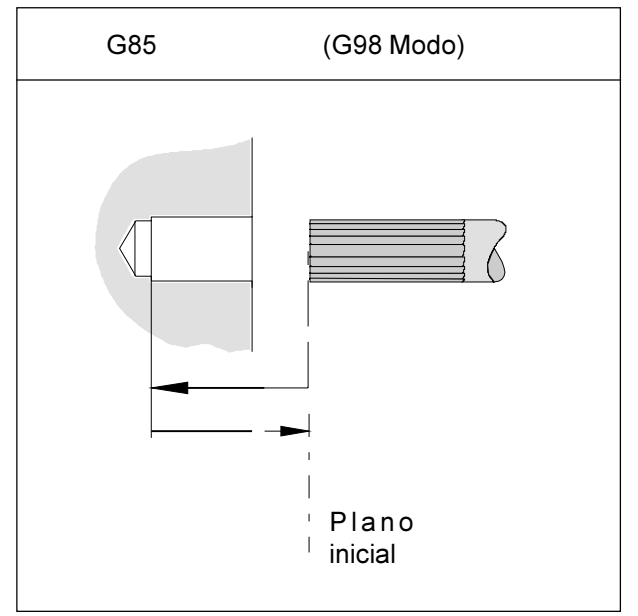

Ciclo de escariado con retroceso al plano inicial

#### Formato

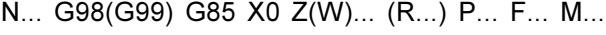

- X0 Posición de hueco en el eje X (siempre cero)
- $Z(W)$ ofundidad absoluta de taladro (incremental)
- R [mm] ...... Valor incremental del nivel de retorno referido al punto de partida en el eje Z (con signo)
- P [msec] .... Tiempo de permanencia en el fondo del hueco:
	- $P1000 = 1$  sea
- F ................ Avance
- M ............... Dirección de giro del husillo (M03 o  $M<sub>04</sub>$

#### Advertencias

- Si se programa G99 (vuelta al nivel de retorno) se debe definir también la dirección R. ¡Con G98 se puede eliminar R!
- No se necesita programar X0 si la herramienta ya ha sido trasladada al centro de giro en el bloque anterior (N... G00 X0 Z...)

Si se programa X0 debe ser alcanzada la posición de partida en el bloque anterior para el eje Z (N.. G00 Z3)

Comenzar el ciclo de roscar con la función M adecuada (M03 o M04). En el punto final, la dirección del husillo cambia automáticamente para el retroceso. Si se llega de nuevo a la posición inicial, la dirección del husillo cambia a la dirección original.

El retroceso al punto inicial se ejecuta al doble de la velocidad de avance según se ha programado en  $G85$ 

No se puede realizar división de corte definiendo Q.

### G90 Programación absoluta

### Formato

### N... G90

Mediante G90 se selecciona diám. y progr. absoluta. Las direcciones deben programarse así:

- X......... Diámetro
- U+/- .... Incremental en diámetro (necesaria en alguno ciclos)
- Z+/- ..... Absoluta (relativa al punto cero de la pieza de trabajo)
- W+/- ... Distancia de recorrido incremental (real)

#### **Notas**

- Se permite la conmutación directa de bloque a bloque entre G90 y G91.
- G90 (G91) puede programarse también con otras funciones G (N... G90 G00 X... Z...).

### G91 Programación incremental

#### Formato

N... G91

Las direcciones deben programarse así:

X.U ..... Radio

Z, W .... Distancia de recorrido incremental (real) con signo

Notas: como G90.

### G92 Limitación de revoluciones

#### **Formato**

N... G92 S... (Limitación de velocidad del husillo)

La velocidad máxima del husillo (r.p.m.) para velocidad constante (G96) puede establecerse con el comando G92.

### G92 Fijar sistema de coordenadas

#### Formato

N... G92 X... Z... (Configurar sistema de

coordenadas)

- $\Omega$
- N... G92 U... W... (Cambiar sistema de coordenadas)

A veces es necesario desplazar el punto cero de la pieza de trabajo dentro de un programa de piezas. Como sólo se dispone de un decalaje de origen ajustable, se puede utilizar para esto G92.

#### Ejemplo

Se desea cambiar el cero de la pieza de trabajo, de la superficie frontal derecha a la izquierda de la pieza de trabaio.

Diámetro de la pieza de trabajo = 30 mm.

Longitud de la pieza de trabajo = 100 mm.

#### Programa

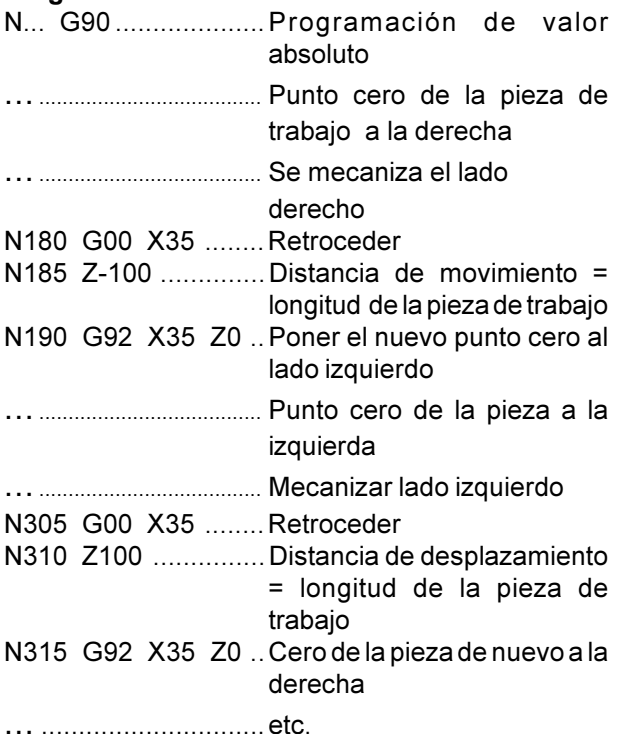

El cambio de punto cero con G92 se activa como modo y no se cancela con M30 o RESET. Por tanto, antes de terminar el programa se debe seleccionar el punto cero inicial de la pieza de trabajo que estaba activado al inicio del programa.

Cuando se inserte el decalaje de origen de forma incremental, los valores U y W se añadirán al último decalaje de origen válido.

### G94 Avance en mm/minuto

Conelcomando G94, todoslos valores programados en "F" (avance) son valores en mm./min.

### G95 Avance en mm/revolución

Conelcomando G95, todoslos valores programados en "F" son valores en mm./rev.

### G96 Velocidad de corte constante

Unidad: m/min

El control calcula continuamente la velocidad del husillo correspondiente al respectivo diámetro.

### G97 Velocidad de giro constante

Unidad: rev./min.

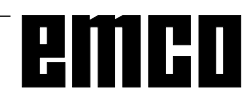

### Descripción de los comandos M

Los comandos M son de función de conexión o complementaria, y pueden activarse en un bloque de programa solos o junto con otros comandos. Los comandos del mismo grupo se anulan unos a otros, es decir, el último comando M programado anula al anterior comando M del mismo grupo.

#### Nota:

En las páginas siguientes se describen los comandos M standard. Que un comando sea ejecutable depende del tipo de máquina y de los accesorios utilizados.

### **M00 Parada programada incondicional**

Este comando produce una parada en la ejecución de un programa de piezas.

El cabezal, los avances y el refrigerante se desconectan.

La puerta de protección contra virutas puede abrirse sin que se dispare la alarma.

Con "NC START" (V) se puede continuar la

secuencia del programa. En seguida se conecta de nuevo el mando principal con todos los valores activos de antes.

### **M01 Parada programada condicional**

M01 opera como M00, pero sólo si se ha conmutado la función PARADA PROGRAMADA SI con la tecla del menú INFLUEN PROGRAM.

Con "NC START"  $\Diamond$ se puede continuar la

secuencia del programa. En seguida se conecta de nuevo el mando principal con todos los valores activos de antes

### M02 Fin del programa principal

M02 tiene el mismo efecto que M30

### M03 Cabezal conectado a la derecha

El cabezal se conecta siempre que se hayan programado ciertas revoluciones o una velocidad de corte, la puerta de protección contra virutas esté cerrada y haya una pieza de trabajo debidamente amarrada.

M03 ha de utilizarse para todas las herramientas de corte a la derecha o herramientas "invertidas", si la herramienta está detrás del eje de giro.

### M04 Cabezal conectado a la izquierda

Igual que en M03.

M04 debe emplearse para todas las herramientas de corte a la izquierda o herramientas sujetas "normalmente", si la herramienta está detrás del eje de giro.

### M05 Cabezal desconectado

El motor principal frena eléctricamente. Al final del programa, el cabezal se desconecta automáticamente.

### **M08** Refrigerante conectado

Sólo para EMCO PC Turn 120/125/155. Se conecta el refrigerante.

### **M09** Refrigerante desconectado

Sólo para EMCO PC Turn 120/125/155. Se desconecta el refrigerante.

### **M20 Contrapunto ATRAS**

Sólo como accesorio de contrapunto automático. El contrapunto retrocede.

Ver: F: Funciones de accesorios - Contrapunto automático

### **M21 Contrapunto ADELANTE**

Sólo como accesorio de contrapunto automático para PC TURN 120/125/155. El contrapunto avanza. Ver: F: Funciones de accesorios - Contrapunto automático

### M25 ABRIR elemento de amarre

Elemento automático de amarre: sólo como accesorio de PC TURN 120/125/155. El elemento de amarre se abre

Ver F: Funciones de accesorios - Elemento automático de amarre.

### M<sub>26</sub> CERRAR elem. de amarre

Elemento automático de amarre: sólo como accesorio de PC TURN 120/125/155. El elemento de amarre se cierra.

Ver F: Funciones de accesorios - Elemento de amarre automático.

### M<sub>30</sub> Fin de programa

Con M30 se desconectan todos los mandos y el control se coloca en el inicio del programa. Además el contador de piezas se aumenta en "1".

### M71 Soplado conectado

Sólo como accesorio de soplado. El dispositivo de soplado se conecta. El soplado funciona al funcionar el husillo.

### M72 Soplado desconectado

Sólo como accesorio de soplado. El dispositivo de soplado se desconecta.

### M98 Llamada a subprograma

#### **Formato**

N... M98 P...

P ......... Los primeros cuatro dígitos a partir de la derecha definen el número de programa; los siguientes dígitos definen el número de repeticiones.

#### **Notas**

- M98 puede designarse también en relación con instrucciones de desplazamiento (p.ej.. G01 X25 M98 P25001)
- Cuando no se especifica el número de repeticiones para M98, el subprograma se ejecuta sólo una vez (M98 P5001)
- Cuando no existe el número de subprograma programado, se activa una alarma.
- Está permitido un nivel de anidamiento doble.

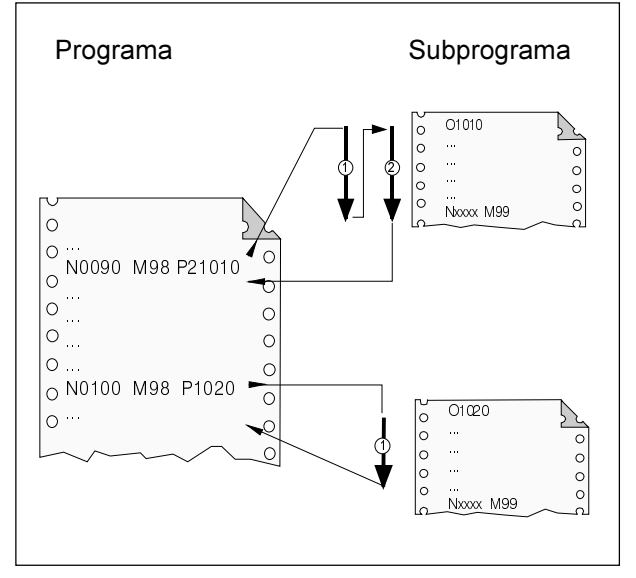

Llamada a un subprograma desde el programa principal

### M99 Fin de subprograma, orden de salto

#### Formato

N... M99 P...

#### M99 en el programa principal:

sin dirección de salto: salto al comienzo del programa con la dirección de salto Pxxxx: Salto al bloque nº xxxx

#### M99 en el subprograma:

sin dirección de salto:

salto al programa de llamada, al bloque que sigue al bloque de llamada (ver gráfico de al lado) con la dirección de salto Pxxxx: salto al programa de llamada, al bloque con nº xxxx

- M99 ha de ser el último comando del subprograma.
- El control vuelve automáticamente al bloque siguiente del programa principal.

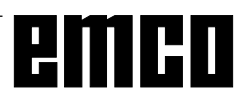

# emco

## G: Programación flejible NC

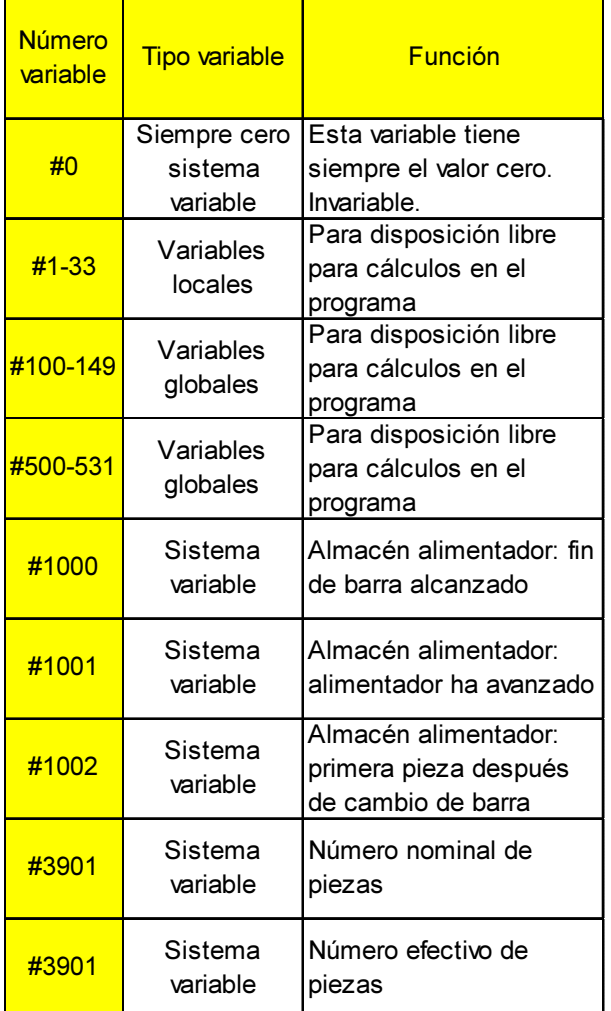

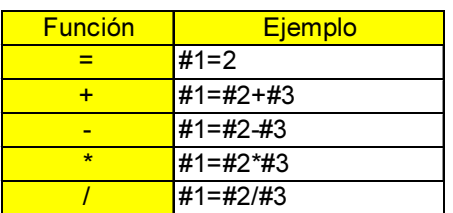

### Variables y parámetros de cálculo

Un programa se puede configurar más flexible a través del uso de variables en lugar de valores fijos

Así se pude reaccionar a señales como por ej. valores de medida o a través del uso de variables como valor nominal el mismo programa puede ser usado para geometrías diferentes.

Junto con el calcúlo de variables y saltos de programa se da la posibilidad de crear un archivo altamente flexible y así ahorrar tiempo de programación.

Variables locales y globales pueden ser leidas y escritas. Todas las otras variables sólo pueden ser leidas.

Variables locales sólo pueden ser usadas en aquel macro en que fueron definidas.

Variables locales pueden ser usadas in cada macro independientemente de aquel macro en que fueron definidas.

#### Cálculo con variables

En las cuatro operaciones fundamentales es válido el modo matemático común de escribir.

La expresión a la derecha del operador puede contener constantes y/o variables.combinado por funciones.

Cada variable puede ser reemplazada por una expresión de cálculo en corchetes o por una constante.

Ejemplo

 $#1 = #1 #21$ 

Durante el cálculo es válida la limitación que la realización del cálculo se efectúa de izquierda a derecha sin observación de la regla de cálculo punto antes de la coma.

Ejemplo

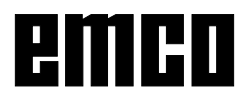

#### Estructura de control

En programas se puede cambiar la secuencia de control con instrucciones IF y GOTO. Son posibles tres tipos de ramificaciones

- IF[<condición>] THEN
- IF[<condición>] GOTO <n>
- GOTO <destino>

#### **IF[<Condición>] THEN**

Después de IF se debe indicar una expresión condicional. Si la expresión condicional se realiza una instrucción macro determinada. Se puede efectuar sólo una instrucción macro.

#### Ejemplo

Con valores iguales de #1 y #2 se asigna a #3 el valor 5.

IF [#1 EQ #2] THEN#3=5

#### IF[<Bedingung>] GOTO <n>

Después de IF se debe indicar una expresión condicional. Si la expresión condicional se aplica se efectúa la ramificación al número de bloque. De no ser así se efectúa el siguiente bloque.

#### Ejemplo

Si el valor de la variable #1 es mayor de 10, se efectúa la ramificación al número de bloque N4. De no ser así, se efectúa el siguiente bloque.

IF [#1 GT 10] GOTO 4

#### $GOTO <sub>1</sub>$

El mando de salto GOTO puede ser programado también sin condición. Como destino de salto se puede usar una variable o constante. Con una variable se puede de nuevo reemplazar el número por una expresión de cálculo en corchetes.

#### Ejemplo

Salta al número de bloque 3

GOTO<sub>3</sub>

#### Eiemplo

Salta alla variable #6

GOTO#6

#### Operadores de relación

Operadores de relación consisten en dos letras y se usan para comprobar en la comparación de dos valores si éstos son iguales, o si un valor es superior o menor que el otro.

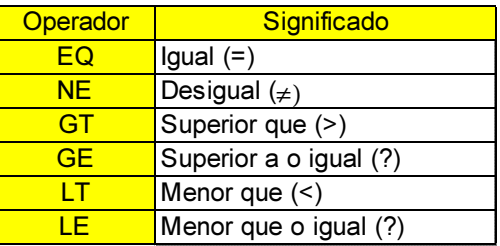

Las expresiones a comparar pueden ser variables n o constantes. Una variable puede de nuevo ser reemplazada por una expresión de cálculo en corchetes.

Ejemplo

IF[#12 EQ 1] GOTO10

#### Ejemplos de programación macro en resumen:

IFI#1000 EQ 11 GOTO10

IF[#[10]] NE #0] GOTO#[#1]

IF[1 EQ 1] THEN#2 =5

IF[#[#4+#[#2/2]] GT #20] THEN#[#10]] =#1\*5+#7

## H: Alarmas y Mensajes

### Alarmas de sistema

Estas alarmas sólo pueden aparecer cuando se ha arrancado WinNC o WinCTS.

#### 0001 Error al crear fichero ...

Remedio: Comprobar si existen los directorios que se han introducido en los ficheros .INI. Comprobar si es posible el acceso a

escritura en estos directorios.

Verificar si hay bastante memoria en el disco duro.

#### 0002 Error al abrir el fichero ...

Remedio: Comprobar si existen los directorios que se han introducido en los ficheros .INI.

Comprobar si es posible el acceso a escritura en estos directorios (número de los ficheros que se pueden abrir al mismo tiempo). Copiar el fichero correcto en el directorio correspondiente.

#### 0003 Error al leer el fichero ...

Ver 0002

#### 0004 Error al escribir el fichero ... Ver 0001

#### 0005 Poca memoria RAM ...

Remedio: Cerrar todas las demás aplicaciones WINDOWS. Volver a arrancar WINDOWS

#### 0006 Versión de software no compatible ...

Remedio: Actualizar el software visualizado.

#### 0007 Versión de licencia no válida

Remedio: Informar a FMCO

- 0011 Interfaz en serie ... para tableta digitalizadora ya ocupada
- Causa: Interfaz en serie ... ya ocupada por otro aparato.
- Remedio: Quitar el otro aparato y conectar la tableta digitalizadora o definir otra interfaz en serie para la tableta digitalizadora.

#### 0012 Interfaz en serie ... para teclado de control ya ocupada

Igual que 0011

#### 0013 Configuración no válida para interfaz en serie

- La configuración actual no está permitida Causa: para WinNC. Configuración permitida: Baudios: 110, 300, 600, 1200, 2400, 4800, 9600, 19200 Número de bits de datos: 7 u 8 Número de bits de stop: 1 ó 2 Paridad: ninguna, par o impar
- Remedio: Cambiar la configuración de interfaz en el control de sistema WINDOWS (Conexiones).
- 0014 No existe interfaz en serie ...

Remedio: Seleccionar una interfaz existente.

#### 0015-0023 (Distintas alarmas)

- Arrancar de nuevo WINDOWS, Avisar a Remedio: EMCO si la alarma vuelve a aparecer.
- 0024 Indicación no válida de interfaz de conexión para teclado de máquina en perfil ... \PROJECT.INI
- Causa: La entrada de conexión de teclado de máquina en el fichero PROJECT. INI no es válida.
- Remedio: Corregir el fichero PROJECT.INI (ver capítulo de Instalación de Software).
- 0025 Indicación no válida de interfaz de conexión para la tableta digitalizadora en perfil ...\PROJECT.INI

Iqual que en 0024

- 0026 Indicación no válida de teclado de Notebook en el perfil ... \PROJECT.INI
- Causa: La entrada del teclado Notebook en el fichero PROJECT.INI no es válida.
- Remedio: Corregir el fichero PROJECT.INI (ver capítulo de Instalación del Software).

#### 0027 Error al crear ventana de arrangue

Arrancar de nuevo WINDOWS. Avisar a Remedio: EMCO si la alarma vuelve a aparecer.

#### 0028 Indicación no válida para representación de ventana en el perfil ... \WINNC.INI...

Causa: La entrada para la representación de ventana en el fichero PROJECT. INI no es válida

Remedio: Corregir el fichero PROJECT.INI (ver capítulo de Instalación del Software).

#### 0029 Error al inicializar un temporizador

Remedio: Cerrar todas las demás aplicaciones WINDOWS o volver a arrancar WINDOWS.

0030 Se necesita Windows 3.1 o versión superior

WinNC necesita WINDOWS 3.1 o versión superior.

0031-0036 (Distintas alarmas) Ver 0002

#### 0037 Error de asignación de memoria

Remedio: Cerrar todas las demás aplicaciones WINDOWS o volver a arrancar WINDOWS.

#### 0038 Versión de software no autorizada Informar a EMCO.

0039 Proyecto incompatible con versión de software

Posible error de versión de software, informar a  $FMCO$ 

0040 Indicación no válida de interfaz de conexión para interfaz DNC en el perfil...\PROJECT.INI

Causa: Entrada DNC en fichero PROJECT. INI no válida

Remedio: Corregir el fichero PROJECT.INI (ver capítulo de Instalación de Software).

#### 0100 No se ha podido crear Mailslot

- Causa: Poca memoria RAM, menos de 640 kB.
- Remedio: Cerrar todas las demás aplicaciones WINDOWS o volver a arrancar WINDOWS. Si no se resuelve el problema, sacar todos los aparatos (devices) innecesarios y drivers del fichero CONFIG.SYS o cargarlos en la zona superior de la memoria.
- 0101 Para WinCTS se necesita Windows para Workgroups 3.11 o versión superior

WinCTS necesita WINDOWS para WORKGROUPS 3.11 o superior.

0102 Error en la creación de la tabla de asignación de mapa de bits de teclas

Arrancar de nuevo WINDOWS. Informar Remedio: a EMCO si vuelve a aparecer esta alarma.

- 0103 Entrada no válida para estado ABS en el perfil ...\PROJECT.INI
- Causa: Entrada CTS en fichero PROJECT.INI no válida
- Remedio: Corregir el fichero PROJECT.INI (ver capítulo de Instalación de Software).

#### 0104 Error al averiguar Workgroup

Arrancar de nuevo WINDOWS, Informar Remedio: a EMCO si vuelve a aparecer esta alarma.

#### 0105 No se ha encontrado ningún Workgroup

Asignar al ordenador Workgroup para Remedio: WinCTS; si es necesario, crear el Workgroup para WinCTS.

0106 Entrada no válida para el número de teclas que deben mostrarse en el perfil ...WINNC.INI

- Causa: La entrada KeyFifoSize del fichero WINNC. INI no es válida.
- Corregir la cifra del fichero WINNC.INI, Remedio: por ej.: 50 (ver capítulo de Instalación del software).

#### 0107 - 0110 (Distintas alarmas)

Remedio: Arrancar de nuevo WINDOWS. Informar a EMCO si vuelve a aparecer esta alarma.

### Alarmas de máquina

6000 - 7999 Alarmas de máquina Ver alarmas de máquina 8004 ORDxx Motor principal no preparado 8005 - 8009 ORDxx Error interno AC Si se repite, avisar a EMCO 8010 ORDxx Error de sincronización de motor principal Causa: El motor principal no encuentra marca de sincronización Remedio: Si se repite el problema, avisar a EMCO 8011 - 8013 ORDxx Error interno AC Remedio: Si se repite el problema, avisar a EMCO 8014 ORDxx AC: Tiempo de desaceleración de eje muy largo Remedio: Si se repite el problema, avisar a EMCO 8018 ORDxx Error interno AC Remedio: Si se repite el problema, avisar a EMCO 8021 ORDxx Error interno AC Si se repite el problema, avisar a EMCO Remedio: 8022 ORDxx Error interno AC Remedio: Si se repite el problema, avisar a EMCO 8023 ORDxx Valor Z no válido para hélice Causa: El valor Z de hélice debe ser inferior a la longitud del arco a recorrer Remedio: Corregir programa 8101 Error fatal de inicializ. AC Causa: error interno Remedio: iniciar software otra vez o se necesario instalarlo de nuevo, comunicar error a **FMCO** 8102 Error fatal de inicializ. AC véase 8101. 8103 Error fatal de inicializ. AC véase 8101 8104 Error fatal de sistema AC véase 8101. 8105 Error fatal de inicializ. AC véase 8101. 8106 No hay placa PC-COM Causa: placa PC-COM no puede ser seleccionada (quizá no instalada). Remedio: instalar placa, ajustar otra dirección con jumper 8107 Placa PC-COM no responde véase 8106. 8108 Error fatal en placa PC-COM véase 8106.

8109 Error fatal en placa PC-COM véase 8106.

#### 8110 Falta mensaje init PC-COM

Causa: error fatal

Remedio: iniciar software otra yez o se necesario instalarlo de nuevo, comunicar error a EMCO.

8111 Error de configuración PC-COM véase 8110.

8113 Datos inválidos (pccom.hex) véase 8110.

8114 Error de programación PC-COM véase 8110.

8115 Falta acept. paqu.software PC-COM véase 8110.

8116 Error aumento velocidad PC-COM véase 8110.

8117 Error fatal datos init (pccom.hex) véase 8110.

8118 Error init fatal AC

véase 8110, quizá demasiado poca memoria RAM

8119 Número PC Interrupt no posible

Causa: El número PC-Interrupt no puede ser usado. Remedio: Determinar números Interrupt libres en el control del sistema Windows95 (permisos: 5,7,10, 11, 12, 3, 4 e 15) e introducir estos números en el WinConfig.

8120 PC Interrupt no autorizable véase 8119

#### 8121 Comando inválido a PC-COM

Causa: error interno o cable defectuoso.

Remedio<sup>-</sup> controlar cable (atornillar); iniciar otra vez software o se necesario instalarlo de nuevo. comunicar error a EMCO.

#### 8122 AC Mailbox interno lleno

Causa: error interno

Remedio: iniciar software otra vez o se necesario instalarlo de nuevo, comunicar error a EMCO.

#### 8123 File RECORD no generable

Causa: error interno

Remedio: iniciar software otra yez o se necesario instalarlo de nuevo, comunicar error a EMCO.

#### 8124 File RECORD no puede ser escrito

Causa: error interno

Remedio: iniciar software otra vez o se necesario instalarlo de nuevo, comunicar error a EMCO.

#### 8125 Dem. poca memoria para buffer record

Causa: demasiado poca memoria RAM, tiempo del record demasiado grande.

Remedio: iniciar software otra yez o se necesario eliminar driver etc. para hacer disponible la memoria, disminuir tiempo de record.

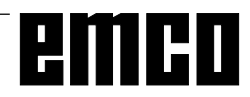

#### 8126 Interpolador AC trabaja dem. tiempo

- Causa: quizá rendimiento insuficiente de la calculadora.
- seleccionar con WinConfig un tiempo Remedio: Interrupt más largo. Pero ésto puede causar una precisión de vía peor.

#### 8127 Demasiado poca memoria en el AC

Causa: demasiado poca memoria RAM

Remedio: terminar otros programas en marcha, iniciar otra vez software, se necesario eliminar driver etc. para hacer disponible la memoria.

### 8128 Mensaje desconoc. recibido en el AC

Causa: error interno

Remedio: iniciar software otra yez o se necesario instalarlo de nuevo, comunicar error a EMCO.

8129 MSD defectuoso, coordinación ejes véase 8128.

8130 Error Init interno AC véase 8128.

8131 Error Init interno AC véase 8128

8132 Eje ocupado por varios canales véase 8128.

8133 Demas. memoria de bloque NC AC (IPO) véase 8128.

8134 Demasiados centros para círculo véase 8128.

8135 Demasiado pocos centros para círculo véase 8128.

8136 Rayo del círculo demasiado pequeño véase 8128

#### 8137 Eie hélice inválido

Causa: eje incorrecto para hélice. La combinación axial de los ejes circulares y eje linear no está correcta.

Remedio: corregir programa.

#### 8140 Máquina (ACIF) no responde

Causa: máquina no insercionada o conexionada. Remedio: insercionar y conexionar máquina.

#### 8141 Error PC-COM interno

Causa: error interno

Remedio<sup>-</sup> iniciar software otra vez o se necesario instalarlo de nuevo, comunicar error a EMCO.

8142 Error de programación ACIF

Causa: error interno

Remedio<sup>-</sup> iniciar software otra yez o se necesario instalarlo de nuevo, comunicar error a **FMCO** 

8143 Falta acept. paqu.software ACIF véase 8142.

8144 Error aumento velocidad ACIF véase 8142.

8145 Error fatal datos Init (acif.hex) véase 8142.

8146 Eje requerido repetidamente véase 8142.

8147 Estado PC-COM inválido (DPRAM) véase 8142.

8148 Comando PC-COM inválido (KNr) véase 8142.

8149 Comando PC-COM inválido (Len) véase 8142.

8150 Error fatal ACIF véase 8142.

8151 Error AC Init (falta file RPF) véase 8142.

8152 Error Init AC (RPF formato file) véase 8142.

8153 Timeout programac, FPGA en el ACIF  $v$ éase 8142

8154 Comando inválido hacia PC-COM  $V$ éase 8142

8155 Acept. paqu.software FPGA inválido véase 8142 v/o error hardware en placa ACIF (informar servicio EMCO).

8156 Búsqueda Sync más de 1.5 giros véase 8142 y/o error hardware en interruptor de aproximac. (informar servicio EMCO).

8157 Registración datos lista véase 8142

8158 Gama interr.aprox. (ref.) dem.grande véase 8142 y/o error hardware en interr. de aproximac. (informar servicio EMCO).

8159 Función no implementada Significado: esta función no puede ser eseguida en

8160 Supervisión giro eje 3..7

operación normal.

Causa: eje y/o carro bloquea, la sincronización del eje ha sido perdida

Remedio: viajar al punto de referencia.

8164 Interrup. fin. software máx eje 3..7 Causa: eie al final del área de traslación Remedio: trasladar eje atrás

8168 Interrup. fin. software mín eje 3..7 Causa: eje al final del área de traslación Remedio: trasladar eje atrás

#### 8172 Error comunicación hacia la máquina Causa: error interno

Remedio: iniciar software otra yez o se necesario instalarlo de nuevo, comunicar error a **FMCO** 

Controlar conexión PC-máquina, eliminar eventuales fuentes de disturbo.

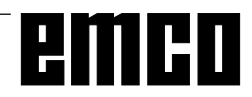

### 8173 Comando INC dur. programa en marcha

#### 8174 Comando INC no permitido

#### 8175 Abertura del file MSD no posible

Causa: error interno Remedio: iniciar software otra yez o se necesario instalarlo de nuevo, comunicar error a EMCO.

8176 Abertura del file PLS no posible véase 8175.

8177 Lectura del file PLS no posible véase 8175.

8178 Escribir sobre file PLS no posible véase 8175.

8179 Abertura del file ACS no posible véase 8175.

8180 Lectura del file ACS no posibile véase 8175.

8181 Escribir sobre file ACS no posible véase 8175.

8182 Cambio paso engranaie no terminado

8183 Paso engranaje demasiado grande

8184 Comando interpolación inválido

8185 Modificación datos MSD prohibida véase 8175.

8186 Abertura del file MSD no pos. véase 8175.

8187 Programa PLC defectuoso véase 8175.

8188 Com. pasos engranaje defectuoso véase 8175.

8189 Coordenación canal OB-AC defect. véase 8175.

8190 Canal inválido en comando

8191 Unidad avance JOG incorrecta

#### 8192 Eje inválido usado

8193 Errore PLC fatal véase 8175.

8194 Rosca sin diferencia start-fine

8195 No hay paso de rosca en eje guía Remedio: programar paso de rosca

#### 8196 Demasiados ejes por rosca Remedio: programar máx. 2 ejes por rosca.

8197 Vía de rosca demasiado corta

Causa: longitud rosca demasiado corta. En el pasaje de una rosca a otra debe ser suficiente la longitud de la segunda rosca para tornear una rosca correcta.

Remedio: alargar segunda rosca o sustituirla por pieza recta (G1).

8198 Error interno (demasiadas roscas) véase 8175.

#### 8199 Error interno (estado rosca)

Causa: error interno

Remedio: iniciar software otra yez o se necesario instalarlo de nuevo, comunicar error a **FMCO** 

#### 8200 Rosca sin husillo rotante Remedio: insercionar husillo

8201 Error interno rosca (IPO) véase 8199.

8202 Error interno rosca (IPO) véase 8199.

8203 Error fatal AC (0-Ptr IPO) véase 8199

8204 Error fatal Init: PLC/IPO en marcha véase 8199.

8205 Exceso tiempo de marcha PLC Causa: potencia calculadora insuficiente

8206 Inicializac. grupos M PLC incorr. véase 8199.

8207 Datos máquina PLC inválidos véase 8199.

8208 Comando de aplicac. invál. hacia AC véase 8199.

#### 8211 Avance demasiado grande (rosca)

Causa: Paso de rosca demasiado grande / falta, avance en la rosca alcanza 80% de marcha rápida

Remedio: Corregir programa, paso menor o velocidad menor en rosca

#### 9001 Parámetro desconocido

Causa: Diagnóstico de PLC, introducido parámetro desconocido

#### 9002 Número de parámetro no permitido

Causa: Diagnóstico de PLC, introducido parámetro desconocido

9003 Formato de pantalla no permitido Diagnóstico de PLC

9004 No existe módulo de datos Diagnóstico de PLC

9005 No existe palabra de datos Diagnóstico de PLC

9006 No existe interfaz en serie

Diagnóstico de PLC

9007 Transmisión de datos en funcionamiento Entrada/Salida de datos

9011 No hav ficheros Entrada/Salida de datos

9014 Ya existe fichero con ese nombre Entrada/Salida de datos

9015 Frror al abrir un fichero Entrada/Salida de datos

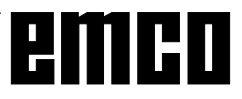

#### 9016 Error de lectura de fichero

Entrada/Salida de datos: Error al abrir un fichero

### 9017 Error de escritura de fichero

Entrada/Salida de datos

#### 9018 Configuración no permitida de puerto COM

Entrada/Salida de datos

#### 9019 Falta calibración de tableta digitalizadora

- Causa: Tableta digitalizadora instalada pero no calibrada
- Remedio: Calibrar tableta digitalizadora (fijar puntos de esquinas), ver Aparatos externos de conexión

#### 9020 Entrada no válida

Causa: Tableta digitalizadora activada en campo no válido

#### 9021 Puerto COM ya ocupado

Causa: Ya hay otro aparato conectado en interfaz

#### 9022 Tableta digitalizadora inexistente

Remedio: Conectar tableta digitalizadora y comprobar, verificar si la tableta digitalizadora está colocada en la interfaz correcta.

#### 9023 Teclado de control no existente

Remedio: Conectar teclado de control, ajustar teclado de control a RS232 (ver Aparatos de conexión externa), comprobar conexiones de enchufe, verificar si el teclado de control está enchufado en la interfaz correcta.

#### 9024 Error general de comunicación RS232

Configurar interfaz RS 232, comprobar Remedio: conexiones de enchufe

#### 9500 No queda memoria para el programa

Causa: El PC no tiene suficiente memoria RAM lihre

Remedio: Cerrar otras aplicaciones WINDOWS. quitar posibles programas residentes en RAM, volver a arrancar PC

#### 9501 Error al guardar el programa

¿Diskette lleno? Remedio:

9502 Insuficiente memoria al cargar

### Ver 9500

9508 Menú siguiente no hallado Si se repite el problema, avisar a EMCO Remedio:

#### 9509 No hay memoria para pantalla

Remedio: Si se repite el problema, avisar a EMCO

9510 Fallo de memoria de búsqueda de bloques Si se repite el problema, avisar a EMCO Remedio:

9511 Error de proyección de búsqueda de bloques

Remedio: Si se repite el problema, avisar a EMCO

### 9512 Falta conector de protección de software

Remedio: Conectar Dongle

#### 9514 Error de acceso al programa

Verificar fichero en DOS Remedio:

#### 9515 Descripción de pantalla defectuosa Si se repite, avisar a EMCO Remedio:

9540 Error en BFM / No existe BFM

Si se repite el problema, avisar a EMCO Remedio:

### Alarmas de máquina

Estas alarmas son activadas por la máquina. Las alarmas son distintas para PC MILL 50/55 y PC MILL 100/125/155.

Se sale de las alarmas 6000 - 6999 normalmente con RESET. Las alarmas 7000 - 7999 son mensajes que suelen desaparecer cuando se remedia la situación que origina el problema.

#### **PC MILL 50/55**

Las siguientes alarmas valen para PC MILL 50/55.

#### 6000: DESCONEXIÓN DE EMERGENCIA

Se ha pulsado la tecla de desconexión de emergencia. Subsanar la situación de peligro y desbloguear la tecla de desconexión de emergencia

#### 6001: SUPERACION DE TIEMPO DE CICLO **PLC**

Avisar al Servicio Técnico de EMCO.

#### 6002: NO HAY NINGÚN PROGRAMA PLC **CARGADO**

Avisar al Servicio Técnico de EMCO.

#### 6003: NO HAY NINGÚN MÓDULO DE DATOS DE PLC

Avisar al Servicio Técnico de EMCO.

#### 6004: ERROR DE MEMORIA RAM DE PLC

Avisar al Servicio Técnico de EMCO.

#### 6009: ERROR CONEXIÓN DE SEGURIDAD

Interruptor de puerta o protección principal defectuosos. No puede accionarse la máquina. Avisar al Servicio Técnico de EMCO.

#### 6010: EL MOTOR DE EJE X NO ESTÁ LISTO

Tarjeta de motor gradual defectuosa o muy caliente, fusible de 24 V defectuoso. Revisar fusibles y filtros de armarios de distribución. Avisar al Servicio Técnico de EMCO.

6011: EL MOTOR DE EJE Y NO ESTÁ LISTO Ver 6010.

6012: EL MOTOR DE EJE Z NO ESTÁ LISTO Ver 6010.

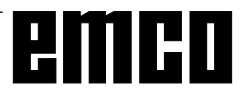
#### 6013: EL MOTOR PRINCIPAL NO ESTÁ LISTO

Alimentación, cable o fusible defectuosos. Revisar fusible.

Avisar al Servicio Técnico de EMCO.

#### 6014: CAREZAL SIN VELOCIDAD

Esta alarma se activa cuando el número de revoluciones del cabezal es inferior a 20 rev./min. La causa es la sobrecarga. Cambiar los datos de corte (avance, velocidad, profundidad).

#### 6019: REBASADO TIEMPO DE TORNILLO DE **BANCO**

Fusible 24 V defectuoso, hardware defectuoso. Avisar al Servicio Técnico de EMCO.

#### 6020: TORNILLO DE BANCO AVERIADO

Fusible 24 V defectuoso, hardware defectuoso. Avisar al Servicio Técnico de EMCO.

#### 6024: PUERTA DE MÁQUINA ABIERTA

La puerta se abre durante un movimiento de la máquina. Se interrumpe un programa CNC en ejecución.

#### 6025: TAPA DE ENGRANAJES ABIERTA

La tapa se abre durante un movimiento de la máquina. Se interrumpe un programa CNC en ejecución. Cerrar la tapa para continuar.

#### 6027: INTERRUPTOR DE PUERTA **DEFECTUOSO**

El interruptor de puerta automática de máquina está deformado, defectuoso o mal empalmado. Avisar al Servicio Técnico de EMCO.

#### 6028: REBASADO TIEMPO DE PUERTA

La puerta automática se bloquea, suministro insuficiente de presión neumática, interruptor defectuoso.

Revisar puerta, suministro de aire a presión e interruptor, o avisar al Servicio Técnico de EMCO.

#### 6030: NO HAY PIEZAS AMARRADAS

No hay piezas de trabajo, contrasoporte de tornillo de banco desplazado, leva de mando defectuosa, hardware defectuoso.

Ajustar o avisar al Servicio Técnico de EMCO.

#### **6041: REBASADO TIEMPO DE TORRETA REVOLVER**

La torreta revólver se atasca (¿colisión?), fusible de 24 V defectuoso, hardware defectuoso, El programa CNC en ejecución se detiene.

Comprobar colisión o avisar al Servicio Técnico de EMCO.

#### **6042: REBASADO TIEMPO DE TORRETA REVOLVER**

Ver 6041.

#### 6043: REBASADO TIEMPO DE TORRETA **REVOLVER**

**Ver 6041** 

#### 6044: IMPULSO SINCRONIZADO DE **TORRETA REVOLVER DEFECTUOSO** Hardware defectuoso.

Avisar al Servicio Técnico de EMCO.

#### 6046: NO HAY IMPULSO SINCRONIZADO DE **TORRETA REVOLVER**

Hardware defectuoso. Avisar al Servicio Técnico de EMCO.

#### 6048: REBASADO TIEMPO DE DIVISIÓN

El aparato divisor se atasca (¿colisión?), insuficiente suministro de aire a presión, hardware defectuoso. Comprobar colisión y suministro de aire o avisar al Servicio Técnico de EMCO.

#### 6049: REBASADO TIEMPO DE BLOQUEO Ver 6048

#### 6050: AVERIADO APARATO DIVISOR

Hardware defectuoso. Avisar al Servicio Técnico de EMCO.

## 7000: PROGRAMADA PALABRA T ERRONEA

El programa CNC se detiene. Interrumpir programa CNC con RESET; corregir programa.

#### 7007: PARAR AVANCE

En el modo Robótica hay una señal ALTA en la entrada E3.7. La parada de avance está activada hasta que haya una señal BAJA en la entrada E3.7.

#### 7017: APROXIMAR A PUNTO DE **REFERENCIA**

Aproximar a punto de referencia.

#### 7040: PUERTA DE MÁQUINA ABIERTA

No puede conectarse el husillo principal ni puede activarse el arranque de CN.

Algunos accesorios sólo pueden manejarse con la puerta abierta.

Cerrar la puerta de máquina para iniciar un programa CNC.

#### 7043: ALCANZADO NÚMERO TEÓRICO DE **PIEZAS**

Alcanzada una cantidad prefijada de pasadas de programa. No puede arrancarse CN. Reposicionar el contador de piezas para poder seguir.

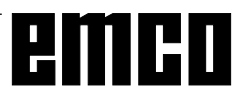

#### 7050: NO HAY PIEZAS AMARRADAS

Después de conectar o tras una alarma, el tornillo de banco no está en posición final delantera ni trasera. No puede activarse el arranque de CN.

Mover a mano el tornillo de banco hasta la posición final válida

#### 7051: APARATO DIVISOR NO BLOQUEADO

El aparato de piezas no está bloqueado tras la conexión o tras una alarma. No puede activarse el arranque de CN.

#### PC MII 100/125/&155

Las siguientes alarmas valen para PC MILL 100/125/155.

#### 6000: DESCONEXION DE EMERGENCIA

Se ha pulsado la tecla de desconexión de emergencia. Subsanar la situación de peligro y desbloquear la tecla de desconexión de emergencia

#### 6001: REBASADO TIEMPO DE CICLO PLC

Avisar al Servicio Técnico de EMCO.

#### 6002: NO HAY NINGÚN PROGRAMA PLC **CARGADO**

Avisar al Servicio Técnico de EMCO.

#### 6003: NO HAY NINGÚN MÓDULO DE DATOS DE PLC

Avisar al Servicio Técnico de EMCO.

#### 6004: ERROR DE MEMORIA RAM DE PLC

Avisar al Servicio Técnico de EMCO.

## 6009: ERROR DE CONEXIÓN DE SEGURIDAD

Error del sistema de motor gradual.

Se interrumpe el programa CNC en ejecución, se desconectan los motores auxiliares, se pierde el punto de referencia.

Avisar al Servicio Técnico de EMCO.

#### 6010: EL MOTOR DE EJE X NO ESTÁ LISTO

Tarjeta de motor gradual defectuosa o muy caliente, un fusible está defectuoso.

Se interrumpe el programa CNC en ejecución, se desconectan los motores auxiliares, se pierde el punto de referencia.

Revisar fusibles o avisar al Servicio Técnico de **FMCO** 

#### 6011: EL MOTOR DE EJE Y NO ESTÁ LISTO Ver 6010.

#### 6012: EL MOTOR DE EJE Z NO ESTÁ LISTO  $Var 6010$

#### 6013: EL MOTOR PRINCIPAL NO ESTÁ LISTO

Alimentación de motor principal defectuosa o muy caliente, un fusible está defectuoso.

Se interrumpe el programa CNC en ejecución, se desconectan los motores auxiliares, se pierde el punto de referencia.

Revisar los fusibles o avisar al Servicio Técnico de **FMCO** 

#### 6014: CABEZAL SIN VELOCIDAD

Esta alarma se activa cuando el número de revoluciones del cabezal es inferior a 20 rev./min. La causa es la sobrecarga. Cambiar los datos de corte (avance, velocidad, profundidad).

#### 6024: PUERTA DE MÁQUINA ABIERTA

La puerta se abre durante un movimiento de la máquina. Se interrumpe un programa CNC en eiecución.

#### 6041: REBASADO TIEMPO DE GIRO DE **TORRETA REVOLVER**

La torreta revólver se atasca (¿colisión?), fusible defectuoso, hardware defectuoso.

El programa CNC en ejecución se detiene.

Comprobar fusibles o si hay colisión, o avisar al Servicio Técnico de EMCO.

#### 6044: CONTROL DE POSICIÓN DE TAMBOR **DE TORRETA REVOLVER**

Error de posición del motor principal, error de control de posición (interruptor inductivo de proximidad defectuoso o desplazado, holgura de tambor), fusible defectuoso, hardware defectuoso.

El eje Z puede haberse salido del piñón cuando la máquina estaba desconectada.

El programa CNC en ejecución se detiene.

Avisar al Servicio Técnico de EMCO.

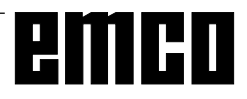

#### 6047: TAMBOR DE TORRETA REVOLVER NO **BLOQUEADO**

El tambor de herramienta ha traspasado la posición de bloqueo, interruptor inductivo de proximidad defectuoso o desplazado, fusible defectuoso, hardware defectuoso

El programa CNC en ejecución se detiene.

Avisar al Servicio Técnico de EMCO.

Si el tambor de torreta revólver simplemente se ha pasado de su posición (no hay defecto), hay que hacer lo siguiente:

Cambiar al modo operativo MANUAL (JOG).

Cambiar de posición el interruptor de llave (funcionamiento manual).

Mover el carro Z hacia adelante hasta que desaparezca de pantalla la alarma.

#### 6048: plato no preparado

Se ha intentado poner en marcha el husillo con el plato abierto o sin pieza de trabajo amarrada.

El plato se bloquea mecánicamente, el suministro de aire a presión es insuficiente, fusible defectuoso, hardware defectuoso.

Comprobar fusibles o avisar al Servicio Técnico de EMCO.

6049: pinzas no preparadas Ver 6048

## 6050: M25 con cabezal en marcha

Con M25 el cabezal debe estar parado (tener en cuenta fase de salida, programar temporización si es necesario).

#### 6055: no hay piezas amarradas

Esta alarma se activa cuando, con el cabezal girando, el elemento de amarre o el contrapunto llegan a la posición final.

La pieza de trabajo ha salido lanzada del elemento de amarre o es apretada por el contrapunto contra el elemento de amarre. Controlar ajuste de elemento de amarre y fuerza de amarre, cambiar valores de corte.

#### 6056: contrapunto no preparado

Se ha intentado poner en marcha el husillo con posición no definida del contrapunto, mover un eje o la torreta.

El contrapunto se bloquea mecánicamente (¿colisión?), el suministro de aire a presión es insuficiente, el fusible defectuoso, el interruptor de solenoide defectuoso.

Comprobar si hay colisiones, revisar fusibles o avisar al Servicio Técnico de EMCO.

#### 6057: M20/m21 con cabezal en marcha

Con M20/M21 el cabezal debe estar parado (tener en cuenta fase de salida, programar temporización, si es necesario).

#### 6058: m25/m26 con ContrapuntO fuera

Para accionar el elemento de amarre en un programa CN con M25 o M26, el contrapunto debe estar en la posición final trasera.

#### 6064: puerta automÁtica no preparada

La puerta se bloquea mecánicamente (¿colisión?), suministro de aire a presión insuficiente, interruptor final defectuoso, fusible defectuoso.

Comprobar si hay colisiones, revisar fusibles o avisar al Servicio Técnico de EMCO.

#### 6072: TORNILLO NO PREPARADO

Intento de poner en marcha el cabezal con un tornillo abierto o sin pieza sujeta.

Tornillo acuñado mecánicamente, suministro de aire comprimido insuficiente, presostato defectuoso, fusible defectuoso, equipo defectuoso.

Compruebe los fusibles o póngase en contacto con el servicio de EMCO.

#### 6073: DISPOSITIVO DIVISOR NO PREPARADO

Causa: interruptor de bloqueo defectuoso cableado defectuoso fusibles defectuosos

El programa en ejecución será abortado.

Los accionamientos auxiliares serán desconectados.

Solución: arregle el dispositivo divisor automático bloquee el dispositivo divisor

#### 6074: TIEMPO DE DIVISOR EXCEDIDO

Causa: dispositivo divisor acuñado mecánicamente interruptor de bloqueo defectuoso cableado defectuosos fusibles defectuosos

El programa en ejecución será abortado. Los accionamientos auxiliares serán desconectados. Solución: arregle el dispositivo divisor automático.

#### 6075: M27 EN CABEZAL PRINCIPAL EN **FUNCIONAMIENTO**

Causa: Error de programación en el programa CN. El programa en ejecución será abortado. Los accionamientos auxiliares serán desconectados. Solución: Corrija el programa CN

#### 7000: PROGRAMADA PALABRA T **INCORRECTA**

Posición programada de herramienta superior a 10. Se detiene el programa CNC en ejecución. Interrumpir programa con RESET, corregir programa.

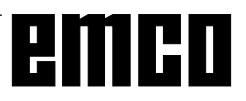

#### 7016: CONECTAR MOTORES AUXILIARES

Los motores auxiliares están desconectados. Pulsar la tecla AUX ON durante al menos 0,5 seg (con lo que se evita la conexión no intencionada) para conectar los motores auxiliares

#### 7017: APROXIMAR PUNTO DE REFERENCIA

Aproximar al punto de referencia.

Si el punto de referencia no está activado, se pueden desplazar manualmente los ejes de avance sólo con el interruptor de llave en posición "Funcionamiento manual".

#### 7018: CONMUTAR INTERRUPTOR DE I LAVE

Al activar el arranque de CN, el interruptor de llave estaba en posición "Funcionamiento manual". No puede activarse el arranque de CN.

Conmutar el interruptor de llave para ejecutar un programa CNC.

#### 7020: ACTIVADO FUNCIONAMIENTO **ESPECIAL**

Funcionamiento especial: la puerta de la máquina está abierta, los motores auxiliares están conectados, el interruptor de llave está en posición "Funcionamiento manual" y la tecla de confirmación está pulsada.

Los ejes pueden ser desplazados manualmente con la puerta abierta. No se puede girar la torreta revólver con la puerta abierta. Los programas CNC sólo pueden ejecutarse con el husillo parado (RE-CORRIDO DE PRUEBA) y en modo de funcionamiento individual (INDIVIDUAL).

Por razones de seguridad: el funcionamiento de la tecla de confirmación se interrumpe automáticamente al cabo de 40 segundos: después hay que soltar dicha tecla y pulsarla de nuevo.

#### 7021: VÍA LIBRE DE TORRETA REVÓLVER

Se ha interrumpido el cambio de herramienta. No se pueden realizar desplazamientos. Pulsar la tecla de torreta revólver en posición RESETestado de la unidad de control.

#### 7038: MALA LUBRICACION

El pulsador está defectuoso o atascado. No puede activarse el arrangue de CN. Esta alarma sólo puede pararse desconectando y volviendo a conectar la máquina. Avisar al Servicio Técnico de EMCO.

#### 7039: MALA LUBRICACION

Muy poco lubricante, el pulsador está defectuoso. No puede activarse el arranque de CN. Comprobar el lubricante y realizar un ciclo correcto de lubricación o avisar al Servicio Técnico de EMCO.

#### 7040: PUERTA DE MÁQUINA ABIERTA

No puede conectarse el motor principal y no puede activarse el arranque CN (excepto en modo de funcionamiento especial).

Cerrar la puerta para ejecutar un programa CNC.

#### 7042: INICIALIZAR LA PUERTA DE MÁQUINA

Cada movimiento y el arrangue de CN están bloqueados.

Abrir y cerrar la puerta para activar los circuitos de sequridad.

#### 7043: ALCANZADA LA CANTIDAD TEÓRICA **DE PIEZAS**

Alcanzada una cantidad prefijada de pasadas de programa. No puede activarse el CN. Reposicionar el contador de piezas para poder continuar.

#### 7052: CONTRAPUNTO en posición intermedia

El contrapunto no está en una posición definida. Todos los movimientos de eje, el husillo y la torreta revólver están bloqueados.

Desplazar el contrapunto a la posición final trasera o sujetar una pieza de trabajo con el contrapunto.

#### 7053: CONTRAPUNTO - no hay ninguna pieza sujeta

El contrapunto se ha desplazado hasta la posición final delantera.

Para seguir trabajando hay que llevar primeramente el contrapunto hacia atrás hasta la posición final trasera.

#### 7054: TORNILLO abierto

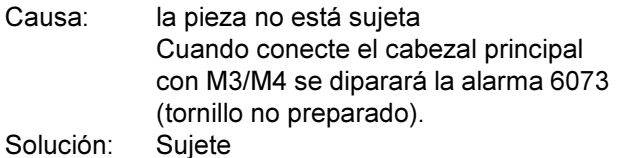

#### 7055: dispositivo divisor no bloqueado

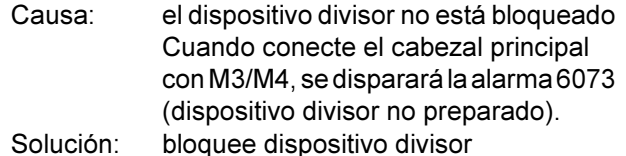

# I: Alarmas de control

## Alarmas de control

Estas alarmas sólo pueden aparecer al manejar o programar las funciones de control o en la ejecución de programas CNC.

#### 1 Error de paridad RS 232

- Causa: Error de paridad de transmisión de datos, configuración incorrecta de RS 232 en aparato externo
- Comprobar los cables de datos, ajustar Remedio: correctamente la interfaz en serie del aparato externo.

#### 2 Error de transmisión RS 232

- Causa: Error de transmisión de datos por exceso de signos; soporte de datos defectuoso
- Comprobar los cables de datos. Remedio: configurar correctamente la interfaz en serie del aparato externo.

#### 10 Nxxxx Código G no válido

Remedio: Corrección del programa

#### 11 ORDxx Falta avance/avance erróneo

- Causa: Intento de arrancar con avance = 0, también con G95/96, si  $S = 0$  o M5
- Remedio: Programar avance o velocidad.

#### 21 Nxxxx Arco: seleccionado plano incorrecto

- Causa: Está activado un plano equivocado (G17, 18. 19) para el arco
- Remedio: Corrección del programa

#### 30 Nxxxx Decalaje de herramienta muy grande

- Causa: Número de decalaje de herramienta no válido
- Remedio: Corrección del programa

#### 33 Nxxxx SRK/FRK no definible

Causa: Se han programado demasiados bloques sin nuevas posiciones; elemento de contorno no válido; radio de círculo programado menor que el radio de herramienta: elemento de contorno demasiado corto

Corrección del programa Remedio:

#### 34 NXXXX Error al seleccionar SRK/FRK

Error al seleccionar o cancelar compensación de radio de herramienta.

Remedio: Corrección del programa

#### 37 Nxxxx No cambia el plano en SRK/FRK

- Cambio de plano no permitido en Causa: compensación de radio de herramienta. Remedio: Corrección del programa
- 

### 41 Nxxxx Violación de contorno SRK/FRK

Causa: Elemento de contorno no válido; radio de círculo programado menor que el radio de herramienta; elemento de contorno demasiado corto, violación de contorno de círculo completo.

Remedio: Corrección del programa

#### 51 Nxxxx Falso valor de chaflán/radio

- Causa: Los elementos de contorno entre los que debe insertarse el chaflán/radio, son muy cortos.
- Corrección del programa Remedio:

#### 52 Nxxxx Trazado de contorno no válido

- Causa: No se consigue un contorno con los parámetros programados.
- Remedio: Corrección del programa

#### 53 Nxxxx Estructura errónea de parámetros

- Causa: No se consigue un contorno con los parámetros programados, se han indicado parámetros no válidos
- Remedio: Corrección del programa

#### 56 Nxxxx Valor de ángulo erróneo

- Causa: Con el ángulo programado no se puede calcular un trazado de contorno, no se obtiene ningún punto de intersección.
- Corrección del programa Remedio:

#### 57 Nxxxx Error en el trazado de contorno

- Causa: Programados parámetros no válidos.
- Corrección del programa Remedio:

#### 58 Nxxxx No se puede definir contorno

- Causa: Demasiados bloques programados sin nueva posición, fin de programa durante un trazado de contorno.
- Remedio: Corrección del programa

#### 59 ORDxx Programa no hallado

- Causa: No existe programa CNC, configuración errónea de directorio de programa de piezas de trabajo.
- Corregir selección de programa, crear Remedio: programa, configurar directorio de programa de piezas de trabajo.

#### 60 Nxxxx No hallado número de bloque

Causa: Destino del salto no hallado

Remedio: Corrección del programa

#### 62 Nxxxx Error general de ciclo

Causa: Contador de llamadas de subprograma no válido, avance <= 0, falta paso de rosca/ <= 0, falta profundidad de corte/<=0/no válida. altura de retroceso demasiado pequeña: falta dirección de bloque P/Q; falta indicación de repetición de modelo/no válida: falta avance para corte siguiente/no válido; falta profundidad de corte/no válida; rebaje en fondo de ciclo <0; falta punto final de ciclo/no válido: falta punto final de rosca/no válido. herramienta demasiado grande.

#### Corrección del programa Remedio:

## 63 Nxxxx Llamada de ciclo no válida

Causa: Falta P/Q, dirección incorrecta. Remedio: Corrección del programa

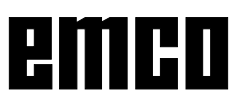

#### 70 ORDxx Poca memoria

- Causa: EIPC no tiene suficiente memoria de trabajo lihre
- Remedio: Cerrar todas las demás aplicaciones WINDOWS, sacar programas residentes de la memoria, arrancar de nuevo el PC.

#### 71 Programa no hallado

- Causa: Programa CN no hallado: no seleccionado aún ningún programar al arrancar.
- Remedio: Corregir llamada o crear programa; seleccionar programa.

#### 73 Ya existe fichero con este nombre

#### Remedio: Elegir otro nombre de fichero

#### 77 Nxxxx Insuficiente RAM para subrutina

Causa: Demasiados subprogramas anidados Remedio: Corrección del programa

#### 83 Nxxxx Arco no en plano activado

Causa: Arco no programado en plano activado Corrección del programa Remedio:

#### 142 Nxxxx Factor de escala no válido

- Causa: Programado factor de escala erróneo (ej.:  $(1)$
- Remedio: Corrección del programa

#### 142 Zona de simulación errónea

- Causa: En la simulación gráfica no se ha indicado zona de simulación o no era correcta.
- Remedio: Indicar zona de simulación.

#### 315 Control de giro X

Causa: El motor gradual ha perdido pasos

Remedio: Reducir profundidad de pasada, reducir avance, comprobar el buen desplazamiento de los carros, aproximar punto de referencia

#### 325 Control de giro Y

Ver alarma 315

335 Control de airo Z

Ver alarma 315

#### 500 Nxxxx El punto de destino está detrás de la limitación de zona de trabajo

Causa: Están fuera de la limitación de la zona de campo el punto de destino, el punto de destino de círculo o arco

#### Remedio: Corrección del programa

501 Nxxxx Punto de destino fuera del limitador de software

Causa: Están fuera del limitador de software el punto de destino, el punto de destino de círculo o arco

Remedio: Corrección del programa

510 ORDxx Limitador de software X

Causa: Rebasado limitador de software en X Remedio: Retroceder manualmente

#### 520 ORDxx Limitador de software Y

 $Var 510$ 

#### 530 ORDxx Limitador de software Z Ver 510

2501 ORDxx Error de sincronización AC

Remedio: RESET; si se repite, informar a EMCO

#### 2502 ORDxx Error de sincronización AC Ver 2501

#### 2503 ORDxx Error de sincronización AC  $Var 2501$

#### 2504 ORDxx No hay memoria para intérprete

Causa: Insuficiente memoria RAM, imposible continuar el programa

Remedio: Cerrar todas las demás aplicaciones WINDOWS, terminar el programa, quitar los programas residentes (de AUTO-EXEC.BAT y CONFIG. SYS), volver a arrancar el PC

#### 2505 ORDxx No hay memoria para intérprete Ver 2504

2506 ORDxx Poca memoria RAM Ver 2504

#### 2507 ORDxx No alcanzado el punto de referencia

Remedio: Aproximación al punto de referencia

#### 2508 ORDxx Error interno núcleo CN

RESET; si se repite, informar a EMCO Remedio:

#### 2520 ORDxx Falta participante RS485

- Causa: Al arrancar el programa no se han inscrito todos los participantes RS485 necesarios o durante el proceso del programa ha fallado un participante.
	- $(AC)$ Controlador de eje
	- $(PLC)$ Programmable logic control
	- $(MT)$ Teclado de control
- Remedio: Conectar el participante RS485 (máquina, teclado de control), comprobar cables, conectores y terminador. Si se repite, informar a EMCO.

#### 2521 ORDxx Error de comunicación RS485

Remedio: Desconectar/conectar PC: si se repite. informar a EMCO

#### 2522 ORDxx Error de comunicación RS485

Remedio: Desconectar/conectar PC; si se repite, informar a EMCO

#### 2523 ORDxx Error inicial de tarjeta PC de **RS485**

Ver Instalación del Software, error de instalación del software

#### 2524 ORDxx Error general de RS485

Remedio: Desconectar/conectar PC; si se repite, informar a EMCO

#### 2525 ORDxx Error de transmisión de RS485

Remedio: Comprobar cable y conector de RS485 y terminador; revisar fuentes exteriores de perturbación electromagnética

#### 2526 ORDxx Error de transmisión de RS485

Ver 2525

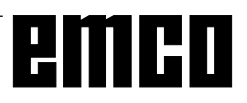

#### 2527 ORDxx Error interno AC

Remedio: Desconectar/conectar máquina; si se repite, informar a EMCO

#### 2528 ORDxx Error de sistema operativo PLC

Remedio: Desconectar/conectar máquina; si se repite, informar a EMCO

#### 2529 ORDxx Error de teclado externo

Remedio: El teclado externo debe conectarse en conexión de RS232 siempre después del PC.

> Desconectar/conectar teclado; si se repite, informar a EMCO

#### 2540 ORDxx Error al guardar datos de configur.

- Causa: Disco duro lleno, datos de vía erróneos, no se tiene autorización para escribir
- Remedio: Comprobar capacidad de disco duro; si se repite el problema, volver a instalar el software

#### 2545 ORDxx Unidad / Aparato no preparados

Remedio: Insertar diskette, bloquear vía

#### 2546 ORDxx Error total de control datos máquina

Remedio: Si se repite, informar a EMCO

#### 2550 ORDxx Error de simulación PLC

Remedio: Si se repite, informar a EMCO

#### 2551 ORDxx Error de simulación PLC

Remedio: Si se repite, informar a EMCO

## 2562 ORDxx Error de lectura de fichero de

#### programa

Causa: Fichero defectuoso, error de diskette o disco duro

Remedio: Solucionar problena en DOS; posible reinstalación del software

2614 ORDxx Error interno de datos de máquina Remedio: Si se repite, informar a EMCO

#### 2650 Nxxxx Error interno de llamada de ciclo

Causa: Llamada de ciclo no válida si se llama al ciclo con comando G

Remedio: Corregir el programa

#### 2849 Nxxxx Error interno SRK/FRK

Remedio: Si se repite, informar a EMCO

#### 2904 Nxxxx Hélice travectoria Z muy grande

El paso de hélice no puede ser superior a 45° respecto a la tangente de círculo.

Remedio: Corregir el programa

# emco